# 土壌診断 施肥計算ソフト 「できすぎ君 2024」の使い方

Ver 19.0

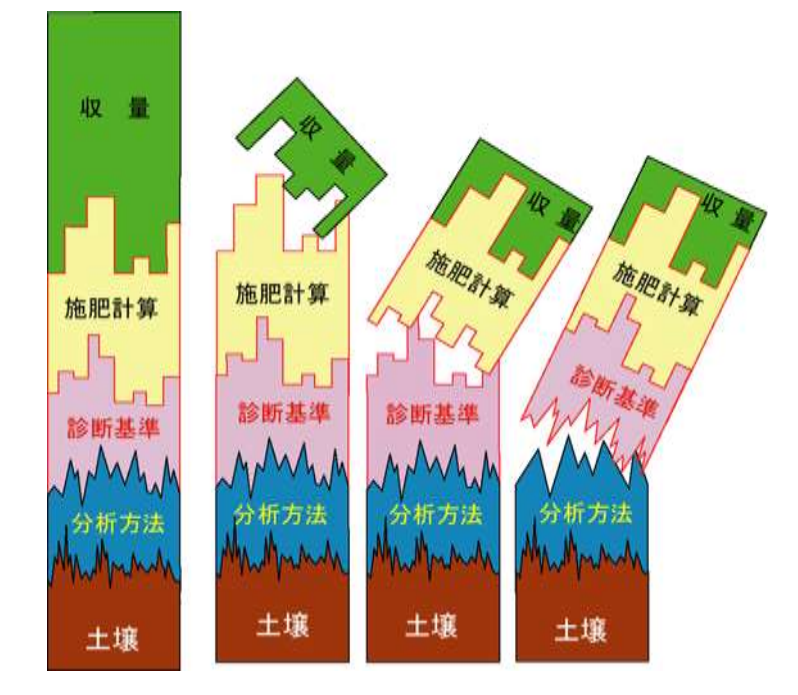

# 2024 年 3月版

山口県農林総合技術センター

#### <span id="page-1-0"></span>[利用規約](#page-5-0)

土壌診断 施肥計算ソフトウェア「できすぎ君」、土壌分析計算ソフトェア「けーさん 君」、分析結果シート作成ソフトウェア「ならぶ君」は、以下の条件に同意した場合に利 用できます。全て自己責任でご利用ください。

1 土壌診断 施肥計算ソフトウェア「できすぎ君」、分析結果シート作成ソフトウェア「な らぶ君」の修正、改造、リース、販売を禁止します。

2 土壌診断 施肥計算ソフトウェア「できすぎ君」、土壌分析計算ソフトウェア「けーさん 君」、分析結果シート作成ソフトウェア「ならぶ君」の利用によるパソコンの不具合発生な どについて一切関知しません。

3 土壌診断 施肥計算ソフトウェア「できすぎ君」、土壌分析計算ソフトウェア「けーさ ん君」、分析結果シート作成ソフトウェア「ならぶ君」を利用した結果及び前記ソフトウ ェアに関する全てのことに対していかなる補償もしません。

#### 4 二次配布は禁止します。

バージョン13から一括保存機能(分析値、診断基準値、設定値などをまとめて 1 ファ イルに保存する機能)が加わりました。また、一括保存ファイルを読み込むことで、保存時 のできすぎ君を復元できます。

これによって、利用者がデータなどを入力した「できすぎ君」そのものを配布する必要 がなくなりました。ウィルス対策のために「できすぎ君」の2次配布を禁止します。

「できすぎ君」「けーさん君」「ならぶ君」は、山口県農林総合技術センターのホームペ ージからダウンロードしてお使いください。

#### できすぎ君のページ

http://www.pref.yamaguchi.lg.jp/cms/a17300/gijutukeiei/dojoushindan.html

注意

☆ 十壌分析結果から求められる施肥量は、元肥の施肥量のみです。

☆ 追肥は原則として、施肥設計に従い施肥してください。

<span id="page-2-0"></span>[概要図](#page-5-0)

分析結果は、ならぶ君を使わずに、できすぎ君に直接入力できます。

できすぎ君から保存した分析結果ファイルで、データの入力やソートができます。

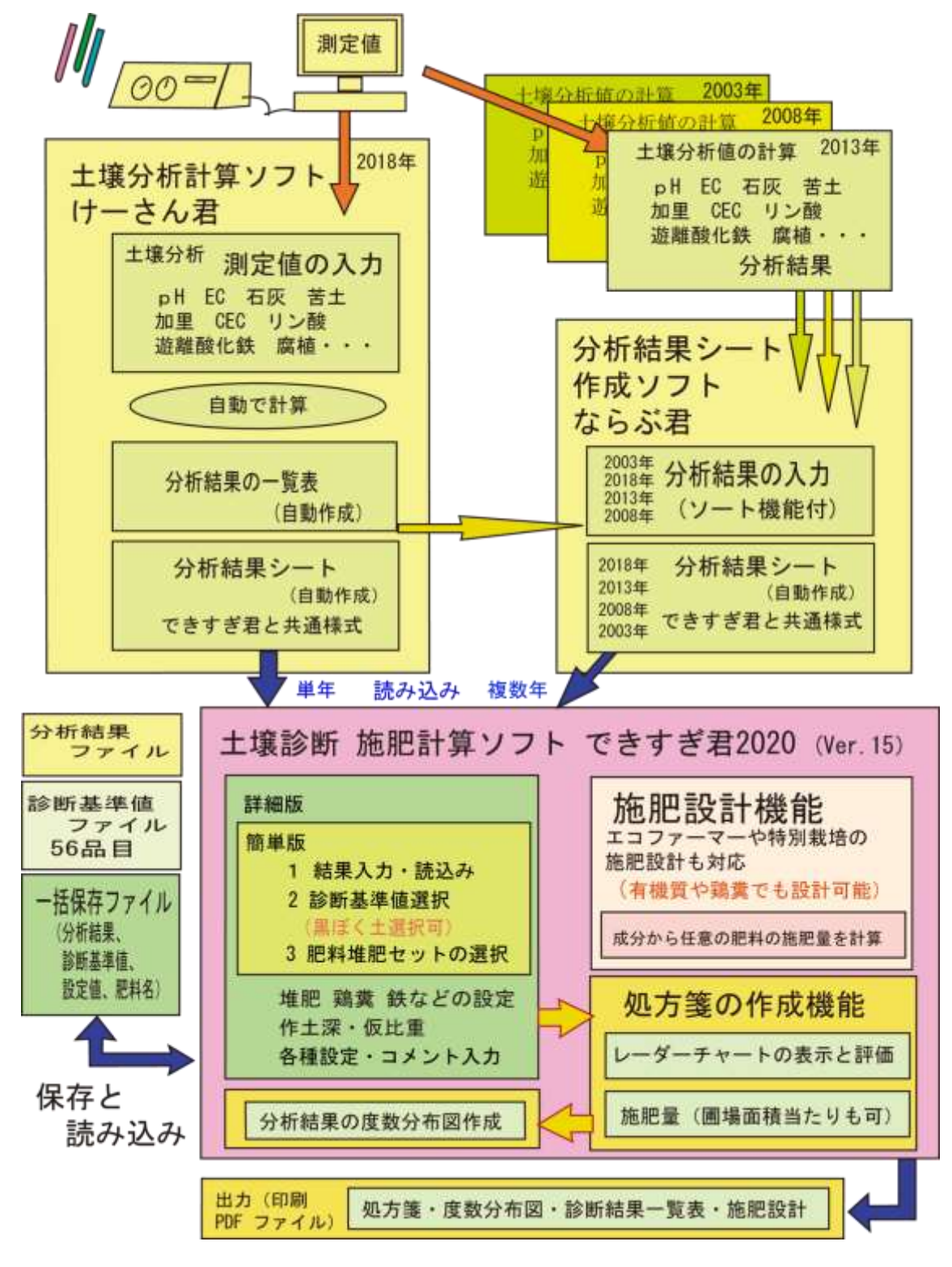

処方箋の例 家光さんの施肥量がわかる。2008 年のデータを使って施肥量を計算

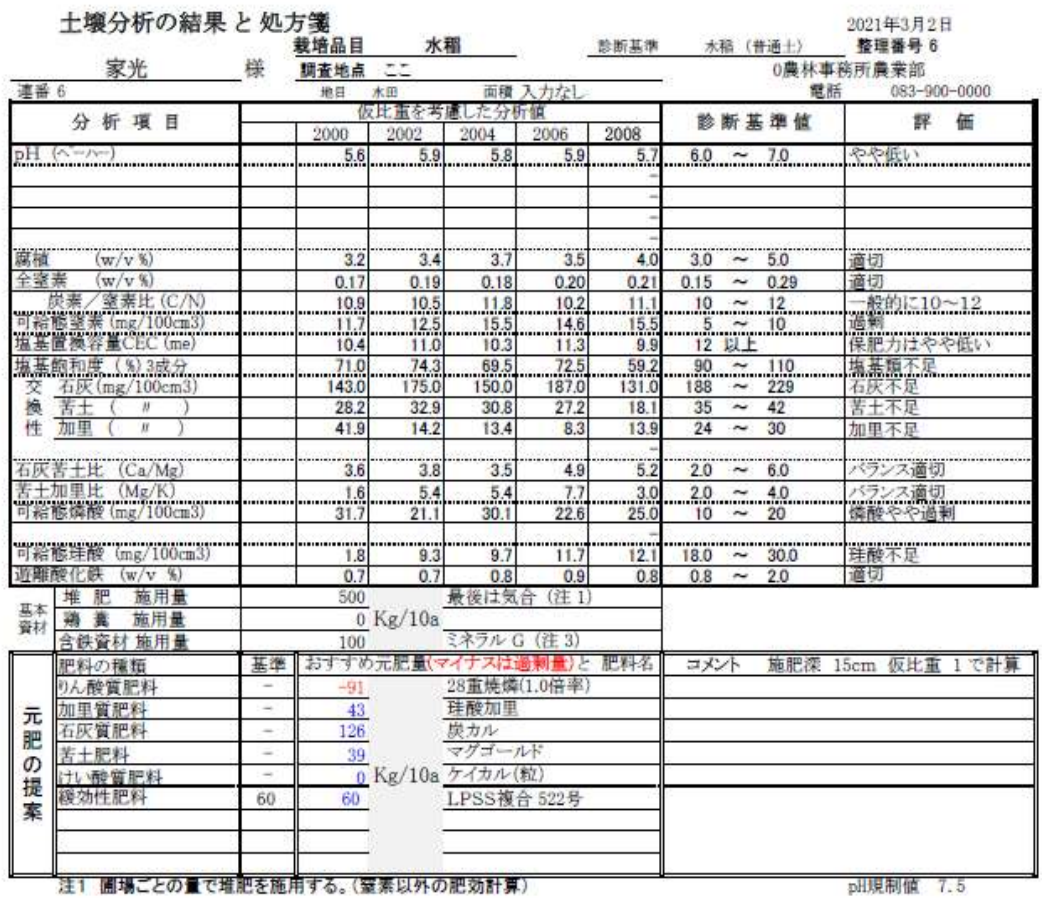

注3 一律の量の含鉄資材を施用する。(肥効計算)

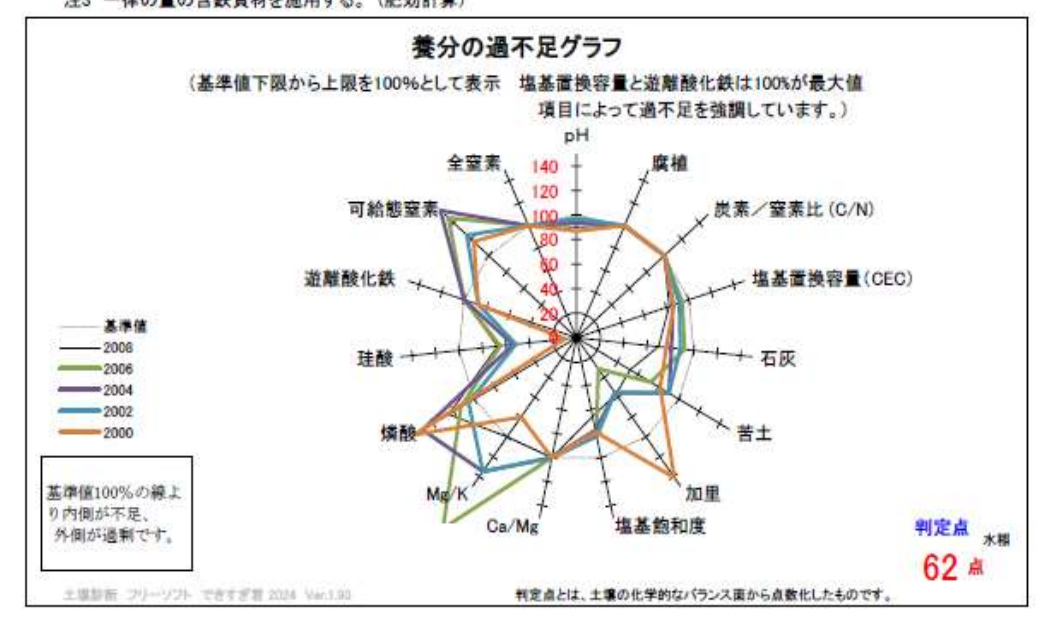

施肥計算の表 どの肥料からどの程度養分が供給されるのかがわかる。

家光さんの処方箋に示された施肥量の根拠がわかる。

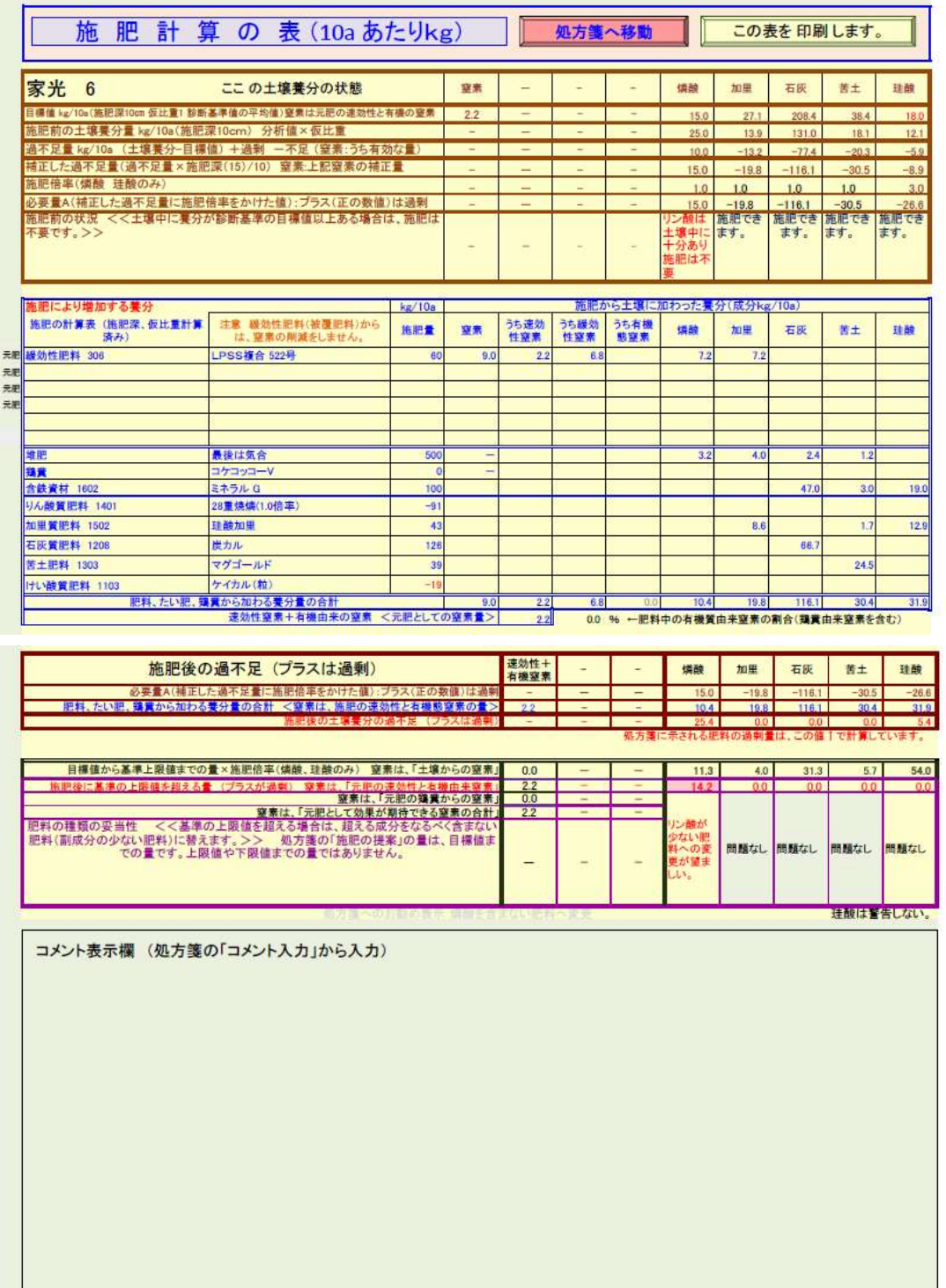

# 度数分布グラフ 数多く分析すると、傾向がわかる。

<span id="page-5-0"></span>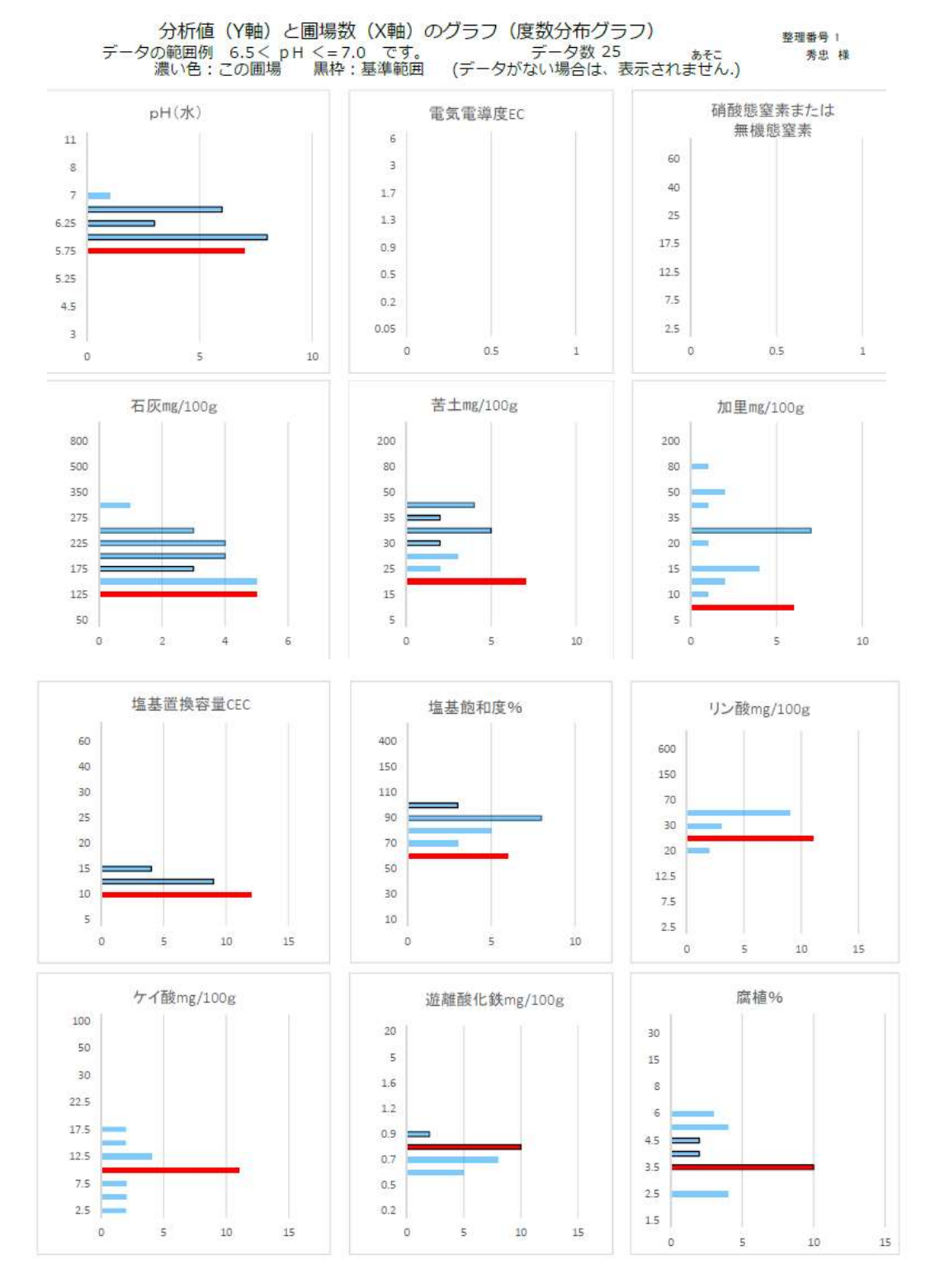

赤棒は、秀忠圃場が属するグループ

目次 (Ctrl キーを押しながらクリックすると該当部分が表示されます。)

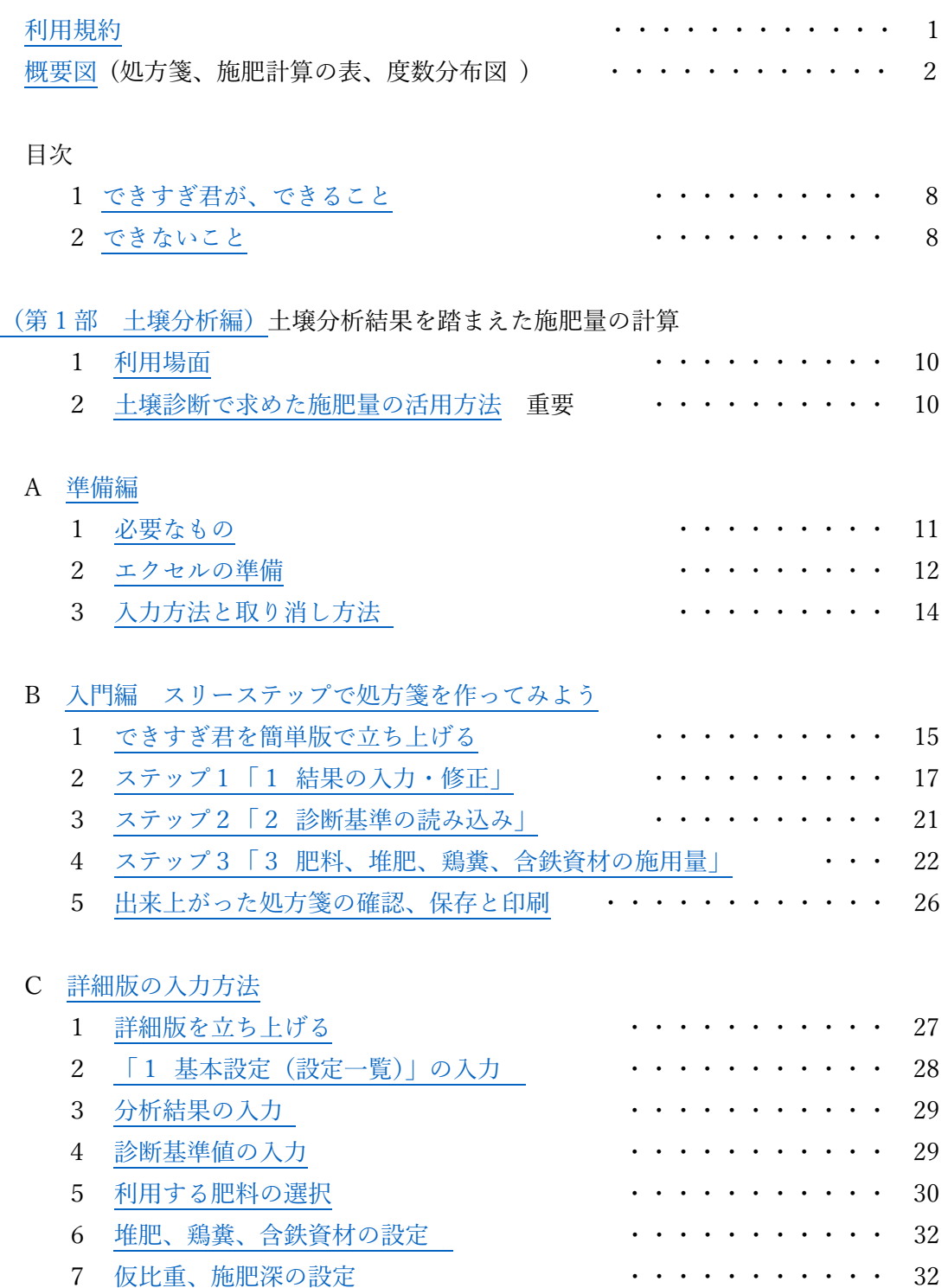

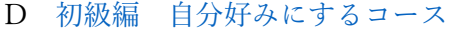

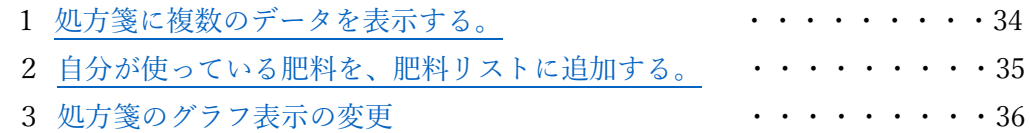

## E 中級編 [堆肥と鶏糞を利用して肥料を削減する](#page-38-0)

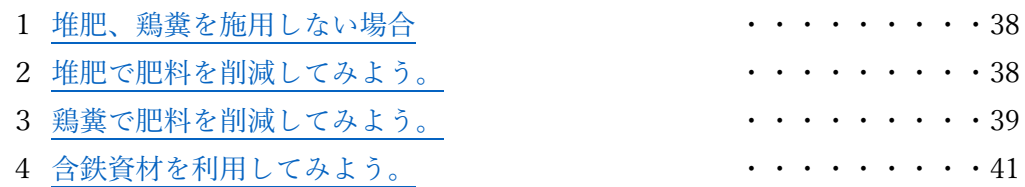

# F 上級編 [診断基準値を作ってみよう](#page-44-0)

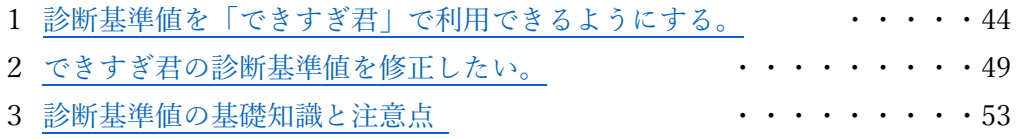

# (第 2 部 [施肥設計編\)](#page-58-0) 複数の成分を同時に計算する方法

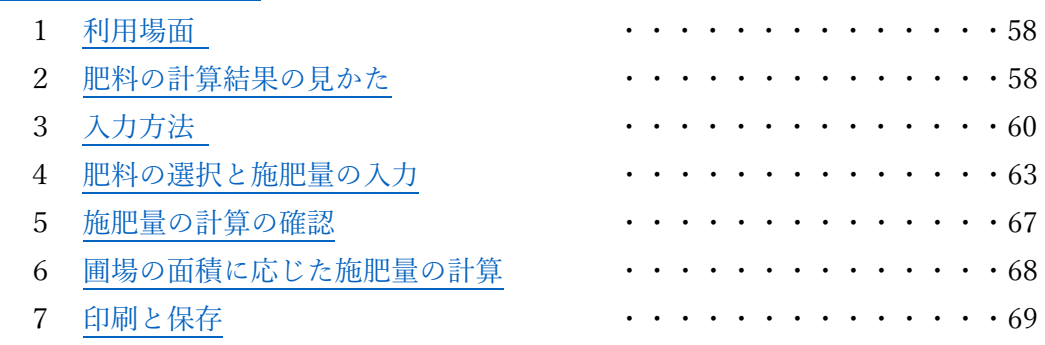

# (第 3 部 土壌分析 参考編)

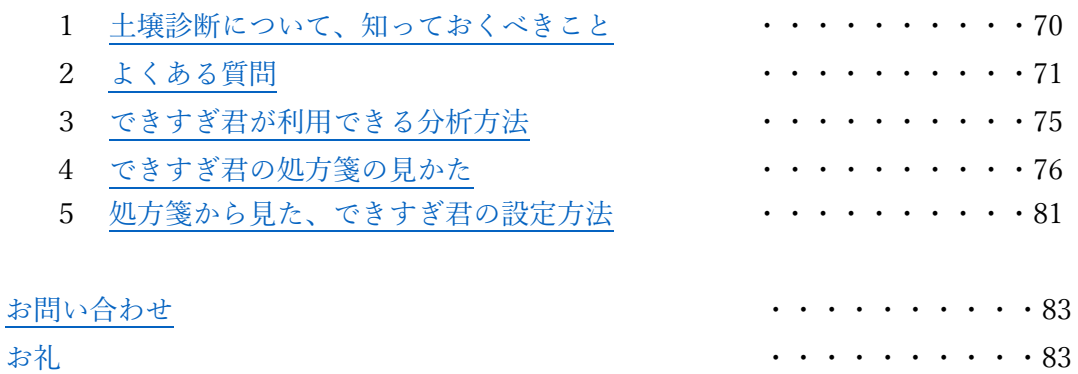

#### <span id="page-8-0"></span>1 [できること](#page-5-0)

大きく分けて二つのことができます。

#### (1)土壌分析値を考慮した施肥量の計算(土壌診断編)

①理想的な土壌にするために、土壌分析値を考慮した施肥量を計算します。 ②お好きな肥料で計算できます。施肥量は圃場面積当たりでも表示できます。 ③土壌分析の結果を円グラフや度数分布グラフで表示できます。

#### (2)複雑な肥料計算(施肥設計編)

窒素以外にりん酸などを含む複合肥料を使った複雑な肥料計算ができます。 例えば、

- ①成分量だけの施肥設計から具体的な肥料の施肥設計に変換できます。 (施肥設計の一部の肥料を別の肥料に置き換えることもできます。)
- ②複合肥料(複数の肥料成分を含む肥)を使った肥料計算ができます。 例:窒素、リン酸、加里の成分が、10a に 12 ㎏、8 ㎏、10 ㎏必要です。肥料 A (15,6,8)、BM ヨウリン、珪酸加里を用いて施肥する場合の各施肥量を求め る計算です。

できすぎ君は利用規約をお守りいただければ、自己責任でどなたでも無料で利用 できます。

参考 簡単な肥料計算は、「リスト型肥料計算機」がおすすめです。

#### <span id="page-8-1"></span>2 [できないこと](#page-5-0)

#### (1) 一切の責任を持てません。また、補償もできません。

## できすぎ君、けーさん君、ならぶ君は、利用者の責任でお使いください。関連する 全てのことを含め、いかなる補償及び関知をしません。

(2) 追肥の施肥量の計算はできません。

必要な追肥の量は、生育状況で異なるため、栽培前の土壌の状況である土壌分析結 果からは計算できません。

(3) 複数の作物が混在した診断はできません。1ファイルに1品目となります。 適用できる診断基準はひとつだけなので、水稲とトマトなどの診断基準値が異な った作物の混在するファイルでは評価できません。

#### (4) できすぎ君の中身は、変更できません。

「できすぎ君」は、結果的に変更に変更を積み重ねているため、作成者でも??? なほど ザツ 複雑です。1行でもずれたり、なくなったりすると動かなくなります。 このため、誤って壊してしまわないように、必要な部分以外は変更できないよう にしています。

#### (5) 分析方法によっては利用できません。

下表の左側3つの分析(抽出)方法は、ほぼ利用可能です。

Aの分析方法はある程度利用できる可能性がありますが、Bの分析方法は利用で

きません。 不明な場合は分析機関にお問い合わせください。

常法とは、国が定めた「土壌機能モニタリング調査のための土壌、水質及び植物体 分析法」です。

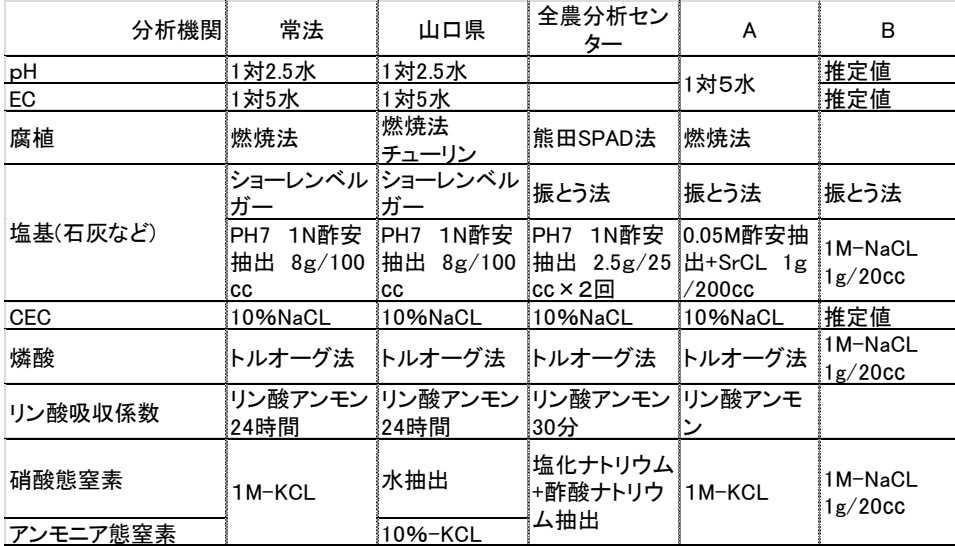

# <span id="page-10-0"></span>(第 1 部 [土壌分析編\)土壌分析結果を踏まえた施肥量の計算](#page-5-0)

土壌の専門家でも土壌分析の数字から助言をすることは簡単ではありません。概要は わかっても、カンで施肥量を増減すると迷路に迷い込む可能性があります。

土壌分析を活用するなら、実際に利用している肥料による理路整然とした施肥量の計 算(カンを使った 2 割削減のような施肥量ではない)と定期的な土壌分析による検証 が必要です。

できすぎ君の野望は、農業者や指導者から一般の方まですべての方が自由に肥料を選 び、土壌分析結果を踏まえた施肥量を簡単に計算できることです。

#### <span id="page-10-1"></span>1 [利用場面](#page-5-0)

- (1) 土壌分析の結果を踏まえた施肥量を知りたいとき。
	- ・任意の肥料や堆肥、鶏糞を使った元肥の施肥量を計算できます。
	- ・計算結果は圃場面積当たり、または kg/10a で表示できます。
	- ・土壌養分が過剰の場合:過剰な施肥成分の量を利用する肥料に換算し、過剰である ことを示すマイナスをつけて表示できます。
- (2) 土壌分析の結果から特異な圃場を見つけたいとき。 ・土壌分析値を表示した円グラフを連続してパラパラ表示できるので、特異な圃場を 見つけることができます。
- (3) 土壌分析の結果から圃場や産地の特徴を知りたいとき。
	- ・土壌分析値の円グラフや度数分布グラフでその圃場や産地の特徴がわかります。

#### <span id="page-10-2"></span>2 [土壌診断で求めた施肥量の活用方法](#page-5-0) <<超重要>>

(1) 理想の土壌に近づける二つの施肥方法

次の二つの方法があります。よく似ていますが結果は大きく異なります。 ①土壌分析結果に基づく施肥をする方法

現状では様々な理由で施肥の提案通りに施肥しても目標値になりません。この ため土壌分析を定期的に繰り返し、土壌分析結果に基づく施肥を行い理想値に 少しずつ寄せていく方法です。

②施肥設計を変更する方法

1 回の分析結果のみで施肥設計を自己流で変更してしまう方法です。一見簡 単そうに見えますが、自己流ゆえにリスクは結構高く、ほぼ失敗します。多く の場合、次の土壌分析をしないので重症化しやすい。3 年程度経過し自信が出 てきた新規就農者のアルアルです。

施肥設計を変更する場合は専門家を交えて、多くのデータをもとに話し合っ て決めることが重要です。

#### (2) 土壌分析結果に基づく施肥をする方法

①土壌分析した年の施肥

できすぎ君で得られた処方箋の施肥量の提案に基づき元肥を施肥します。 追肥は、産地の施肥設計通りに施肥します。

(注意) 施肥量が多い肥料は、水溶成分が少ない肥料への変更や追肥の増量、3 ~5 年に分けて施肥など行います。いろいろ考えることが多いので施肥量が多 い場合は専門家に相談することをお勧めします。

#### ②それ以外の年

産地の施肥設計に従って施肥します。

#### ③土壌分析の間隔

土壌分析値と目標値の差によって、3~5 年の間隔で土壌分析します。 診断基準値と分析値との差が少ない場合は間隔をあけることができます。

### <span id="page-11-0"></span>A [準備編](#page-5-0)

<span id="page-11-1"></span>1 [必要なもの](#page-5-0)

#### (1) 土壌分析結果(分析法に注意)

分析方法によって結果や診断基準値が異なります。日本では、国が定めた「土 壌機能モニタリング調査のための土壌、水質及び植物体分析法」を都道府県、大 学などが常法として用いています。また、農協などは前期の方法とほぼ同じ結果 が出る準法を用いています。できすぎ君は常法または準法による分析で利用でき ます。オリジナルな方法では計算できません。土壌分析方法が書いてない場合は 分析者に問い合わせてください。

注意 土壌分析用の土は、1 圃場で 5 か所以上の地点から表土の 1~2 ㎝を除い て採取します。採土地点が少ないほど怪しい結果になります。

- (2) 利用したい肥料や堆肥、鶏糞の名称と含まれる成分のパーセント 名称や成分パーセントは袋に記載されています。 バラの堆肥や不明な場合は製造者に問い合わせてください。
- (3) 元肥における窒素の施肥量(成分量)

元肥における窒素の施肥量は最も重要な情報です。できすぎ君では、元肥窒素 の施肥量を尊重した肥料計算を行うため、この情報が必要です。 ①施肥設計に元肥窒素の施肥量(または成分量)が記載されています。 ②栽培暦もなく元肥窒素の施肥成分量がわからないときは、専門書や信頼でき そうなネット情報(都道府県の技術資料など)を利用します。

(4) Excel(エクセル)windows 用 バージョンは 2010 以降

できすぎ君はマイクロソフト社の表計算ソフト Excel と Windows 用のマクロ (VBA)を利用します。Mac 用の Excel や、他社の表計算ソフトでは利用できま せん。

(5) 「できすぎ君」本体と「施肥診断基準」ファイル

できすぎ君本体と施肥診断基準値は、山口県のホームページからダウンロード できます。できすぎ君は ZIP ファイルに圧縮されています。

ダウンロードし、ダブルクリックして解凍後にお使いください。

山口県トップページ>仕事・産業・環境>農業>経営体確保・・・>技術 経 営情報・・・>技術経営情報>3各種技術資料 5土壌肥料>2そのほか資料> 土壌診断肥料計算ソフト「できすぎ君」

https://www.pref.yamaguchi.lg.jp/cms/a17300/gijutukeiei/dojoushindan.html

- <span id="page-12-0"></span>2 [エクセルの準備](#page-5-0)
	- (1) できすぎ君は ZIP ファイルを解凍する。

圧縮された ZIP ファイルでダウンロードされるので、展開(解凍)が必要で す。

ダウンロードした ZIP ファイルの上にカソール(矢印マーク)を位置させ、右ク リック>すべて展開>参照>展開先(デスクトップでも良い)を指定>フォルダーの 選択>展開>フォルダーの中に「できすぎ君」(エクセルのファイル)が入ってい ます。

#### (2) 編集の有効化

ダウンロードしたファイルの最初の起動時だけ表示されます。

- ①「できすぎ君」(エクセルのファイル)をダブルクリックして起動します。
- ② 編集を有効にします。

 ダウンロードしたファイルは、保護ビューの注意が表示されます。 山口県のホームページからダウンロードした場合は、「編集を有効にする」 をクリックします。

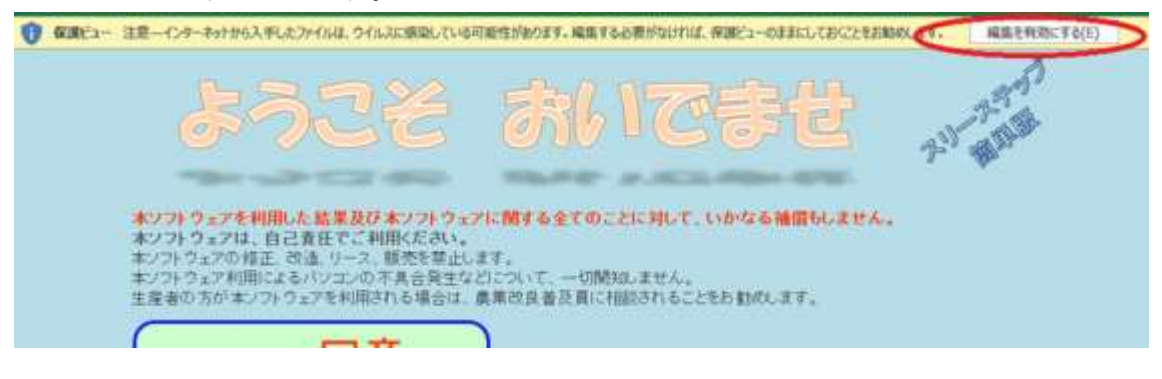

(3) マクロの有効化

マクロ(VBA)を有効にしないと「できすぎ君」は動きません。エクセルを起 動して、動かない場合は、以下の①を行います。「セキュリティの警告」が表示 されない場合は②を行います。

#### ①マクロの有効化

エクセルを立ち上げて、左上 部の「セキュリティの警告」の 「コンテンツの有効化」をクリ ックするとマクロが有効化され ます。

いちど有効化されると、でき すぎ君をクリックするだけで利 用可能になります。

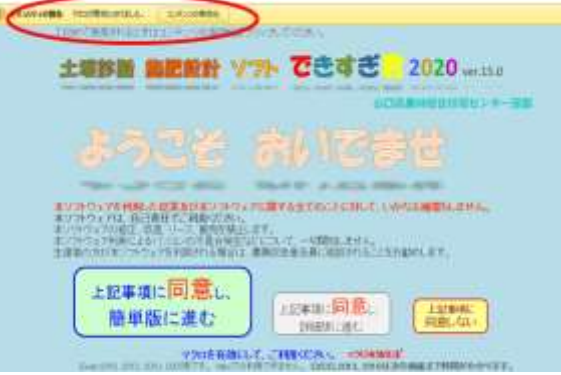

②「セキュリティの警告」が表示されない場合

エクセルを立ち上げても左上部に「セキュリティの警告」が表示されない場 合は、以下の方法でエクセルの設定を変更します。

エクセルの設定の変更方法

エクセルを立ち上げて、画面左上のファイルタブをクリック>展開される

メニューのオプション>セキュリティセンター>セキュリティセンターの設定 >マクロの設定>「警告を表示してすべてのマクロを無効にする。」を選択左 上にやや下に「セキュリティの警告」の横のオプションボタン>セキュリティ の警告 マクロと ActiveX>このコンテンツを有効にする。

③ Excel が動かずにエラーが出る場合

マクロの設定を行ってもエクセルが動かないことがあります。 Excel のバージョンによってはアドイン分析ツールが有効な設定の場合に起 こるようです。 ⇒できすぎ君を立ち上げ>右上の×の横の□をクリック>ファイル>オプ

ション>アドイン>設定>分析ツールと分析ツール VBA のチェックをはず してください。

#### <span id="page-14-0"></span>3 [入力方法と取り消し方法](#page-5-0)

(1)普通に入力 入力する場所は黄色の部分です。 必要に応じて黄色のセルに入力します。 入力値は赤色で示されます。 選択できない箇所は入力できません。

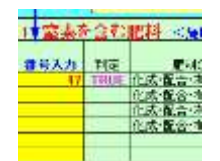

#### (2)取り消し方法

間違った数値などを入力したときの取り消し方法は、右クリック>数式と値の クリアを押します。

空白やゼロは見た目は空欄ですが、値として認識されるため、取り消しになら ないことがあります。

(3)そのほかの入力方法

①ボタン入力

下図のボタンを押すと入力できる画面に変わります。

ボタンの番号順に入力する必要はありません。

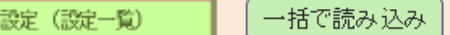

②丸ボタンの選択入力

1 基本

右図の丸をクリックすると選択できます。

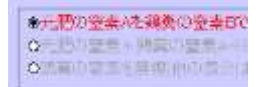

③リストからの選択

黄色のセルをクリックすると三角形(右図赤丸部分)が表示される場合、三 角形をクリックし表示されるリストから選択します。

# <span id="page-15-0"></span>B 入門編 [スリーステップで、処方箋を作ってみよう。](#page-5-0)

 処方箋を作成するためのスリーステップ簡単版の基本的な操作方法を説明しま す。簡単版で大まかに作成し、詳細版に移動して詳しい設定ができます。

<span id="page-15-1"></span>1 [できすぎ君を簡単版で立ち上げる。](#page-5-0)(「準備編 2 エクセルの準備」を参照)

- (1) できすぎ君の ZIP ファイルを解凍する。
- (2) できすぎ君のファイルをクリックし起動する。
- (3)「保護ビューの注意」が表示された場合は「編集を有効にする」をクリックする。
- (4) マクロを有効にする。(2 エクセルの準備参照)

Excel 2010:左上の「セキュリティの警告」の「コンテンツの有効化」を押しま

Excel 2007:左上の「セキュリティ の警告」のオプションボタンから「こ のコンテンツの有効化」を選択しま す。

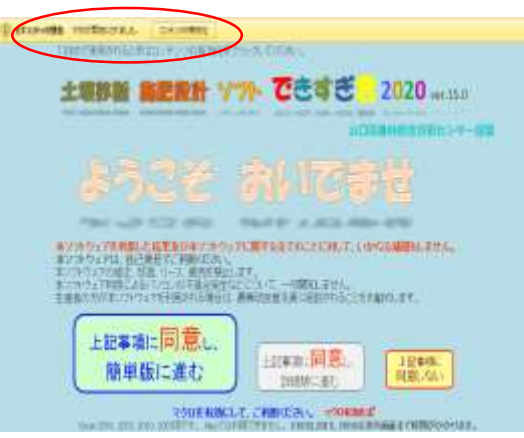

(5) 簡単版、詳細版の選択

す。

- ① 「同意し、簡単版に進む」を選択します。 従来の方法に慣れている場合は、詳細版を選択してください。 (一括で保存してあるデータを読み込む場合は、どちらでも同じです。)
- 参考 設定を省略し初期値にしてあるものが簡単版です。
	- ・詳細版から設定を変更できます。
	- ・簡単版と詳細版は自由に行き来ができます。

簡単版の初期設定(既定値)一覧 ・私方満に一つのデータのみ表示する。(過去のデータや参考になるデータを一緒に表示しない。) 上記されますが、ダラフは全て表示する。 ・欠乏する養分を表示する。 : 福田東は、開造文の検索相談を (値がなければ、15cmで計算します。)<br>(値がなければ、非火山灰土+と火山灰土ose) (窒素以外の堆肥の成分で、肥料を削減)<br>(電差を含めた細菌の成分で、肥料を削減) ・堆肥は、国場の次のたち期用する。<br>・環境は、国場の次のトラス国を次 ・会話資料は、水箱のみ一律量を施用する。(会話資料の成分で、肥料を削減) \*土壌中の磁素で、元肥の磁素肥料を削減する。 ・属植や鉄の分析結果によっては、堆肥、含鉄線材の施用量をなくす。<br>・pHの税定値より難い場合は、石灰、苦土、珪酸、含鉄道材を施用しない。 ·施肥量は園場面積(アール)とkgで計算 画場面積の入力がない場合は、kg/touで計算)

② 初めて作成する場合 「はじめから作成」を選択しま す。設定は初期設定になります。 「継続して作成」を選択すると変更 した設定を引き継げます。

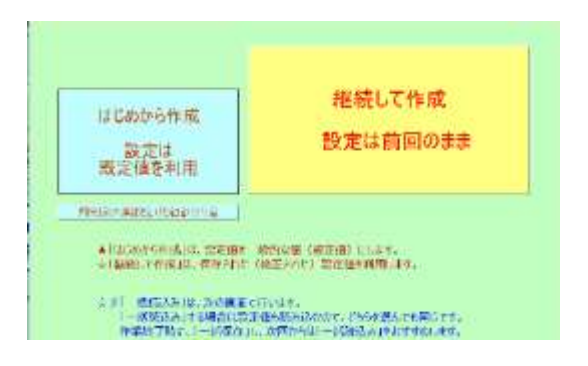

③ 「継続して作成」する場合

「できすぎ君」で作成して保存したファイルを簡単版で利用する場合に、初期 設定値に戻らないように「継続して作成」を利用します。使い方(ステップ)は 「初めから作成」と共通です。

設定値を変更していない場合はどちらを選択しても同じです。また、一括保存 ファイルを利用するときもどちらを選択しても同じです。

④ 簡単版の表紙はどちらも同じ

「はじめから作成」「継続して作成」のどちらを選択しても同じ表紙(メニュ ー)に進みます。

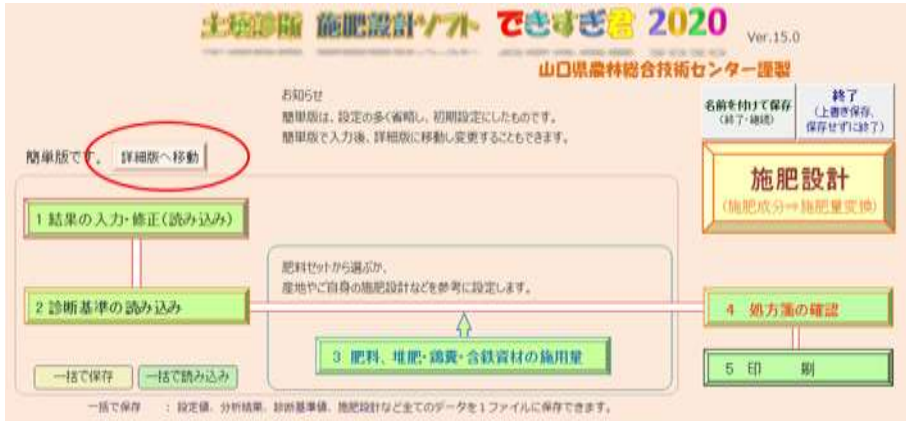

※「詳細版へ移動」ボタン(上図赤丸)を押すと、簡単版と詳細版(従来版)を 行ったり来たりできます。

#### 簡単版の設定は、詳細版に移行して変更できます。

詳細版と簡単版を行き来しても変更は維持されます。

本マニュアルの「参考 処方箋から見る。できすぎ君の設定方法」で設定を変 更する場所がわかります。

#### <span id="page-17-0"></span>2 [ステップ1](#page-5-0) 「1 結果の入力・修正」

「1結果の入力・修正」をクリックします。分析結果の入力は、できすぎ君に直 接入力する方法と保存したファイルを読み込む方法の二つがあります。

(1) 保存したファイルの読み込み

「分析結果・・・結果を読み込む」ボタンを押し、ファイルを選択します。 読み込める保存ファイルは、「できすぎ君」、「けーさん君」、「ならぶ君」の保存 ファイルや「保存した分析結果」などです。

(2) 分析結果を直接入力する方法

以下に注意して分析結果などを入力します。

- ① 分析結果の入力の流れと注意点
	- ・圃場面積当たりで施肥量を計算するために、面積と重さの単位を設定します。
	- ・入力の方向を「2入力方向の切り替えボタン」で切り替えることができます。
	- ・腐植または全炭素のどちらかを選択します。
	- ・単位に注意して分析値を入力します。

参考:分析結果の単位は㎎/100g、重量%、EC は ms/㎝(dS/m)です。

pHとリン酸吸収係数は単位がありません。

- ・「表示中の値の全削除」ボタンを押すと何も入っていない状態になります。
- ・「全ての値を変更前に戻す」ボタンを押すと開いたときの値に戻ります。
- ② 圃場面積当たり施肥量と圃場面積、肥料の重さの単位の入力

施肥量を kg/10a ではなくg/5 ㎡など圃場面積で求めたい場合に設定します。 設定しない場合や表中の圃場面積を入力しないときは、初期設定の kg/10a で 表示されます。

右のボタンで設定します。

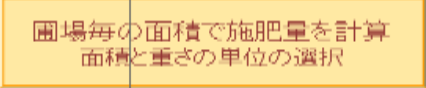

③ 腐植の入力 腐植と炭素(TC)

分析結果に腐植の項目がなく「炭素(TC)」という項目で示されることがあり ます。これは、腐植の測定では、炭素を測定し、機械的に炭素の 1.724 倍を腐植 の量とする決め事があるためです。 腐植=炭素×1.724

炭素の測定値を入力するか、計算済 みの腐植の値を入力するか右のボタン で選択できます。

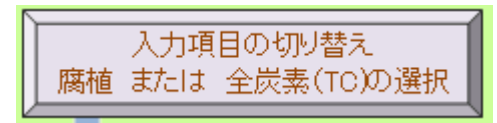

- ④ 分析結果の入力 CEC(塩基置換容量)は必ず入力します。 CECの分析結果がない場合は、施肥量の計算ができません。過去のCECの 分析値や近隣にある同じような管理の圃場の CEC の値を流用してください。 注意 CEC は他の分析値から推定できますが、状況によって推定値は実測値と かなり異なる場合があります。
- ⑤ EC の単位で、気が狂わないように注意
	- 1)EC の単位は表記されないことが多いのですが、多くの場合は mS/㎝です。 できすぎ君の EC の単位も mS/cm です。
	- 2) 最近の分析装置によっては、メートル法の表記に従いmS/mの場合がありま す。

この場合、分析結果が 30mS/m は、1mは 100 ㎝なので、30mS/100cm= 0.3mS/cm となり、できすぎ君には 0.3(mS/cm)と入力します。

3)単位がdS/m の場合、d はデシと読み 0.1 を表します。 1dS/m=0.1S/m=100mS/100 cm=1mS/cmになり、結局は dS/m=mS/cm で す。分析結果が 0.3dS/mなら、0.3(mS/㎝)と入力します。

- 注意: 追い打ちをかけてややこしいものに da(デカ)という単位があります。こ ちらは 10 を表します。d(デシ)は 0.1 ですが da (デカ)は 10 なので大 違いです。
- ⑥ 以下の項目で、数値が未入力だったときの設定
	- ・圃場面積:未入力は、10 アール当たりキログラムで計算します。
	- ・施肥深: 未入力は、施肥深 15 ㎝で計算します。
	- (注意 15 ㎝より浅い場合のみ入力します。浅い場合は追肥が必要になります。)
	- ・仮比重: 未入力は、非火山灰土は仮比重1、火山灰土は 0.85 で計算します。
	- ・堆肥の施用量:未入力は、無施用で計算します。
	- ・鶏糞の施用量:未入力は、無施用で計算します。 (含鉄資材は圃場ごとの施用量を設定できません。)

⑦ 火山灰土、非火山灰土の選択(下図の赤丸)

一部の圃場のみに火山灰土の設定を行いときは、分析結果のシートで圃場ごと に火山灰土、非火山灰土を選択します。地域すべてが火山灰土か非火山灰土であ る場合は、診断基準値で火山灰土や非火山灰土を選択できます。(分析結果シー トで圃場ごとに設定することもできます。)

圃場が火山灰土か不明な場合は、近隣の農業者や県や農協の指導者の方に聞け ばわかります。もしくは、国が公開している土壌図からもわかります。

リン酸吸収係数を測定している場合は、圃場ごとの設定は無視され、分析値に 応じて自動的に火山灰土または非火山灰土として施肥計算します。

優先順位は、①リン酸吸収係数の分析結果による自動判断>②分析結果シート での圃場ごとの設定>③診断基準値での設定の順です。

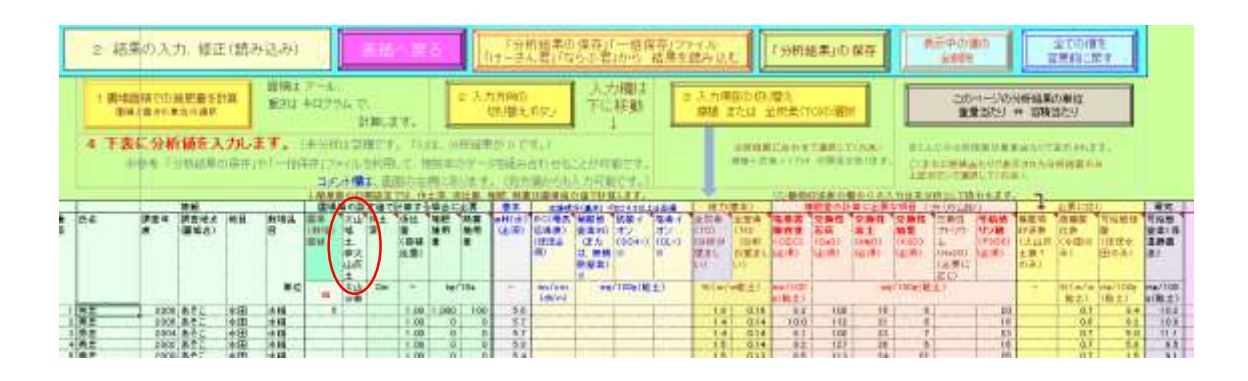

⑧ 「表紙へ戻る」を押すと入力が確定し、表紙に戻ります。

「表紙へ戻るボタン」を押すと、入力前の値に新しい値が上書きされます。

- ⑨ その他 容積法での分析結果の入力(容積当たりの結果表示)
	- ・ほぼ絶対にないと思いますが(つくるなよ)、容積当たりの場合は、ボタンを押して 単位を変えて入力できます。
	- ・分析結果の単位は、mg/100 cm3、 me/100 cm<sup>3</sup> % (重量/容積)です。

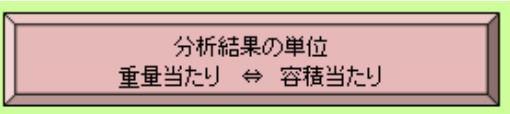

#### 参考1 土壌の分析結果を容積当たりで表示しない理由

土壌分析の結果は、土の重量 100g あたりにいくら養分が含まれるかで示さ れます。一般的な土壌診断(施肥量の計算)では、広さ 10a 深さ 15 ㎝の容積 に対して施肥量を計算するので、分析結果を仮比重(容積当たりの重さ)で容 積当たりに換算し計算しています。

仮比重(容積当たりの重さ)は簡単に求められます。両面フタのない空き缶 を土に差し込み、掘り出します。缶の中の土の乾燥重をはかり、缶の容量で割 ると求められます。

なぜ、土壌分析は容積で分析しないのか?大きな理由は二つあります。

一つ目は正確な土壌分析を行うためです。農地は養分のばらつきが大きいた め少なくとも 5 か所から土を取ります。(1 か所につき 200g 程度) 合計 1000g の土をよく混ぜて 100g 程度にしてから分析に回します。実際の分析で使う土 の量は分析項目で異なり 0.4g~8g です。ごく少量ですが圃場の平均的な値が 得られます。同様なことを、同様な精度を求めて筒を使った採土(容積法)で 行うのは大変です。このため重量法で分析し仮比重を測定します。

二つ目は、容積あたりで分析すると状況で養分量が変わってしまうためで す。例えば耕起直後は柔らかい(空気が多く土は少ない)ため容積当たりの養 分量は少なく、栽培終了時は土が締まっている(空気が少なく土が多い)ので 容積当たりの養分量が多くなります。このように容積法では土の養分状況を比 較しにくいので分析結果は単純に重量当たりで示します。

参考2 分析結果の編集方法

「分析結果の保存」ボタンを押すと、下図のようなエクセルの表(コメント 含む)がファイルとして保存されます。このファイルにはマクロを含んでおら ず、普通のエクセルとして入力、編集、印刷や、複数年を表示するための並べ 替えが可能です。編集したファイルは、再度できすぎ君に読み込むことができ ます。

注意 列の変更や入れ替えると、できすぎ君で利用できなくなります。

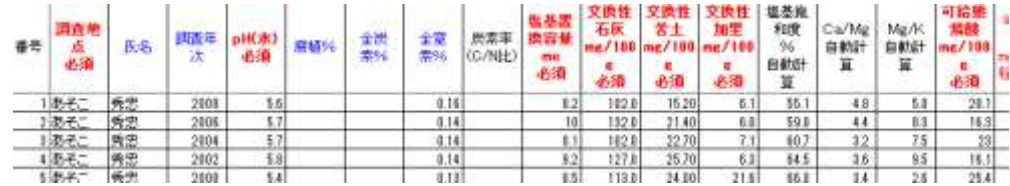

# <span id="page-21-0"></span>3 [ステップ2](#page-5-0) 「2診断基準の読み込み」

- (1) 「A 準備」であらかじめ保存していた診断基準値がある場合
	- ①「診断基準値の読み込み」ボタ ンを押して、保存していた診断 基準値ファイルを選択し、「で きすぎ君」へ取り込みます。

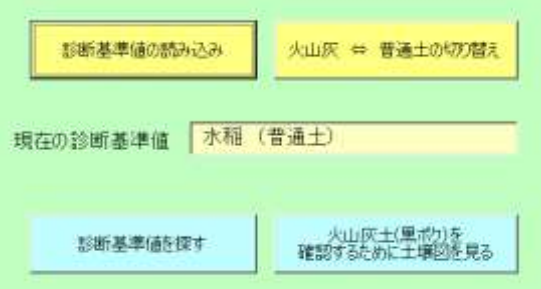

②火山灰土壌(黒ボク土壌)か普通の土壌(非火山灰土壌)かを選択します。 黒ボクか不明な場合は、近くの方や県や農協の指導員に聞くか、インターネ ットの「土壌情報閲覧システム」http://agrimesh.dc.affrc.go.jp/soil db/で確認 してください。

- (2) 診断基準値を準備(保存)していなかった場合
	- ① 山口県のホームページから探し保存します。 インターネットに接続できる環境で、「1診断基準値を探す」をクリック 山口県のホームページの「土壌診断肥料計算ソフト できすぎ君」のペー ジが自動で開きます。必要な作目の診断基準値をデスクトップなどのわかり やすい場所にダウンロードして保存してください。
	- ② その後で前記の(1)を行います。
- (3) 必要な作目の診断基準値がなかったとき
	- ①できすぎ君のホームページには下記の59品目の診断基準値があります。この 中にない品目はよく似た品目から選びます。例えば、葉物野菜はよく似た葉物 野菜から選びます。
	- ②その後で前記の(1)を行います。
- 参考 生育に大きく影響を与える化学性の要因は、養分の欠乏や過剰です。欠乏 や過剰の水準は似た作目であれば大きく異なることはまずありません。(細か

くいうと石灰多めが良いなどと異なります。安い包丁と高い包丁の切れ味の差 のように確かに差はあるものの、研がなければ(収量が多くなければ)同じみ たいなものです。)

ただし、窒素は例外です。窒素の施肥量は作目と目標収量にあった量が必要 です。そのため、作目の施肥設計に基づく窒素量をステップ 3 で設定します。

できすぎ君の土壌診断基準がある品目(59 品目) ダウンロード可能です。

普通作 3種類:水稲、大豆、麦類

- 野菜 36種類:アスパラガス、仔ゴ、インゲン、エンドウ、オクラ、カボチャ、カンショ、キャベツ、キュウ リ、ゴボウ、サトイモ、サラダ菜、ジャガイモ、シュンギク、スィートコーン、スイカ、ダイコン、タカナ、 タマネギ、トマト、ナス、ナバナ、ニラ、ニンジン、ハクサイ、パセリ、ハナッコリー、ピーマン、フキ、ブロ ッコリー、ホウレンソウ、メロン、レタス、レンコン、小ネギ、ワサビ
- 果樹 9種類: クリ、ナシ、モモ、ブドウ、カキ、ウメ、イチジク、リンゴ、温州ミカン
- 花卉 9種類:カーネーション、キク、スィートピー、スターチス、ストック、トルコキキョウ、バラ、

ユリ、宿根カスミソウ

その他 2種類:チャ、牧草類

#### <span id="page-22-0"></span>4 [ステップ3](#page-5-0) 「3 肥料、堆肥、鶏糞、含鉄資材の施用量」

#### (1) 施肥設計がない場合

- ① 栽培品目に合わせ、肥料、堆 肥、鶏糞、含鉄資材のセットを選 択し、「この肥料セットを使う」 ボタンを押します。
	- 注意 診断基準値が水稲の場合 は、野菜の肥料セットを 選択できません。

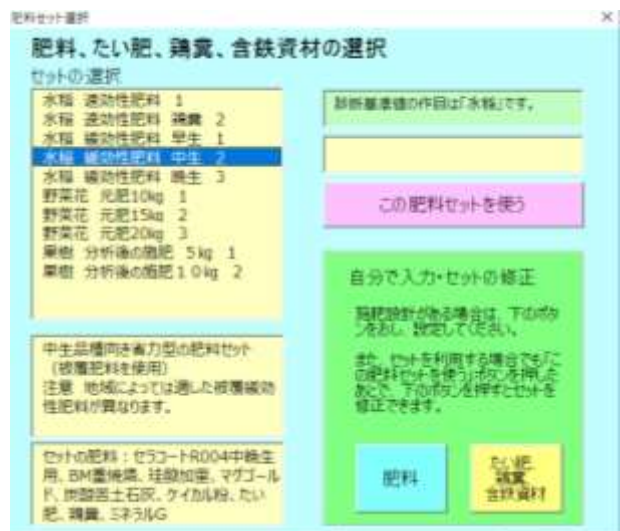

② 必要に応じて利用する肥料や堆肥などを修正します。

参考 「(3)肥料の入力、修正方法」 「(4)堆肥の入力、修正方法」を見てくださ い。

- (2) 施肥設計がある場合
	- ① 「肥料」の設定
		- ア 「自分で入力・セットの修正」の「肥料」ボタンを押します。
		- イ 次の「(3)肥料の入力、修正方法」を参考に、施肥設計を見ながら肥料の種類ご とに肥料を選び、窒素肥料は施肥量を入力します。
	- ②「たい肥、鶏糞、含鉄資材」の設定
		- ア 「自分で入力・セットの修正」の「たい肥、鶏糞、含鉄資材」ボタンを押しま す。
		- イ 次の「(4)堆肥の入力、修正方法」を参考に、施肥設計を見ながら堆肥、鶏糞、 含鉄資材を選び施肥量や成分などを入力します。
- (3) 肥料の入力、修正方法

①自分で入力・セットの修正にある「肥料」ボタンを押します。

②利用したい肥料の番号を入力します。

「検索」では、肥料の名前の一部で検索できます。

☆重要 窒素を含まない肥料は、計算のために全ての種類で何かの肥料を選択してお いてください。 特に苦土肥料は栽培基準に入っていないことが多い肥料です。 迷ったら、「苦土肥料は1303 マグゴールド」を設定してください。

③窒素肥料を変更するときは、施肥量も変更します。

- 1)できすぎ君の肥料の設定では、窒素を含む肥料と含まない肥料に分け、窒素を含 む肥料は施肥量の入力が必要です。
- 2)例1のように窒素の含有率が同じなら施肥量は同じで、例 2 のように異なると施 肥量も変わります。
	- 例 1 A 肥料 (窒素 14%)の 100 ㎏施肥から、B 肥料 (窒素 14%)への変更な ら窒素成分量 14㎏は同じなので、施用量も同じ 100 ㎏のままです。
- 例2 C肥料 (窒素16%)の 100 ㎏施肥から、D肥料 (窒素8%)への変更な ら窒素成分量 16 ㎏を確保するために D 肥料の施用量は 200 ㎏になります。
- 3)施肥量は、肥料の成分%と成分量がわかれば下の式で計算できます。

施肥量=成分量÷(肥料の成分%÷100)

#### 被覆肥料の選択は難しいので専門家に聞きましょう。

被覆肥料は地温によって窒素が溶出する肥料です。一般的に 2~4種類の溶

出パターンの異なる肥料を組み合わせています。

肥料の溶出パターンを知るためにはメーカー独自のソフトと地温が必要で す。窒素吸収パターンと地温データがあれば、多くのメーカーで最適な組み合 わせを検討してもらえます。

参考 「肥料計算機」で窒素肥料の施肥量を簡単に求める例 ①窒素肥料の施肥量の入力欄の上方にある「肥料計算機」をクリックします。 ②元肥として必要な窒素が成分で 9 ㎏/10a だとします。利用したい肥料は、No53

(園芸化成 A801 )、No110(なたね粕)、No116(尿素)です。

- ③各肥料の窒素成分量は各 3 ㎏/10a(3 肥料の合計 9 ㎏/10a)ですが、各肥料の施 用量がわかりません。
- ④下図は「施肥量計算機」で No110(なたね粕)の施肥量を求めている例です。
	- 1)左端の番号入力欄に肥料番号 53、110、116 を入力します。
	- 2)「施肥量計算機」をクリックし計算機を呼び出します。
	- 3)肥料番号の選択で 110 をクリックすると、肥料名が「なたね粕」になりま す。(注意 ②で入力した肥料番号だけが表示されます。)
	- 4)窒素成分量が 3 ㎏を入力し、「3施肥量を計算する」をクリックします。
	- 5)計算結果に 57 ㎏/10a が表示されるので、施肥量の欄に 57 を入力します。
		- なたね粕を 57 ㎏施肥すると窒素成分で 3kg が施肥されるという意味です。

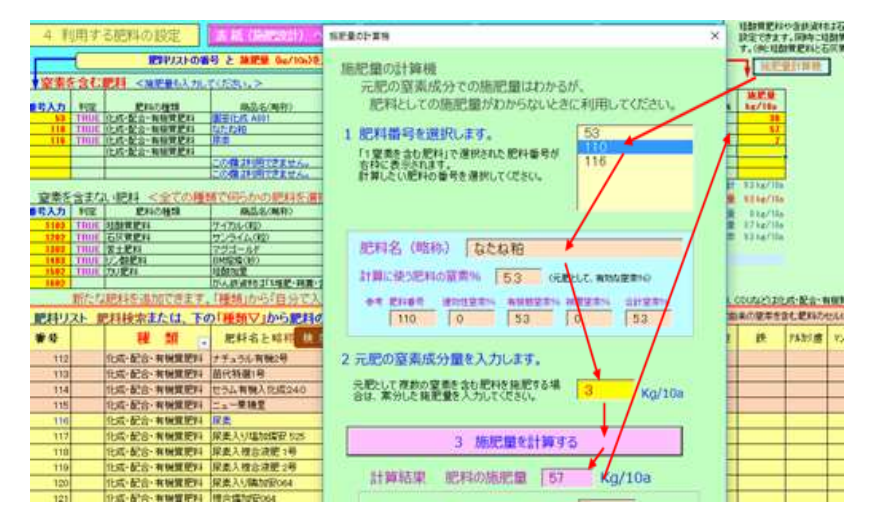

(4) 堆肥、鶏糞、含鉄資材の入力、修正方法

①自分で入力・セットの修正にある「たい肥、鶏糞、含鉄資材」ボタンを押しま

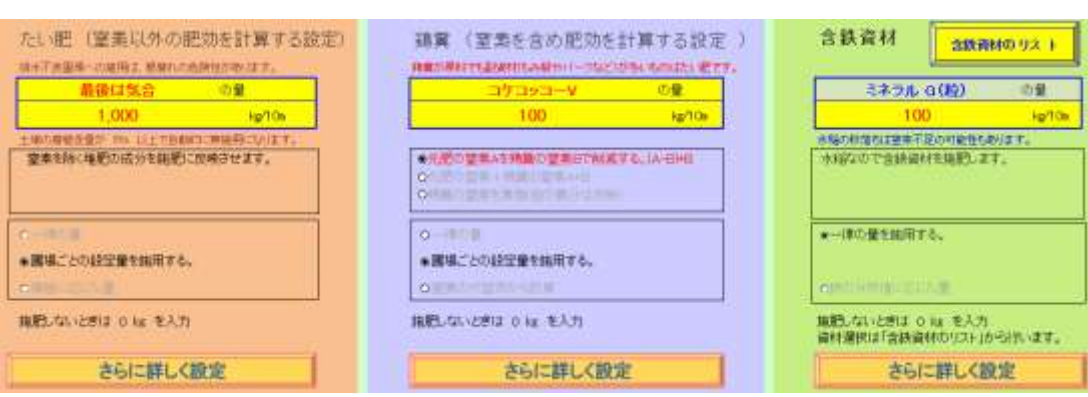

②資材名の入力

す。

- ・黄色の枠に、施用する資材名を入力します。施用しない場合は不要です。
- ・含鉄資材は、「含鉄資材のリスト」ボタンで選択します。

③堆肥、鶏糞、含鉄資材を施用しない場合

二つの方法があります。

- ・方法1 一律量を選択、施用量を0(ゼロ)にします。
- ・方法2 「圃場ごとの設定量を施用する」を選択し、表紙>結果の入力の堆 肥、鶏糞の施用量を 0 にします。
	- 参考1:施用量が 0 の時には、処方箋に資材名は表示されません。
	- 参考2:3 ステップ版の初期設定は圃場ごとの設定量です。

④堆肥、鶏糞、含鉄資材を施用する場合

- 1) 施用量を入力します。
- 2) 施用量の設定を選択します。

・施用量の設定は以下の3種類です。いずれかを選択します。

a 一律量(全ての圃場で同じ割合で施肥):資材名の下の枠に量を入力

b 圃場ごとの施用量:分析結果の入力欄に圃場ごとの施用量を入力

c 条件による施肥量:自動的に以下の分析値に応じた施用量になります。

堆肥:腐植の分析値

鶏糞:窒素の代替率

含鉄資材:遊離酸化鉄の分析値

注意:分析値がない場合は0です。処方箋には計算できない旨が表示されま す。

参考1:堆肥、鶏糞、含鉄資材の「さらに詳しく設定」で成分の設定ができます。詳 しくは中級編を参照してください。

⑤施用量が自動的に「0」(無施用)になる条件と設定の変更

- 1)以下の条件で施用量が自動的に0になります。
	- ・腐植が高い場合。⇒堆肥の施用量が 0
	- ・水稲以外での含鉄資材の利用⇒水稲以外では含鉄資材の施用量が 0
- 2)無施用にならないように設定を変更する

詳細版へ移動>基本設定>詳細設定で変更

⑥肥料の選択で、含鉄資材を石灰資材として利用できます。

- 1)肥料リストの中から種類が「石灰質肥料」である含鉄資材の肥料番号探しま す。
- 2)窒素を含まない肥料の種類が「石灰質肥料」の肥料番号入力欄に、探した含鉄 資材の番号をに入力します。

#### <span id="page-26-0"></span>5 [出来上がった処方箋の確認、保存と印刷](#page-5-0)

(1) 処方箋の確認

表紙から「4 処方箋の確 認」を選択、処方箋で不具合 がないか確認します。

不具合や注意事項があれば、 処方箋内か処方箋の左側に赤 字で表示されます。

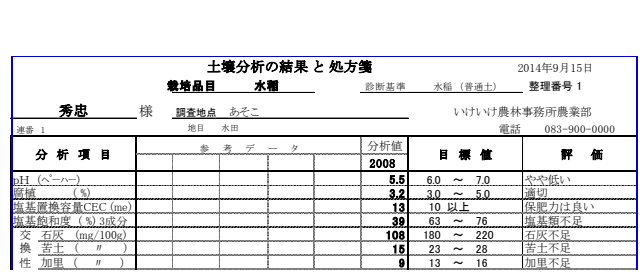

特異的な円グラフを示す場合は、分析結果の入力値が正しいかチェックが必要で す。

(2) 一括保存

表紙に戻り左側の一括保存ボタンを押し、一括保存します。 (「一括保存」ファイルを「一括読み込み」すると継続して作業できます。)

- 参考 一括保存とは、分析値、利用する肥料、堆肥やすべての設定値(施肥設計も含め て)を同じファイルに保存します。マクロを含まずデータのみの小サイズなので、 メールで送れます。読み込むと保存時の状態に戻ります。
- (3) 印刷

表紙の「5 印刷」で印刷します。

・処方箋の PDF 化もできます。(PDF はコンピュータのドキュメント内に上書きで保

存されます。)

・印刷対象は、赤枠の「処方箋」「施肥の表」「度数分布グラフ」があります。 一般的には、「処方箋」「施肥の表」を印刷します。

産地などの分析点数が多い場合は、「度数分布グラフ」の印刷が必須です。

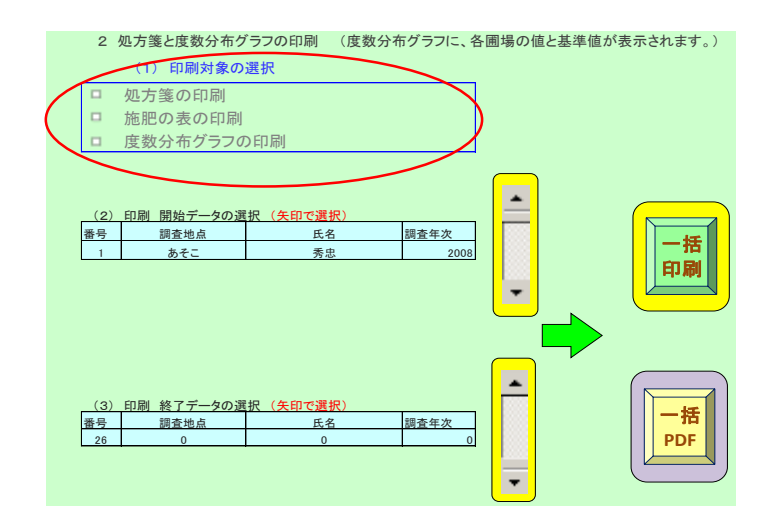

#### (4) 確認作業 おすすめ 初心者は必須

肥料計算には様々な条件があるため、詳しい人に確認してもらうことをおすす めします。

①土壌に詳しいと豪語する人に処方箋のチェックを依頼します。

②保存した「一括保存ファイル」または「処方箋のPDF」を土壌に詳しい人にメ ールで送ります。

③受け取った人は、処方箋のPDFを見て助言します。または、山口県のホームペ ージから、できすぎ君をダウンロードし、一括保存ファイルを一括読み込みま す。これでお互いが「同じできすぎ君」を見ながらの確認や意見交換をすること ができます。

# <span id="page-27-0"></span>C [詳細版の入力方法](#page-5-0)

ここでは詳細版の主な入力方法を説明します。

初めから詳細版で処方箋を作成することもできますが、入門編の 3 ステップで処方 箋を作成したあとで、詳細版に移行して必要な設定を行うこともできます。 簡単版と詳細版は自由に移動でき、設定や数値が変わることはありません。

#### <span id="page-27-1"></span>1 [詳細版を立ち上げる。](#page-5-0)

(1) できすぎ君を立ち上げます。

できすぎ君のファイルをクリックし立ち上げます。 山口県のホームページからダウンロードした場合は、「保護ビューの注意」が表 示されます。「編集を有効にする」をクリックします。

#### (2) マクロを有効化し、詳細版に進みます。

マクロが有効化されていない場合は、画面左上に出る「コンテンツを有効化」を クリックします。すでに有効化されている場合はこの表示は出ません。 画面下方の真ん中にある「上記事項に同意し詳細版に進む」ボタンを押します。

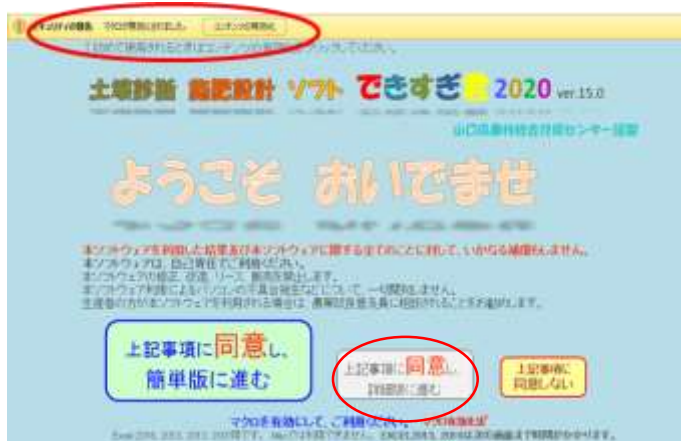

(3) 詳細版の表紙から各入力に進めます。

項目の番号順に選択し入力する必要はありません。 簡単版と行き来することができます。設定値や入力値は変わりません。 分析結果、診断基準値、各種設定値を容量の小さなファイルに保存できます。左 下の「一括で保存」「一括で読み込み」をクリックします。

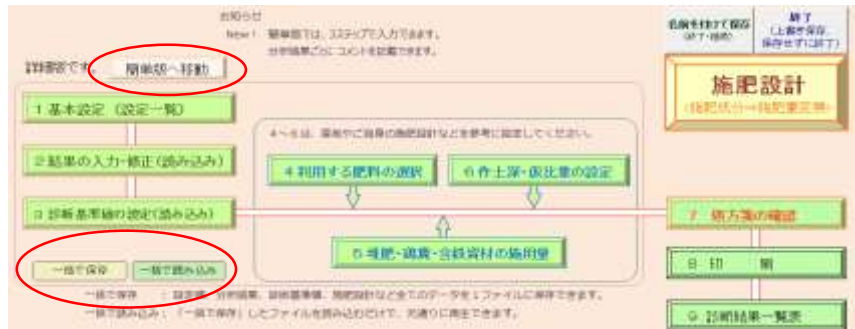

- <span id="page-28-0"></span>2 「1 [基本設定\(設定一覧\)」の入力](#page-5-0)
- (1) 連絡先名と電話番号
- (2) 処方箋作成日を入力します。

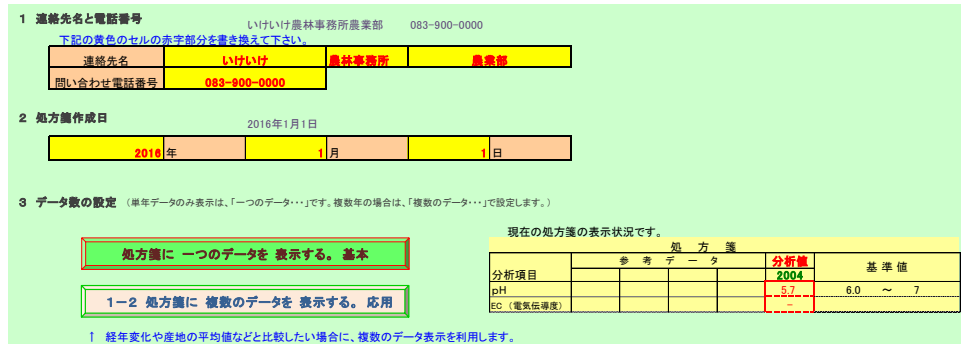

(3) 「1—3 詳細設定」 <通常は初期設定のままで良い>

☆ほとんどの設定がここでできます。

☆項目によりほかのシートでも設定できますが、連動しています。

(下線付き太字は初期設定)

①判定点(点数)の処方箋への表示・非表示 (表示する。)

②養分欠乏の可能性の処方箋への表示・非表示 (表示する。)

③土壌中の硝酸態窒素(+アンモニア態窒素)による元肥窒素の削減の有無(削減す

る。) 水稲は自動的に削減しないに変更されます。

④腐植による堆肥の施用制限 (制限する。)

⑤水稲以外の作物での、珪酸質肥料の施肥の有無 (施用しない。)

珪酸は、キュウリなどの一部の作物で耐病性が増すと言われています。

- ⑥水稲以外の作物での、含鉄資材の施肥の有無 (施用しない。)
- ⑦土壌中の遊離酸化鉄による含鉄資材の施用制限の有無 (制限する。)

⑧pHによる肥料(石灰 苦土 珪酸 含鉄資材)の施用制限の有無

#### (制限する。)

<span id="page-29-0"></span>3 [分析結果の入力](#page-5-0)

3 ステップの簡単版と同じ入力です。3 ステップ版の「分析結果の入力」を参考にし てください。

<span id="page-29-1"></span>4 [診断基準値の入力](#page-5-0)

詳細版では、外観が異なりますが 3 ステップ版と同様に診断基準値を探し、読み込み や火山灰土、普通土の切り替えができます。

また、現在の診断基準値が表示され、必要に応じ変更できます。

診断基準値の設定方法は 3 ステップ簡単版と同じです。3 ステップ版の「診断基準値 の入力| を参考にしてください。

診断基準値の変更方法は、「D 診断基準値を作る」をご覧ください。

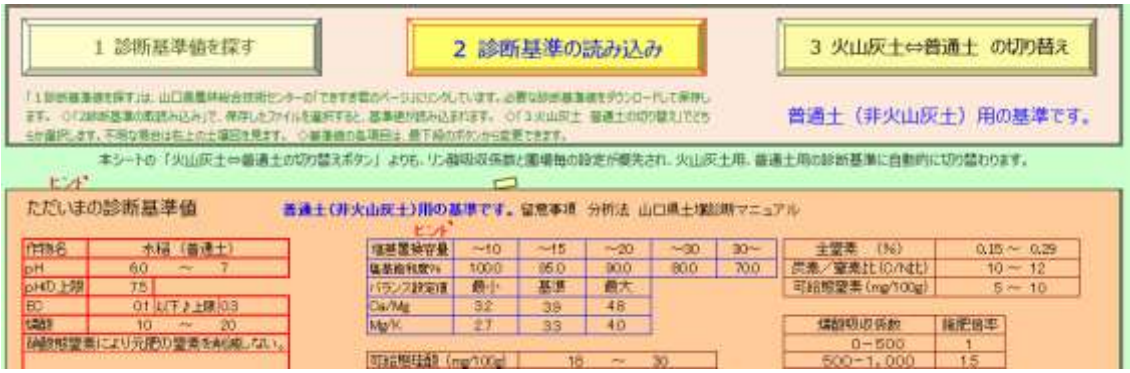

#### <span id="page-30-0"></span>5 [利用する肥料の選択](#page-5-0)

(1) 肥料の選択方法

肥料の選択は、ページ下部にある肥料リストから利用する肥料の番号を入力するだ けです。

利用する肥料は窒素を含む肥料とそ のほかの肥料に入力場所が分かれてい ます。

すべての種類で何らかの肥料の選択 が必要です。苦土肥料を使用したこと がなくとも何らかの苦土肥料の番号を 入力してください。

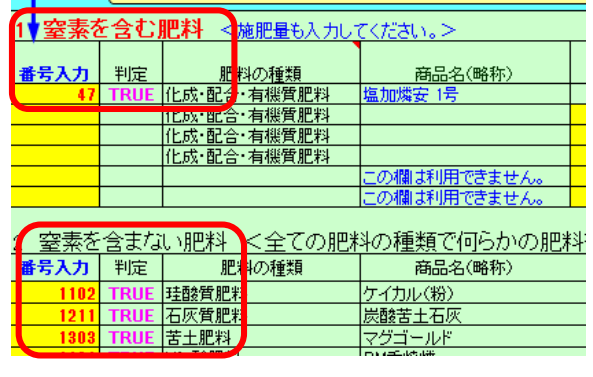

参考:水稲以外の診断基準値を選択すると、珪酸質肥料が入力できなくなります。 これは、水稲以外はほとんど不要であると考えられているためです。 珪酸質肥料を利用したいときは、二つ方法があります。

- 方法1:どのような作目でも珪酸質肥料を利用する場合:詳細版の表紙>基本設 定>詳細設定から、「水稲以外でも珪酸質肥料を利用する」を選択しま す。
- 方法2:特定の作目で珪酸質肥料を利用する場合:診断基準値>基本的な基準値 の設定と修正>チェックして珪酸質肥料を計算します。に設定します。

#### (2) 肥料リストの検索方法

肥料の検索機能を利用できます。

右図は略称で「ゆうき」という言葉を含む 肥料の検索例です。

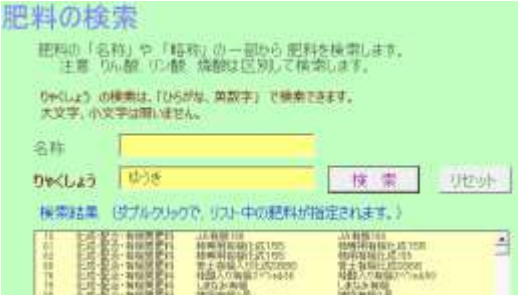

#### (3) 窒素を含む肥料:施肥量の入力

①できすぎ君の元肥の窒素量を、産地の施肥設計の窒素量と同じにする理由 窒素は生育や収量に大きな影響を与えるため、目標収量によって窒素の施肥量が 変わります。産地ごとに施肥設計が変わるのはこのような理由です。

産地の目標収量を目指すために、できすぎ君の窒素成分量を施肥設計と同じにし ます。(分析の結果、土壌中に窒素が多い場合は、それに合わせて施肥量を少なく する計算は行われます。)

産地の施肥設計がない場合は、栽培の本や他産地の施肥設計などを参考にしてく ださい。

②施肥量の入力

- ア 施肥設計の肥料と利用したい肥料の窒素成分%が同じ場合 施肥設計の施用量を入力します。
- 例 施肥設計の肥料 あーなんだ肥料(窒素8%、りん酸5%・・・)200 ㎏/10a 利用したい肥料 そーなんだ肥料(窒素8%、りん酸 10%・・・) できすぎ君に入力する そーなんだ肥料の施肥量は、200 ㎏/10a です。 (窒素以外の成分量は再計算するので異なっても問題ありません。)
- イ 施肥設計の肥料と利用したい肥料の窒素成分%が異なる場合 施肥設計の窒素成分量がわかれば、施肥量は「利用する肥料」の「施肥計算 機」で簡単に求められます。スリーステップ版の「肥料の入力修正」④窒素肥 料の施肥量を「肥料計算機で簡単に求める」を参照してください。

参考:以下の式でも求められます。 施肥量 kg/10a=施肥設計の窒素成分量 kg÷利用したい肥料の窒素成分%×100

- ウ 施肥設計に肥料の窒素濃度と施肥量のみで、窒素成分量がわからない場合
	- 1)この場合は、施肥設計の窒素成分量を計算して求めます。
- 2)窒素成分量がわかれば、前記のイと同様に「施肥計算機」で簡単に求められ ます。
- 3)計算式を使って窒素の成分量を求める 窒素の成分量 kg/10a=施肥量 kg/10a×(肥料の窒素濃度%÷100)
- 計算の例:元肥の窒素成分量を求める。

条件 :A 肥料の施肥量 200 ㎏/10a A 肥料の窒素成分8%

- 計算式: 200㎏×(窒素8%÷100)=16 ㎏
- 結論 :10a に A 肥料を 200 ㎏施肥すると、 窒素成分として 10a 当たり 16 ㎏施用される。
- 注意1:施肥設計の施肥量や窒素成分量は単位面積当たりの重さです。日本で は、単位面積は 10a(1000 平米)、重さは kg が一般的です。計算に 用いる施肥量も 10a 当たりの k g 単位です。
- 注意2:元肥に複数の窒素肥料を用いる場合は、設定した窒素成分量を個別に 案分します。
- 注意3:被覆肥料には、被覆肥料以外に速効性肥料や有機質肥料を含むものが あります。できすぎ君では被覆肥料中の速効性肥料と有機質肥料が 元肥の窒素、純粋に被覆肥料が追肥の窒素と考えています。 被覆肥料を使う場合は普及員や営農指導員にお聞きください。

<span id="page-32-0"></span>6 [堆肥、鶏糞、含鉄資材の設定](#page-5-0)

たい肥や、鶏糞、含鉄資材の設定ができます。

主な操作は 3 ステップ簡単版の堆肥、鶏糞、含鉄資材の設定方法を参考にしてくださ い。

堆肥中の成分濃度や利用率を変更したい場合は、中級編の堆肥鶏糞の設定を参考にし てください。

<span id="page-32-1"></span>7 [仮比重、施肥深の設定](#page-5-0)

- (1) 施肥深について
	- ① 全圃場一律の施肥深 15 ㎝に設定します。
	- ② 作土が薄い場合は、10 ㎝の施肥深を選択します。
	- ③ 圃場の一部で施肥深が薄い場合などは、分析結果シートに圃場ごとの値を入力しま す。

参考 施肥深が必要な理由

作土深は、土の柔らかさや色、根の張り具合などを見てある程度根が張っている深さ を作土深とします。従来のできすぎ君では作土深に合わせ施肥量を増減していました。

作土深が深いことは植物の根の発達を助け安定的に生育するために非常に重要なこ とです。しかしながら作土深が 2 倍になったから生育量も 2 倍になるとは限りません。

また、仮に作土が 30 ㎝あるとしても、肥料は土壌表面にのみに散布し、ロータリー 耕で土と混ぜると、おおむね地表から 15 ㎝以内の施肥になります。例えば、作土全層 (30 ㎝での深さ)に均一に施肥するつもりで作土深 15 ㎝の2倍量を施肥しても、実際に は 15 ㎝以内しか混和できません。(時間がたつと水の流れで養分は下層に拡散しま す。)

このような状況では、養分濃度や EC は高くなり、生育に悪い影響を与えるかもし れません。いうなれば、断面調査の作土深と施肥計算における作土深は異なると言えま す。

逆に作土が薄い場合、例えば 5 ㎝しかない作土に 15 ㎝分の肥料を施肥すると 3 倍の 濃度になるかもしれません。作土 5 ㎝の場合は少しの肥料で生育に適した濃度になりま す。この計算が必要なので、施肥深という意味に変えて機能を維持することにしまし た。

作土が薄いと作物にとっては養分量が不足する可能性があります。このようなこと を防ぐために作土を深くすることが土づくりの一つの目標になります。現実的には作土 が薄い場合は追肥か、緩効性肥料で対応します。(作土が薄いことが究極的に進むと水 耕栽培のように常に肥料を流す方式になります。)

#### (2) 仮比重について

- ① 実測値がある場合は、圃場ごとの仮比重を分析結果のシートに入力します。
- ② 実測値がない場合は、「全圃場一律の仮比重」を選択し、非火山灰土は 0.9~1.0 火山灰土は 0.9~0.8 軽量培土 0.2~0.1 を目安に入力します。(圃場ごとの仮比重 は、分析結果のシートに入力します。)

参考 仮比重について

高設栽培のような軽量培土や柔らかい土には仮比重を用いた修正が必要になりま す。

例えば、重さ 100g あたり加里が 300mgあった場合、露地でよくある土の仮比重 が1では、100 立方センチメートル当たり 300 ㎎で立派な過剰です。しかし、高設栽 培の軽量培土では、仮比重が 0.1 の軽い培土なので、100 立方センチメートル当たり 30mgになり普通の値になります。このように土が軽量や重くなるほど仮比重が重要 になります。

# <span id="page-34-0"></span>D 初級編 [自分好みにする](#page-5-0)

#### <span id="page-34-1"></span>1 [処方箋に複数のデータを表示する](#page-5-0)

作土の分析値を、参考のために「過去の分析値」、「産地の平均値」、「下層土の値」 や「多収圃場の値」などと比較したいときに設定します。

最大 4 データを表示できます。これらの値から施肥量の計算を行いません。

#### 初期設定では、参考値なし(参考に表示するデータ数0)です。

#### (1) 参考値を表示する流れ

①「処方箋に複数のデータを表示する」参考に表示するデータ数を設定します。 ②参考値に表示する名前を入力します。

③分析結果の入力で、作土と参考値を一組とした順番に並べ替えます。

#### (2) 作土で肥料計算を行い、参考として下層土の分析値を表示する例

- ①「1基本設定」>「1-2 複数のデータを処方 箋に表示する。」を押します。
- ②上下の矢印をクリックし、参考に表示するデ ータ数を1にします。
- ③参考データ、分析値の名前の設定。>任意の 名前の表示を選択する。
- ④処方箋に表示するデータの名前を入力する。 分析値が作土、参考データが下層土

⑤分析データの並べ替え <重要>

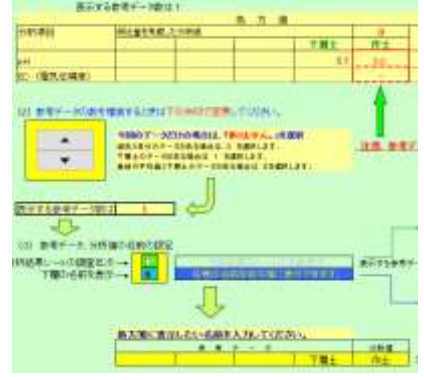

次の分析結果の入力で、同一圃場の「作土」「下層土」を一組として、データ を並び替えします。

参考データの数が1なら、できすぎ君は分析結果シートのデータを2行分ごと 読み込見ます。最上段に施肥量を計算する A 圃場の作土、2 行目に参考の A 圃 場の下層土、3 行目に B 圃場の施肥量を計算する作土、4行目に参考の B 圃場 の下層土・・・・の順に並べます。

作土のみで下層土の分析結果がない場合は、2 行分で一組となるように、空欄 の行を作ります。(例えば下図では、C 圃場は下層土のデータがないので、下層 の代わりに空欄の行を挿入しています。)

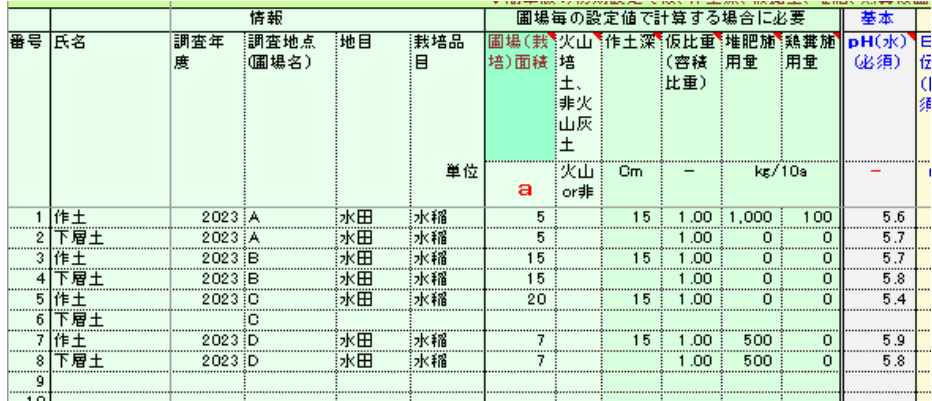

⑥おすすめ

- 1) 従来は「ならぶ君」で行っていたこと(分析結果の追加や並び替えなど)を 「結果の保存ファイル」で行います。
- 2) 結果の入力画面の上部にある「結果の保存」をクリックし保存した「結果 の保存ファイル」で必要な追加や並び替えを行い保存します。
- 3) 「結果の保存ファイル」を、できすぎ君で読み込みます。
- <span id="page-35-0"></span>2 [自分が使っている肥料を肥料リストに追加する。](#page-5-0)

肥料リストに利用したい肥料がない場合は、以下の方法で肥料リストに追加します。 詳細版>「利用する肥料の選択」 ー・コンクリスト マカロート<br>-<br><mark>肥料リスト 下の「種類▽」から肥料の種類を選択し、利用する肥料を選び上記の表に番号を入力</mark>

- (1)「種類」の▽から「自分で入力」を選択
- (2) さらに種類の欄に表示される▽から適切な 肥料の種類を選択します。

<肥料の種類がわからない時は袋を見てください。>

できすぎ君では、窒素を含む肥料の種類を「緩効性肥料」「化成・配合・有機質 肥料」の 2 種類にしています。「緩効性肥料」は基本的に 1 か月以上の長期間の肥 効が計算できる「被覆肥料(コーティング肥料)」を想定しています。

「緩効性肥料」に分類された肥料は、元肥と追肥の性格を持つために、設定に関 わらず土壌中の残存窒素や鶏糞の窒素で削減されません。

IB 化成などを「緩効性肥料」として施肥計算したい場合は、「自分で入力」に肥 料の種類を「緩効性肥料」として追加してください。

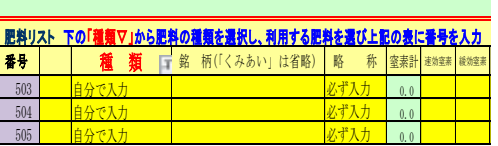
(3) 肥料の袋を見て「商品名」「ひらがな」「成分」などを入力する。

参考

肥料の名前は、袋の枠書き内に記入されている 本名(肥料の名称)と袋のおもてに表示されてい る商品名(ペットネームや略称)が異なっている 場合があります。

通常は商品名で呼ばれることが多いので、でき すぎ君も商品名で表示されます。(本命でリスト 追加しても問題ありません。)

右の肥料は、両方とも被覆された窒素肥料が 使われています。

ひらがなは検索に利用されます。

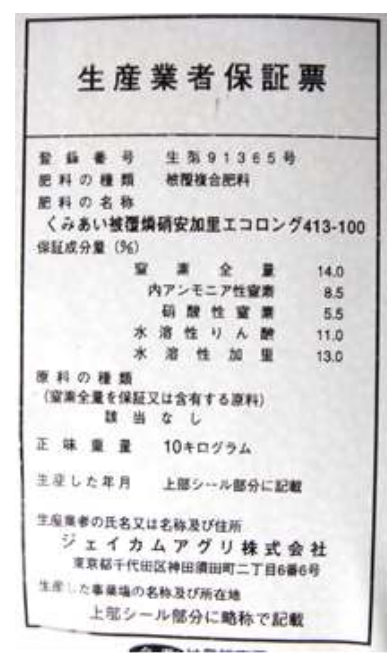

右上の肥料は、種類に「被覆複合肥料」と記されており、右下の肥料は原料の種 類に「被覆窒素肥料」と記されていることから、窒素が緩効性の「被覆肥料」で あることがわかります。わからない時は、袋に記載されたメーカーに聞いてみま す。

ちなみに、右上の肥料の肥効期間は名称に 100 があるので、温度が 25 度のとき 100 日で 80%の 窒素が溶出します。

右の肥料の肥効期間は表示からは不明です。(同 じ名前の肥料で、40 日から 100 日までありま す。)600 は成分割合の 1 桁目を示していて、肥効 期間ではありません。

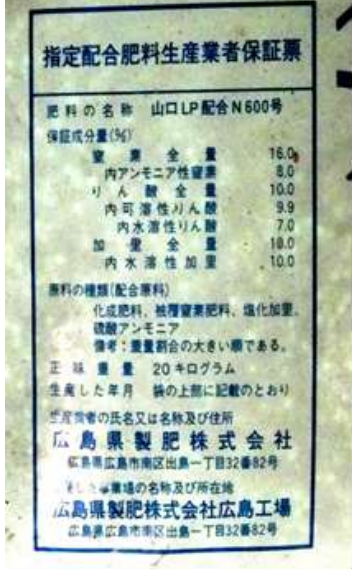

## 3 処方箋のグラフ表示の変更 [「処方箋の確認」>各種設定](#page-5-0)

処方箋の下のグラフの目盛りを変更することができます。 ①変更方法は、グラフ右の黄色の「各種設定」ボタンを押して、「グラフ軸の最大値

### の設定」を入力します。

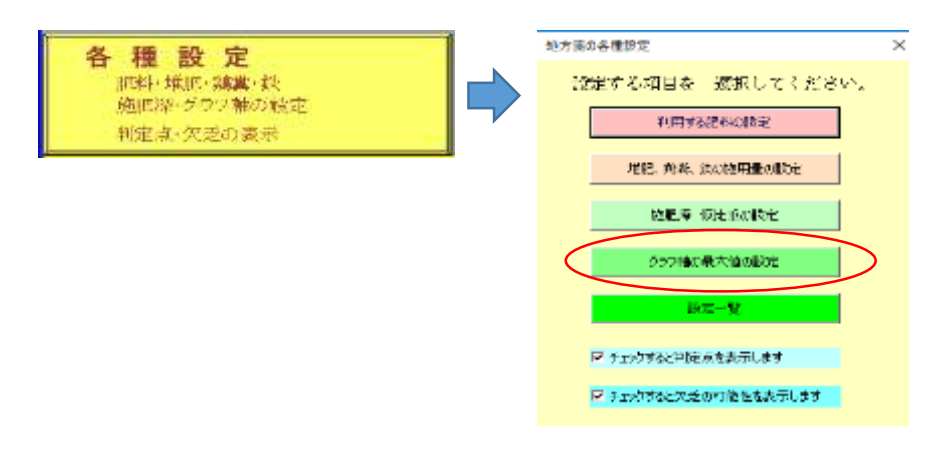

②グラフの目盛りよりもデータが大きいと、グラフをはみ出して表示されなくなりま す。この場合グラフの目盛りを大きな値に変更して下さい。

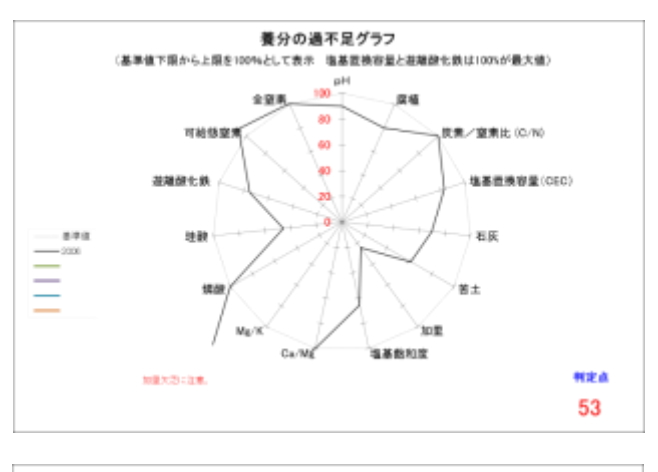

③初期設定のグラフの目盛りは 150%です。

同じデータで、グラフ軸を 300%に

グラフ軸を 100%で表示すると左

図の様になります。

した場合、左図の様になります。

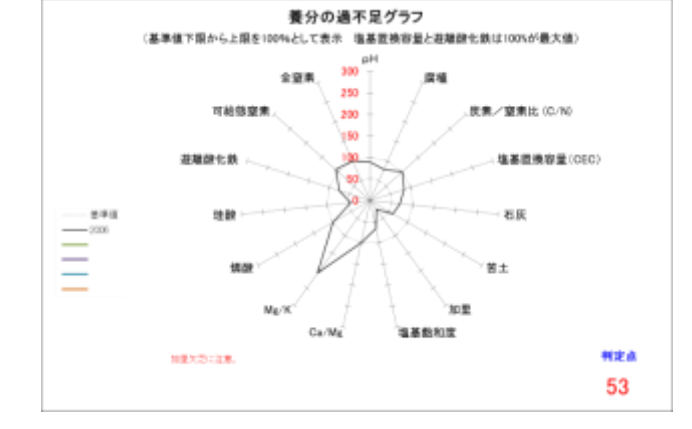

# E 中級編 [堆肥と鶏糞を利用して肥料を削減する](#page-5-0)

参考 たい肥の基礎知識

堆肥で土づくりを行うには、1~3t/10a を毎年我慢強く連用します。未熟な堆肥 は施用量を少なくし、施用時期を早くします。

堆肥に含まれる窒素以外の養分の 60~100%が化学肥料の代替になると考えられて います。できすぎ君では堆肥に含まれる成分を使って化学肥料を削減する計算を行 っています。

なお、堆肥を過剰(4~5t/10a 以上)に長期連用すると地下水を汚染し環境に負荷 を与えます。また、窒素の暴走が起き制御不能になります。このような事態を避け るために腐植が多い土では堆肥の施用量が 0 になります。

#### 1 [堆肥、鶏糞を施用しない場合](#page-5-0)

名前の下にある施用量を0に します。施用量が 0 の時は処方 箋に銘柄名は表示されません。

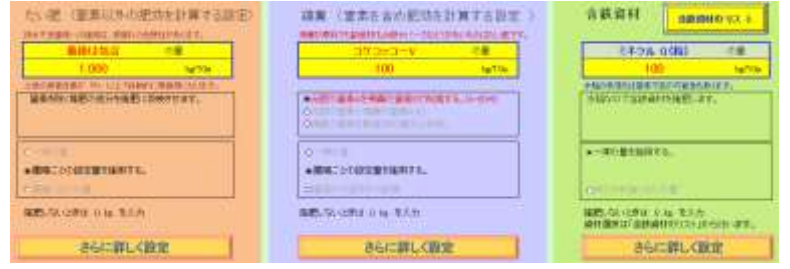

2 [堆肥で肥料を削減してみよう。](#page-5-0)

「堆肥の設定」をクリックします。

(1) 堆肥の養分を施肥に反映する。 堆肥の養分で元肥の施肥量を 削減することです。なお、堆 肥の窒素で肥料の窒素は削減 しません。

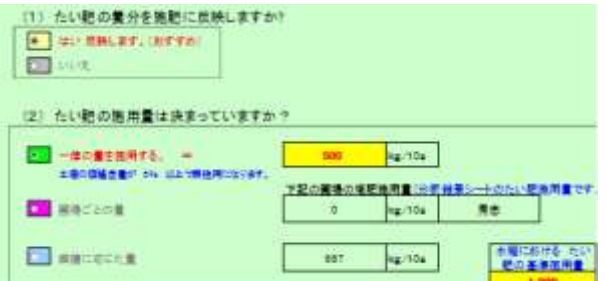

参考 堆肥の窒素で肥料を削減しない理由

堆肥の窒素は温度の上昇に合わせ、長期間にわたって少しずつ放出されます。 地力窒素との区別がつかないので、堆肥の窒素は考慮していません。また、堆 肥の窒素の肥効があきらかなほど堆肥を多量に施用すると、堆肥に含まれる他 の養分が過剰になります。

- (2) 堆肥の施用方法や施用量を入力します。
- (3) 肥効率の入力

堆肥のリン酸、加里などは、ほぼ化学肥料の肥効に等しい効果を持ちます。この 肥効率は、研究者によって異なり 60~100 です。

#### (4) 腐植と堆肥の施用量

腐植に応じた施用量は、堆肥の 基準施用量を決めると自動的に 数値が決まります。

## (5) 堆肥の成分の入力

堆肥の成分を入力します。(袋 に表示があります。) 不明な場合は、一般的な値を参考 に入力してください。

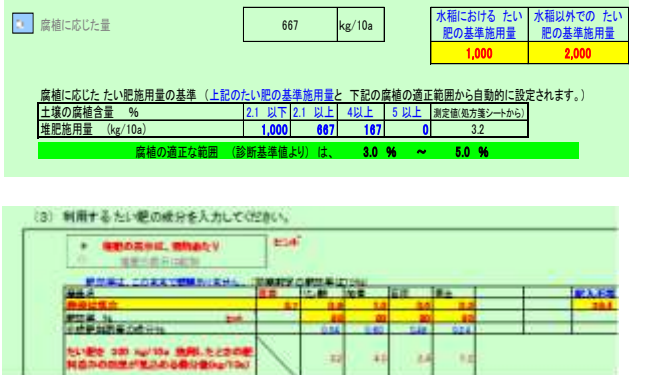

#### 3 [鶏糞で肥料を削減してみよう。](#page-5-0)

参考 鶏糞の基礎知識

鶏糞は、安価な複合肥料ですが、製造方法が様々で銘柄によるばらつきが大きい ことが特徴です。鶏糞のみだと、炭素が少なく土づくり効果はあまりありません。 (副資材=炭素が十分ある鶏糞堆肥は土づくり効果を期待できます。)

窒素を多く含む鶏糞(窒素3~5%)は、窒素肥料の代替になります。窒素成 分%が高いほどその効果は高いと考えられています。また堆肥と同じく窒素以外の 成分の 60~100%は化学肥料の代替になります。

できすぎ君では鶏糞を使った、窒素肥料やそのほかの肥料の削減が可能です。 ただし鶏糞は様々なものがあり、不明な点も多いので、複数年かけて少しずつ最 適な施用量を見つけ出しましょう。

(1) 窒素含め反映する。

鶏糞に含まれる窒素、リン酸、加里、石灰などを利用して施肥を削減します。

窒素を削減できる鶏糞は、チップやバーク

などの副資材を混入していないものです。多

くの乾燥鶏糞や発酵鶏糞が該当し、速効的な

窒素肥料の役割が強いものです。

反面、副資材(炭素)があまり含まれないた

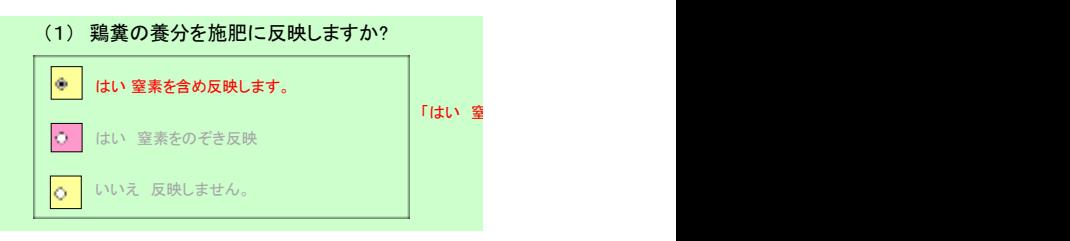

め、微生物のエサにはならないので、堆肥のような土づくりにはなりません。あくま でも化学肥料の代替肥料として考えます。

#### (2) 窒素をのぞき反映

元肥から窒素を除くリン酸、加里、石灰を削減します。

堆肥と同様に半分程度が副資材からなる鶏糞や長期間堆積発酵させたものは、窒 素が少なくなっているため、「窒素を除き反映」を選択します。

### (3) 施用量を設定します。

(2)のように鶏糞の窒素の肥効が期待できない場合は、一律の量を選び施肥量を入 力します。

(1)のように窒素源として鶏糞を利用する場合は、窒素の代替率と肥効率から施用 量を求める方法がお勧めです。

この方法では、元肥の窒素量が必要なので、「4利用する肥料の設定」で窒素を含 む肥料の選択と施用量を入力してください。

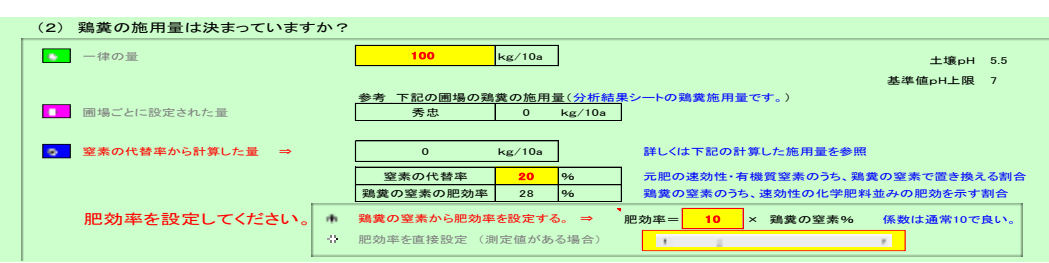

#### (4) 鶏糞の肥効率

鶏糞の窒素の肥効率は、鶏糞の窒素%が高いほど高くなる傾向があります。 一般的に 鶏糞の窒素の肥効率=窒素%×10 が目安です。

目安のわけは下記の参考を参照してください。

### (5) 鶏糞の成分を入力します。

鶏糞は銘柄(製造業者)によって成分に大きな差があります。一般的に窒素は肉 養鶏で高く、石灰は採卵鶏で高い傾向にありますが、あまり高くない鶏糞もありま す。

また、副資材が多く、堆積期間が長いほど窒素は低くなります。(=窒素の肥効が 期待できなくなります。)

参考

鶏糞は高窒素ほど散布量が少なくて良い。

鶏糞は、すぐに乾燥させるほど窒素が高くなります。逆に長期間堆積させると窒 素が低い鶏糞になります。

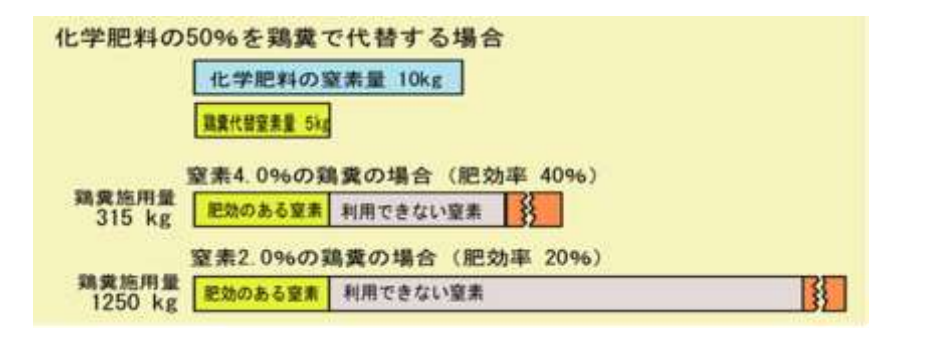

右の図は、山口県内の鶏糞に含 まれる窒素と無機化率(肥効 率)の調査結果です。

左図からは若干?疑問もあり ますが、便宜的な肥効率は、全 窒素%×10 と言われています。

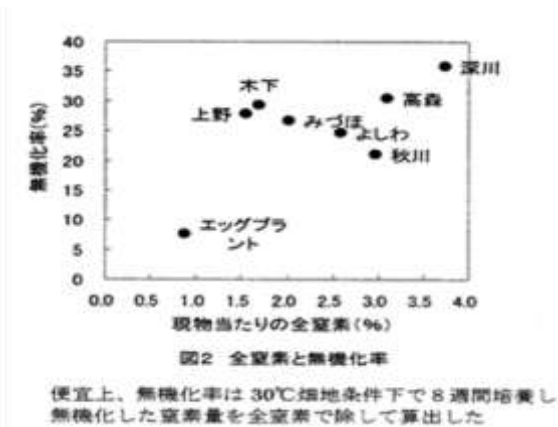

# 重要 窒素の低い鶏糞は、燐酸や加里、石灰肥料として十分利用できます。 また、副資材の多い鶏糞は、堆肥同様に土づくりに利用できます。

4 [含鉄資材を利用してみよう。](#page-5-0)

(1) 含鉄資材の基礎知識

水稲が栽培後期の秋になって生育不良になることを「秋落ち」と言います。

水田の土壌中(湛水するため酸素が少ない土壌)で発生する硫化水素が稲の根を痛 めることが原因です。

水稲に窒素などの栄養が十分あると根の保護機能が強く働き「秋落ち」になりにく いのですが、収穫期に近づくほど食味のために窒素を減らす管理になり、秋落ちし やすくなります。

そこで、根を守る一つの手段として、遊離酸化鉄を施肥して硫化水素を無害な硫化 鉄に変えます。この目的で含鉄資材を利用します。

秋落ちを防ぐためには、含鉄資材に頼るだけでなく、窒素の過剰な削減を行わない ことも重要です。

参考1 含鉄資材の石灰質肥料的な利用

含鉄資材は、読んで字のごとく鉄を含む資材ですが、肥料取締り法上 は、普通肥料の「石灰質肥料」、特殊肥料の「含鉄物」か「鉱さい」に分 類されていて、石灰や珪酸の施用効果も期待できます。 できすぎ君でも以下の二つの利用方法があります。

### ①含鉄資材としての施用する場合

pHが高いときに無施用になることを除いて、土壌中の石灰量に無関係に施用 されます。

#### ②石灰質肥料として施肥する場合

含鉄資材には石灰を含むので、詳細版「利用する肥料の選択」で石灰質肥料と して選択できます。この場合は、土壌分析結果の石灰量によって施用量が計算され ます。

参考2 養分としての鉄の施肥は、まず必要ない。

鉄は植物の必須元素です。土壌には鉄が多量に含まれているので、養分補 給を目的とした鉄の施肥は不要です。鉄は赤い土ほど多く 15%程度、少ない 灰色の土で 3~5%、高品質な鉄鉱石は 50%以上が鉄です。

鉄の欠乏が起きるのは鉄不足ではなく、多くの場合は土壌のpHが高く鉄 が水に溶けなくなった場合です。日本での対策は pH を上げている要因を取り 除くことです。多くの場合は石灰の過剰施用です。貝殻を多量に含む土壌な ど、どうしてもpH を下げることができない場合に鉄資材を利用します。

水稲に有効な鉄は遊離酸化鉄という分析方法で得られた鉄で基準値は 0.8% 以上です。

なお、酸素が無くなると鉄は2価鉄イオンとなり水に溶けやすくなり、植 物に害を及ぼします。麦の湿害は土壌中に酸素がなくなり、有害な水に溶ける 2価鉄が増えたことが一因です。

## (2) 含鉄資材は施用量と資材を決めるだけです。

①資材の決め方

 「含鉄資材のリスト」ボタンを押し選択するだけ です。

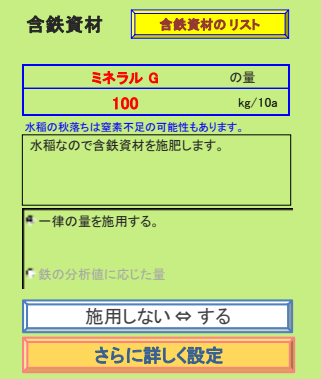

(3) リストにない新しい含鉄資材を追加する方法

①新しい含鉄資材の入力

含鉄資材の>さらに詳しい設定>利用する含鉄資材の選択

>含鉄資材のリスト>黄色いセルに名前と成分%を入力

②新しい含鉄資材の選択

資材の選択は、商品名の黄色のセルをクリックすると、ドロップダウンリスト があらわれるので、この中から選択します。

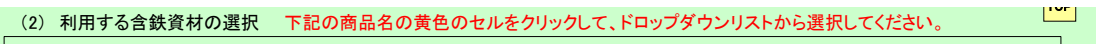

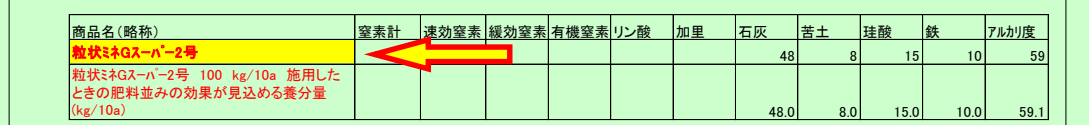

## (4) 含鉄資材の施用量

一律の場合は施用量を入力します。

遊離酸化鉄のある場合は、分析値に応じた施用量を選択することもできます。

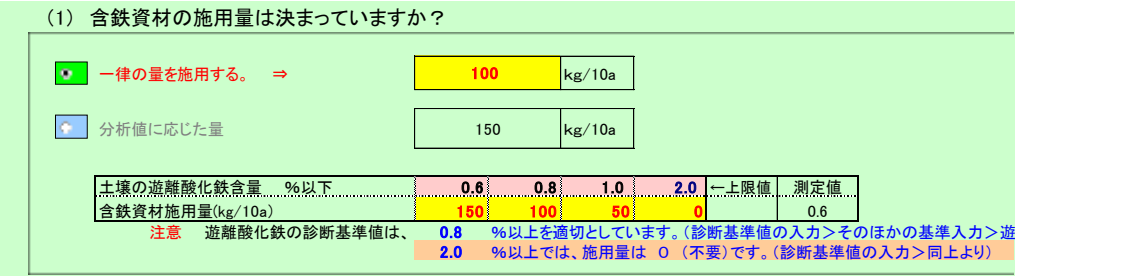

## F 上級編 [診断基準値を作ってみよう。](#page-5-0)

- 1 [診断基準値を「できすぎ君」で利用できるようにする。](#page-5-0)
- (1) 既存の診断基準値を探す。

診断基準値をゼロから作るには勇気がいります。診断基準値は多くの場合は国 や都道府県が作ることが多いため、まずお住いの都道府県が作成した診断基準値を 探します。なければ範囲を広げて探します。

見つからなければ、良く似た作物の診断基準値を参考にします。 基準値が見つかれば、既存の値をそのまま入力するだけなので、比較的簡単です。 (診断基準値の修正方法は4を参照してください。)

(2)「3-1 基本的な基準値・・・」の入力

- ① 最適なpHは、資料の作成者により若干異なることがあります。複数の資料を参 考にしてください。
- ② ECは、施肥前の値です。なるべく低いほうが施肥しやすくなります。
- ③ りん酸は過剰害が出にくいためと、全国的にはリン酸を不溶化する火山灰土が多 いため、高く設定したものが多くなっています。火山灰土以外では高く設定する必 要はありません。

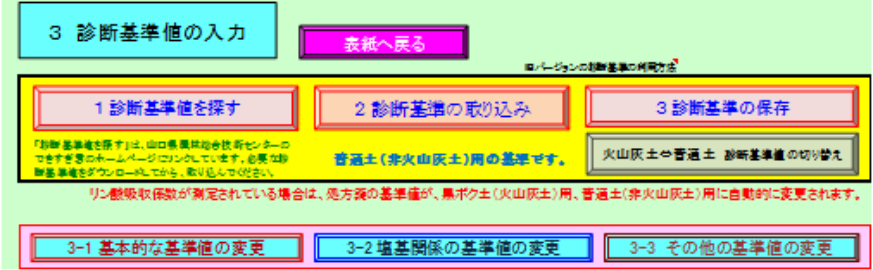

(3) 「3-2 塩基関係の基準値・・・」の入力

塩基とは、主に石灰、苦土、加里を指します。これらは、前記「3-1 基本的 な・・・」で入力した項目のように単独ではないため、石灰、苦土、加里の割合とC ECや塩基飽和度を考慮しないといけないので、少し複雑です。

 参考にする基準値がある場合は、「2 参考にする基準値・・・」の黄色のボタンの 「参考にする基準値(塩基・CEC)の入力」をクリックします。

(クリックすると「1 参考にする基準値の利用の有無」で「いいえ」を選択してい ても、自動的に「はい」に変更されます。)

要参照「参考にする基準値(塩基・CEC)の入力」で計算結果が変わる。

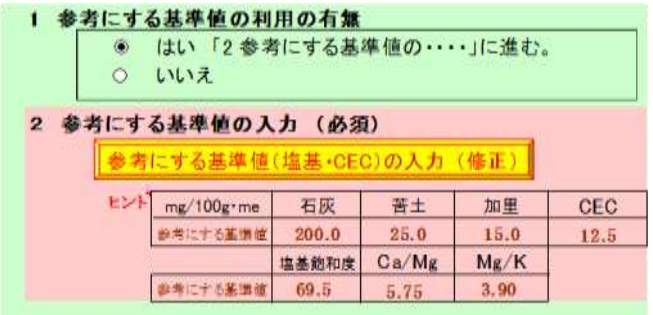

参考にする基準値によって、量(mg/100g)で示されたものと割合(%)で示されたも のがあります。

どちらかを選択して入力してください。

CECの基準値も入力し「3-2 塩基関係の基準値・・・」に戻ります。

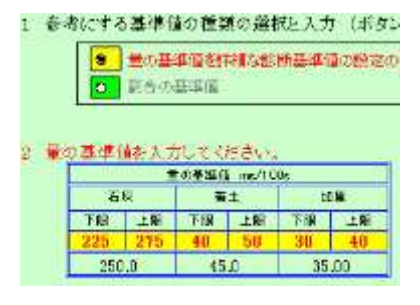

CECは診断基準値の目標値を入力すると、「4 塩基飽和度の目標値の設定」の表 に自動的に値が入力されます。右にグラフも表示されます。

グラフを見ながら必要に応じ修正します。

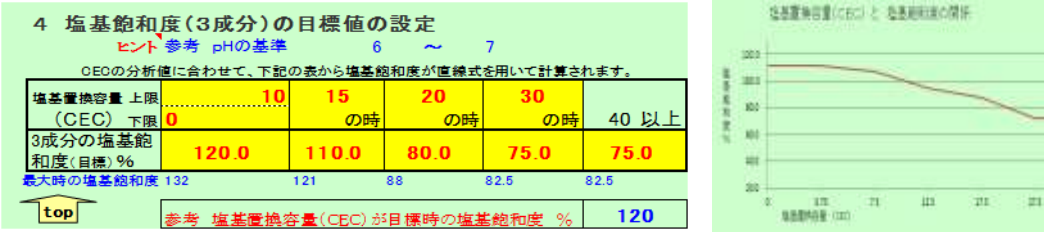

(4) 塩基関係の石灰と苦土の量をスライドバーで合わせます。(加里は自動)

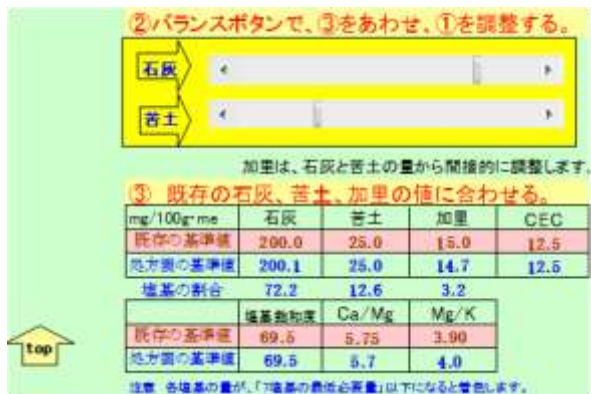

「産地にある診断基準値を「できすぎ君」で利用できるようにしたい。」場合は、これ で終わりです。診断基準値に名前を付けて保存します。

### (5) 「3-3 そのほかの基準値の設定」は簡単

① 無機態窒素の扱い

分析から栽培開始まで長い期間が開く場合に、測定された窒素が全て有効とはな りません。そのため、80%の係数をかけたり測定値から5㎎をひいたりします。正し い値は不明で、勘で決めます。

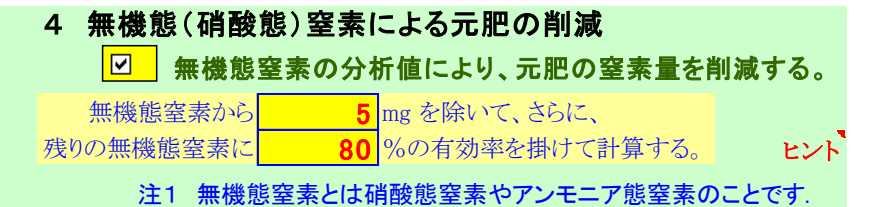

② 珪酸とリン酸の施肥倍率

計算で求めた必要量に倍率を かけた量を施肥します。

リン酸は火山灰土壌では固定 されやすいため、珪酸は分析方 法が土壌と肥料で違い過ぎてい るためです。

火山灰土壌の判断は、アロフ ェンテストで簡単に調査可能で す。

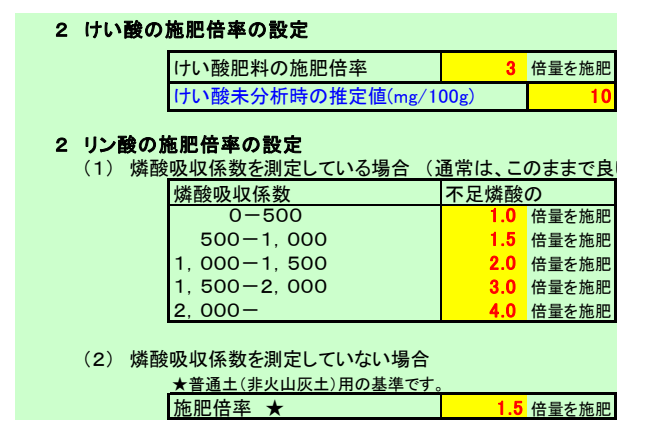

③ 塩基(土壌中養分)の最低必要量の設定

この警告の基準となる最低必要量を入力しておきます。

参考

塩基置換容量CECが小さい場合

に、塩基飽和度を低く設定すると各塩基 の目標値が予想以上に小さくなる場合が あります。

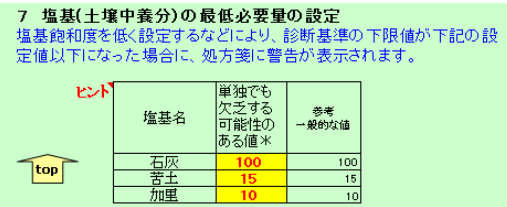

このような場合、処方箋とCEC毎の塩基設定に警告が表示されます。

作物に欠乏症の出やすい養分量は、石灰 100mg 以下、苦土 10~15mg 以下、加 里 10mg 以下(野菜は 10~20mg 以下)と言われています。作物ごとの養分吸収量 の目安を参考に設定してください。

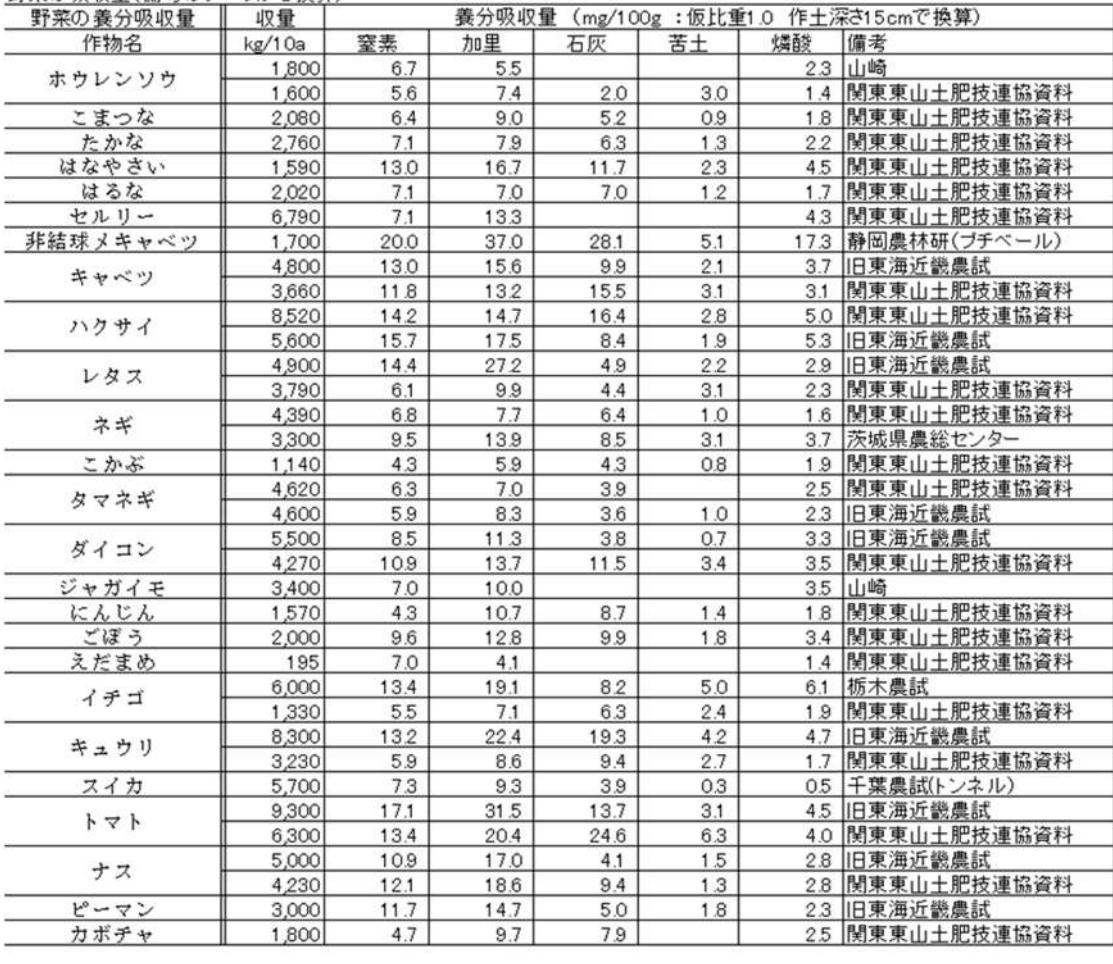

#### 野菜の吸収量(備考のデータから換算)

切り花の養分吸収量(細谷,1995から換算)

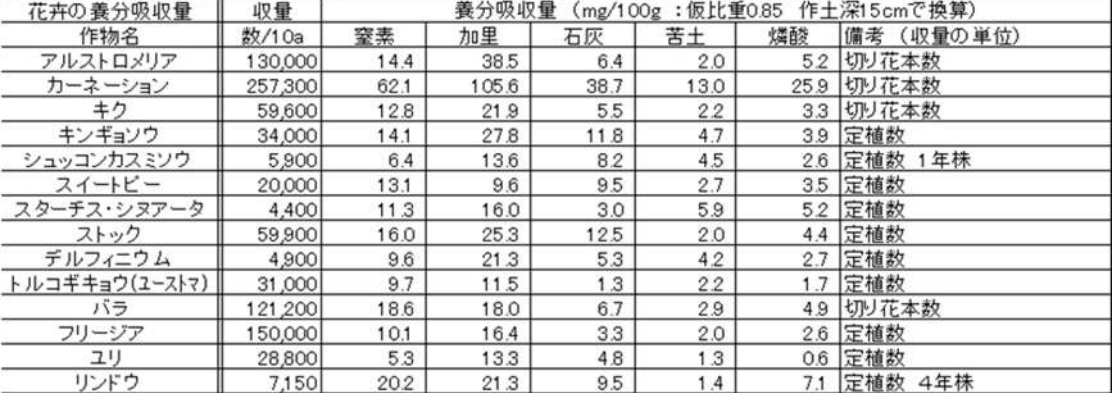

注意 加里は贅沢吸収するため必要な量がわかりにくい養分です。

カーネーションは 105.6mg/100g と非常に多い量ですが、ほぼ1年間の栽培期間 でのことなので、追肥で対応することを考えれば、元肥時の診断基準値はそれほど 高くする必要はありません。

加里の施肥は珪酸加里のような緩効性肥料を用いることや追肥での対応を考え

ます。このようなことも考慮して下限値を設定してください。

(6) 養分バランスが原因の欠乏症の可能性を処方箋に表示する。

他の養分が過剰にあると、吸収の邪魔をされて欠乏症が起きるかもしれませ ん。

作目や条件によっては起きないこともあるので、よくわからないことを表示さ せたくない場合は、チェックを外します。

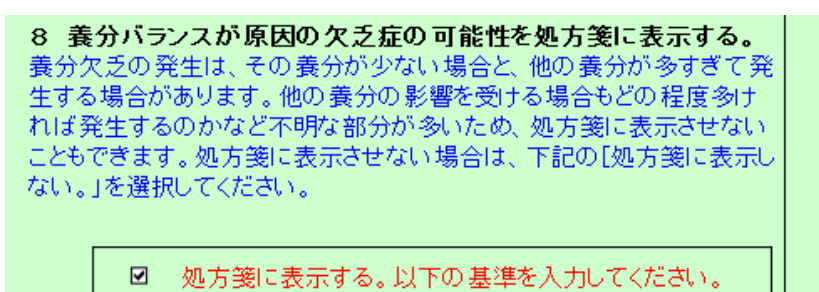

表示させる場合は、条件が必要です。

例えば、窒素とリン酸の量によっては、石灰欠乏が起きやすくなります。

この場合の条件は下図のように、

①石灰が150㎎以下

②窒素(無機態)が30㎎以上 または、リン酸が300㎎以上

上記の①と②の条件が満たされる場合に、処方箋に欠乏の可能性が表示されます。

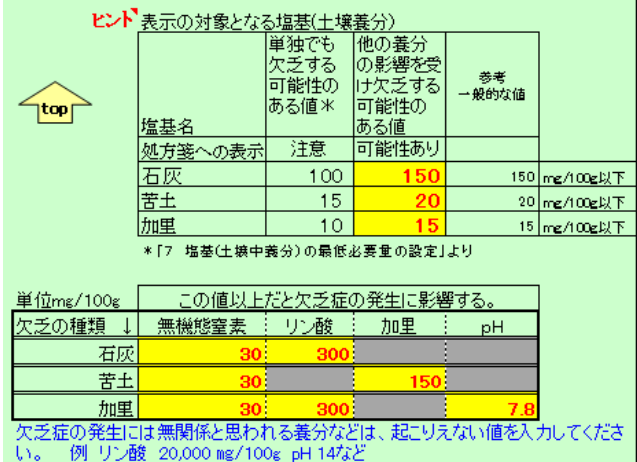

## 2 [できすぎ君の診断基準値を修正したい。](#page-5-0)

 石灰、苦土、加里、CEC以外は値を修正するだけです。 石灰、苦土、加里、CECは連動するので少し面倒です。 ここでは、石灰、苦土、加里、CECの診断基準値の修正方法について説明しま す。

 石灰、苦土、加里、CECは、さらに以下に分かれます。 (1)石灰、苦土、加里の量を、割合を変えて変更したい。 (2)石灰、苦土、加里の量を、割合を変えずに変更したい。 (3)CECの基準値を変更したい。

(1) 石灰、苦土、加里の量を、割合を変えて変更したい場合

①「5塩基バランスの設定」のスライダーで調整します。

この調整で塩基バランスも変わります。石灰、苦土、加里のうち石灰を増やせば、 他の成分は減少します。またCa/Mg Mg/Kの塩基バランス(割合)の範囲を大 きく外さないよう注意してください。

> 参考 Ca/Mg(カルシウム マグネシウム比)、Mg/K(マグネシウム カ リウム比) カルシウムなどの塩基の単位は重さではなく、6×1023個 を単位とした個数の比です。

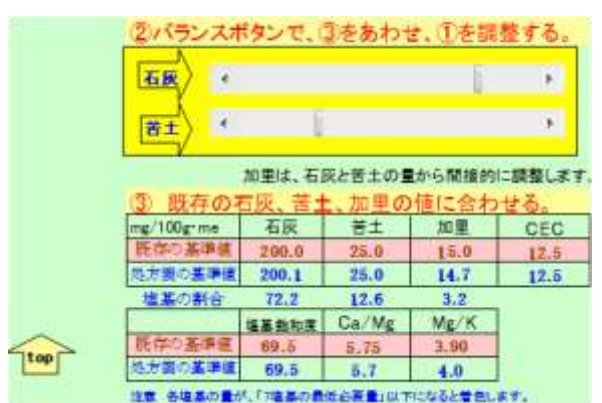

スライダーを動かし、石灰、苦土、 加里の量を増減させます。

このとき、石灰、苦土、加里の割合 (Ca/Mg Mg/Kの塩基バラン ス)も変わります。

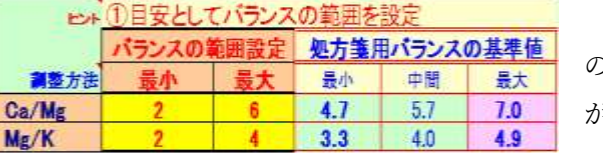

Ca/Mg Mg/Kの塩基バランス の範囲が基準値を外れると、セルの色 が赤くなります。

バランスのセルを赤くせずに、石灰、苦土、加里を希望の量に設定できれば大成功 です。欠点は、石灰、苦土、加里のすべての量を増やすことはできず、例えば石灰を 増やせば他は減ることです。

(2) 石灰、苦土、加里の量を、割合(塩基バランス)を変えずに変更したい場合

①塩基飽和度で調整します。

例えばCECの目標値が 15 なら、石灰、苦土、加里の量を見ながら、CEC 15 の塩基飽和度を変更していきます。

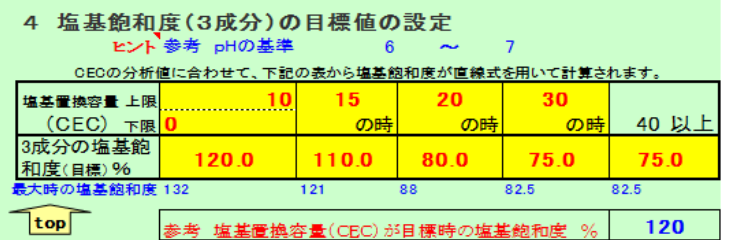

CECが 15 以外の塩基飽和度を、グラフを見ながら勘で変更します。(特別な 品目を除き、目安として 110%から 60%です。)

塩基飽和度を増やせば、石灰、苦土、加里のバランスを保ちながら、増減でき ます。欠点は、塩基飽和度は 120%ぐらいまでしか上げられないことと、pHと相 関があり、塩基飽和度が高いとpHも上がる。低いと下がる可能性があります。

(3) CECの基準値を変更したい場合

①CECを増やす場合

石灰、苦土、加里の入れ物であるCECを増やすと、塩基飽和度が同じなら ば、石灰、苦土、加里の量が多くなります。

一般にCECが高いと塩基飽和度は減らしてもよいので、少し塩基飽和度を減 らします。大きく減らす(CEC が低い)と石灰や苦土が少なくなり、pHが下が る可能性があるので、注意が必要です。

1)CECの目標値の設定

分析結果などを参考に、CECの目標値に変更します。

施肥量の計算には分析したCECが利用され、この目標値は利用されません。

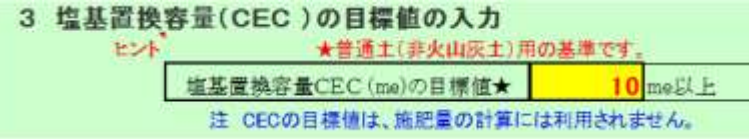

2) 塩基飽和度の設定

「4塩基置換容量に応じた塩基飽和度の設定」で、必要に応じ塩基置換容量 (CEC)の上限と下限を変更します。

例えば、下図では 0~30 ぐらいが対象ですが、CECの分析結果が 30~40 で あった場合は、塩基置換容量CECの範囲は 20~50 ぐらいが望ましいことにな ります。この範囲を適当に区切ります。

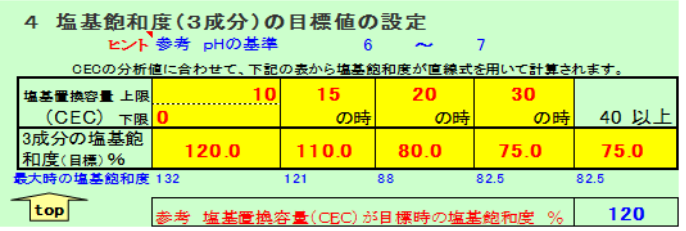

3)塩基飽和度の調整

「4塩基置換容量に応じた塩基飽和度の設定」の塩基飽和度を右側に示された 「塩基置換容量と塩基飽和度のグラフ」を見ながら、CECの範囲ごとに少し 下げます。

CECを大きく上げて塩基飽和度を少し下げると、参考にした診断基準値より も石灰、苦土、加里の量は多くなります。もったいない気がしますが、pHを 下げないためには必要です。

②CECを減らす場合

逆にCECを下げれば、入れ物が小さくなるので、塩基飽和度が 100%であっ ても植物に必要な石灰、苦土、加里の量が欠乏するかもしれません。

100%を超えると石灰、苦土、加里は逃げていきやすくなりますが、欠乏症を避 けるためには、塩基飽和が 120%でも仕方がない場合もあります。また、CEC の低い圃場では、追肥も検討すべきかもしれません。

1)分析結果などを参考に、産地にあったCECに変更します。

2)「4塩基置換容量に応じた塩基飽和度の設定」で、必要に応じ塩基置換容量(C EC)の上限と下限を変更します。

例えば、参考にした基準値が 20~60 ぐらいなら、CECの分析結果が 5~10 であった場合は、塩基置換容量CECの範囲は 0~30 ぐらいが望ましいことにな ります。この範囲を適当に区切ります。

- 3)「4塩基置換容量に応じた塩基飽和度の設定」の塩基飽和度を右側に示された 「塩基置換容量と塩基飽和度のグラフ」を見ながらCECに応じて高くしま す。前述したように欠乏させないためには 120%の設定も仕方がありません。
- 参考 診断基準値の目標CECは施肥量の計算に利用していません。土壌分析結果の CECの値を施肥量の計算に利用しています。

## 3 [診断基準値の基礎知識と注意点](#page-5-0)

#### (1) 診断基準値と施肥設計の違い

①診断基準値:土壌の養分濃度の理想的な状態を表すものです。 ②施肥設計:目標とする収量を得るための施肥量です。

できすぎ君は土壌診断ソフトなので、土壌中の養分濃度を理想的な状態にします が、必要な養分量を確保するものではありません。

例えば作土深が 1 ㎝しかない場合は、土壌が理想的な養分状態であっても作物にと っては養分不足になるでしょう。

これは極端な例で普通の作土厚 15 ㎝で一般的な収穫量であれば、土壌養分濃度を理 想的な状態にすれば、窒素と流れやすい加里を除いて養分が不足する可能性は低いと 考えています。このためできすぎ君では、施肥設計の窒素と追肥を利用することを前 提に土壌診断基準値を利用して施肥量の提案を行っています。

なお、多くの収量を望むほど必要な施肥量は増えます。土壌濃度を適正に保ちなが ら多量の施肥はできないので、追肥が必要になります。収量をほぼ望まない場合は、 無肥料になることがあります。

施肥量は溶脱などで作物に利用されない分も含めています。

昔は必要な養分量の2倍を施肥倍率にすることが基本でした。環境保全や施肥コス トを意識しすぎて、施肥倍率を 1.2 倍なんかにしてしまうと、夢で黄色くなった葉っ ぱにうなされることになります。

(2) 診断基準値は分析方法で異なる。重要

診断基準値は土壌の分析方法(抽出方法)によって変わります。 国都道府県は分析方法がほぼ同じため、診断基準値を参考にできます。

分析方法が異なると診断基準値も異なります。他の診断基準値を参考にする場合 は、分析方法(特に土壌からの養分の抽出方法)に注意が必要です。

(3) 土壌や作物などの影響を受ける診断項目、受けない診断項目

①土壌や作物によって異なる診断項目

pH、石灰、苦土、加里、塩基飽和度、Ca/Mg、Mg/K ②水田と畑で異なる診断項目

EC、燐酸、珪酸

③作物や土壌の影響を受けない診断項目

腐植、CEC、燐酸吸収係数の施肥倍率、硝酸態窒素、遊離酸化鉄、 硫酸根、塩素イオン

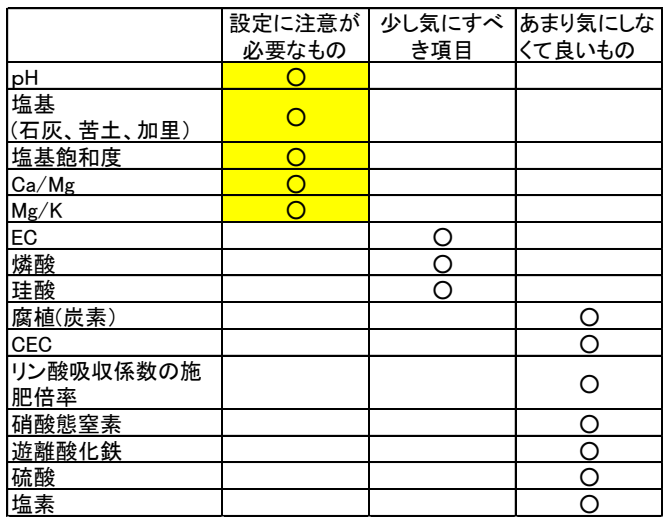

(4) 石灰、苦土、加里の診断基準値の示し方には3種類ある。

A:量で示したもの

石灰 200 ㎎ 苦土 25 ㎎ 加里 20 ㎎ (CECに関わらず同じ値)

- B:石灰、苦土、加里の割合で示したもの (CECによって値が変化する) 石灰 47.5% 苦土 8.3% 加里 2.8%
- C:CECの値とその時の量でしめしたもの

CECが 15 のとき、石灰 200 ㎎ 苦土 25 ㎎ 加里 20 ㎎

できすぎ君は、Cの診断基準値を用いている。Cは、CECが15のときに A、Bと同じ値になるが、土壌によってCECが異なるので、土壌ごとに石灰、 苦土、加里の診断基準値が異なる。Aに比べると必要な養分量をイメージしにく いが、より正確な診断が可能になる。

(5) 各塩基の診断基準値を設定するときに必要な項目

ア目標とする塩基置換容量(CEC) イ目標とする塩基飽和度 (塩基飽和度が低いとpHは低くなる。) ウ各塩基の割合 (Ca/Mg と Mg/K には適正な範囲=バランスがある。) (6) 各塩基の診断基準値(mg)の計算方法

#### 各塩基の飽和度(%)

=目標とする塩基飽和度(%)×各塩基の割合(%)

## 各塩基の診断基準値(me)

=目標とする塩基置換容量(me)×各塩基の飽和度(%)

#### 各塩基の診断基準値(mg)

=各塩基の診断基準値(me)×変換係数

#### 変換係数

石灰(mg) =  $Ca$ (me)  $\times$  **28.04** 苦土(mg) =  $Mg$ (me)  $\times$  **20.15** 加里(mg) =  $K$ (me)  $\times$  47.1

#### (7) 塩基の考え方

- ア CECはすぐには上がらないのでほぼ現状値を目標値にします。 (施肥計算はCECの分析値で計算しています。)
- イ pHを考えて塩基飽和度を設定する。 窒素の施肥によって一時的にpHが低下するため、高めに設定する。
- ウ Ca/Mg と Mg/K のバランスをとりながら、石灰、苦土、加里の量を決める。 作物のカリの吸収量に注意

## (8) 塩基飽和度と石灰、苦土、加里の量の目安

①塩基飽和度の考え方

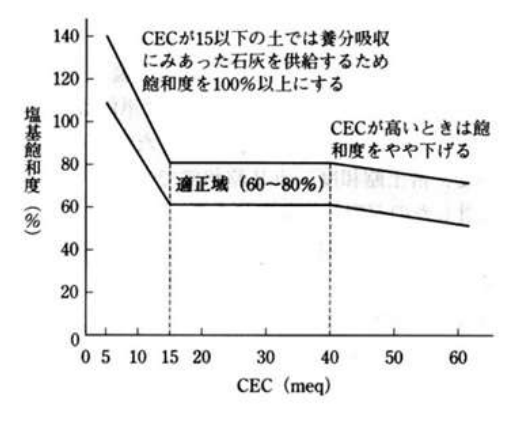

左の図は、「土壌診断の方法と活 用(農文協))という本の図です。 塩基飽和度は一般的に 60~80%が 良い(適正値)とされています。 CEC は財布の大きさ、塩基飽和 度は財布のふくらみ具合と考えま す。例えば 1000 円の買い物をす るときに財布が大きい(CEC が大 きい)とふくらみ具合(塩基飽和

度)が適正かそれ以下ですみますが、小さい財布では 1000 円を入れる 財布がふくらみます。(塩基飽和度が 100 以上になる。)財布を膨らま すことは適正なことではありませんが、買い物(生育)のためには、あ る程度財布をふくらませる必要があります。

②各養分の割合

国が定めた地力増進基本指針に普通畑改善目標として、各塩基の割 合が示されています。塩基の割合は土壌の種類には影響されないよう です。

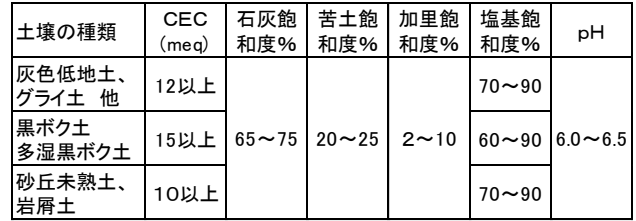

## (9) CECごとの塩基飽和度

CECや塩基飽和度が低いことは塩基(石灰、苦土、加里など)が少ないことを 示し、pHが低くなります。また、硝酸態窒素などは土壌pHを下げます。目標 pHに近づけるためにも、特にCECが低い場合は塩基飽和度を高めた方が良い ことになります。

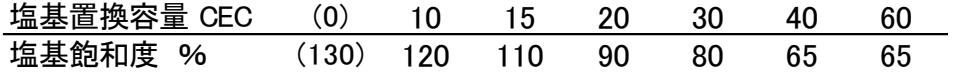

できすぎ君は上記表のCEC以外(例えばCEC8)でも塩基飽和度を推定して います。この計算のためにCECが0のとき、塩基飽和度を 130 で設定していま す。

# (10) 塩基のバランスは、重視すべき か?

Ca/Mg は、一般的に 2 から 6 や Mg/K は、一般的に 2 から 4 とか 2 以上とか言われています。

左の試験結果を見ると、さほど厳 密に考える必要はなさそう な・・・?

しかし、

石灰と苦土+加里の吸収量や 苦土と加里の吸収量は反比例する とも言われています。(加里過剰で 苦土欠が発生する。)

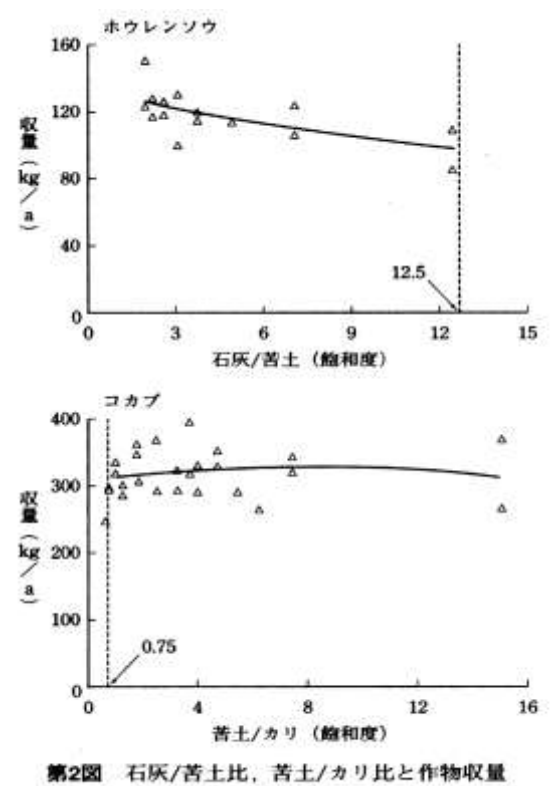

(千葉県農業総合研究センター)

# (第 2 部 施肥設計編) [複数の成分を同時に計算する方法](#page-5-0)

ひとつの成分しか含まない単肥だけの施肥計算は慣れると簡単ですが、複数の成分 を持つ肥料だと複雑な計算が必要になります。電卓だけではハードです。

- 1 [利用場面](#page-5-0)
	- (1) 成分量だけの施肥設計から任意の肥料の施肥設計を作るとき。

普通の栽培の本に記載された施肥設計は、元肥、追肥とも肥料成分の量のみ書 かれていることが多く、入手できる肥料での施肥量がわかりません。 本機能を使うと具体的な肥料を使った施肥設計に換算できます。

- (2) 施肥設計の一部の肥料を別の肥料に置き換えたいとき。 地域で決まっている栽培暦のなかで一部の肥料だけ別の肥料を使いたいときに利 用できます。入力方法は①と同じです。
- (3) 複合肥料(複数の肥料成分を含む肥)を使った肥料計算

例として、窒素、リン酸、加里の成分が、10a に 12 ㎏、8 ㎏、10 ㎏必要です。 肥料 A(15,6,8)、BM ヨウリン、珪酸加里を用いて施肥する場合の各施肥量 を求める計算です。

この例では肥料 A が 3 成分を含むので、窒素、りん酸、加里の 3 成分を対象に 同時に計算する必要があります。もっと複雑に複数の複合肥料を使用したり苦土 や石灰の量を計算したり元肥と追肥に分けた計算もできます。入力方法は①と同 じです。

## 2 [肥料の計算結果の見かた](#page-5-0)

(1) 施肥成分量

確認のために設定した施肥成分量が表示されます。施肥成分量は窒素、リン酸、 加里、石灰苦土、ケイ酸の 6 成分です。これ以外の成分は計算できません。 元肥と追肥 5 回分に分けて施肥計算できます。

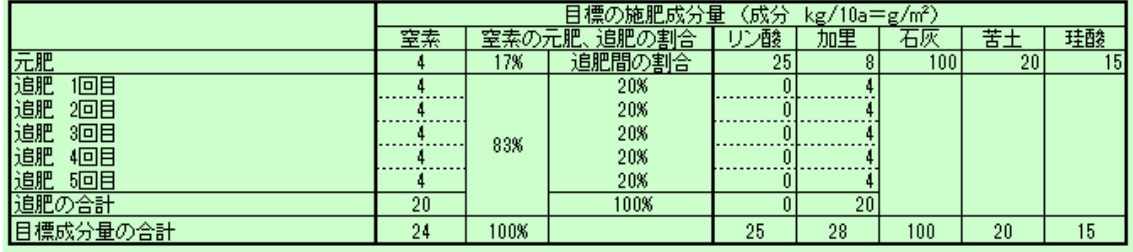

(2) 施肥設計(肥料計算)の結果表示

施肥設計(肥料計算)の結果が、元肥(土づくり資材、肥料)、追肥で示されま す。下図では追肥2回目以降を省略しています。施肥量は、10a 当たり施肥量と圃 場面積当たりの施肥量を計算しています。

残念ながら選択した堆肥や肥料によって、または「できすぎ君の能力」によって 過不足が生じます。枠外の下段に目標成分量と過不足が示されます。下図では石灰 が目標よりも 10a 当たり 12.4 ㎏過剰です。石灰だけを供給しているサンライムを 減らせばもっと良い施肥設計ができます。

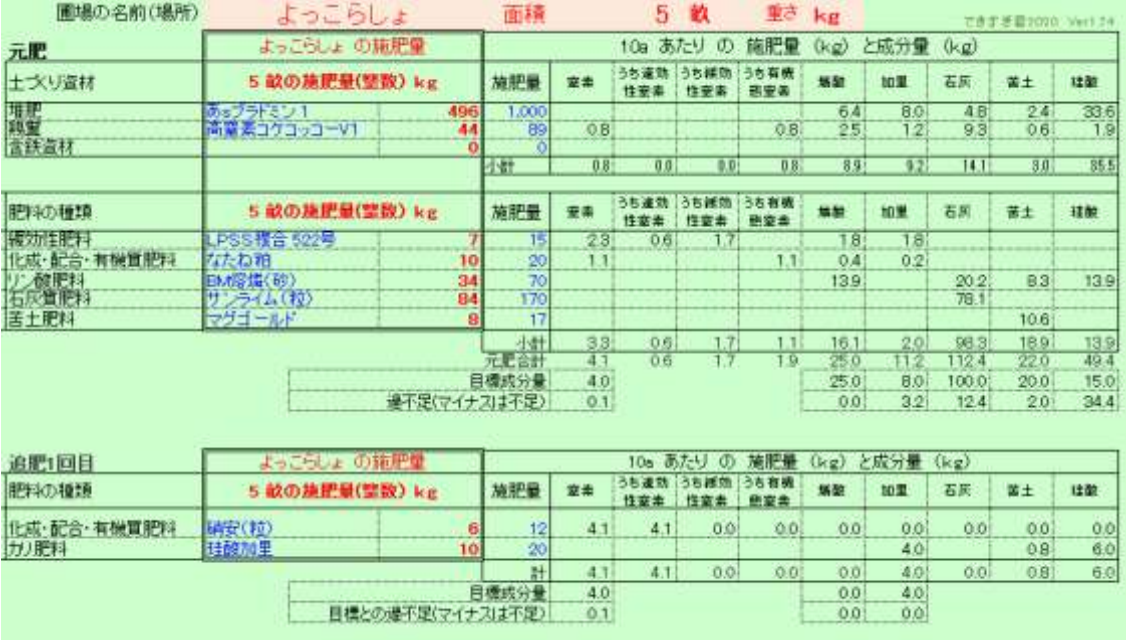

このコースは、元肥と追肥の成分量だけの施肥設計を、お好きな肥料を使った施肥 設計に変える方法を学ぶコースです。以下の①~④で行います。

- ①対象作物に必要な施肥成分量をあなたの産地の施肥基準や本、雑誌、インター ネットなどで調べます。
- ②多くの施肥基準を発見した場合は、目が回ります。 施肥基準の選択方法:収量や品種、栽培方法、栽培時期、時代、地域、土壌な どに注意し似たものを探します。
- ③元肥と追肥の施肥成分量、堆肥、鶏糞、含鉄資材、利用したい肥料銘柄を選択 し、窒素肥料のみガイド量に合わせて施肥量を設定します。計算ボタンを押す と完成。
- ④気に入らなければ、肥料の銘柄や堆肥の施用量を変えてみましょう。満足できた ら印刷します。
- 3 [入力方法](#page-5-0)
	- (1) 表紙から「成分量のみの施肥設計から任意の肥 料での施肥設計を作成」ボタンをクリック (簡単版からでも詳細版からでも同じです。)
	- (2) 作物名や栽培時期を入力します。

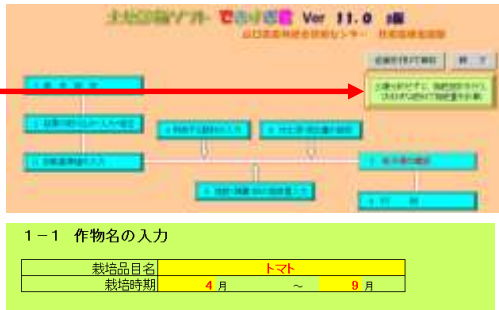

(3) 施肥成分量を元肥と追肥に分け入力します。

追肥は5回まで分けて入力すること もできます。

(後で肥料を等分できれば1回にま とめても問題ありません。)

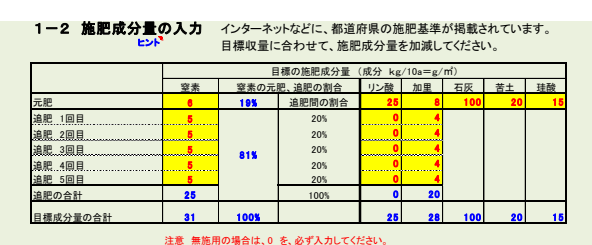

石灰質肥料や苦土肥料は土づくり肥料とされ、適当に散布されているのが実情で す。石灰や苦土の施肥量まで書いた資料は多くありません。

露地なら石灰成分 100~200 ㎏/10a、苦土は 20 ㎏/10a、pHが適正な施設では、 石灰成分 50 ㎏/10a、苦土成分は 10kg/10a を施肥すればよいと思います。 珪酸成 分は、野菜などでは不要ですが、水稲では必要です。成分として 20 ㎏/10a 程度で しょう。

(4) 使用する有機質由来窒素の割合(量)の設定

化学肥料由来の窒素の利用が少ないほど、できた農産物が高く評価されるようで す。ニーズに応えるべく有機質由来窒素の割合を設定できるようにしました。(有機 質由来窒素への憧れは、アリストテレスのころから連綿と続くものです。できすぎ君 も長いものに巻かれることは得意です。)

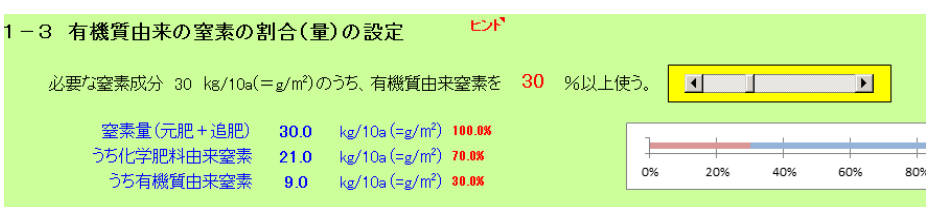

もちろん窒素量を単純に削減するだけでは、品質や収量が悪化するため、有機質由

来の窒素で補う施肥設計にしています。

スライドバーを動かして使います。

#### (5) 堆肥の利用について

「堆肥」は、土づくりのため=微生物のためにあります。

堆肥の窒素については、連用すると 30%~40%の窒素が有効ですが、山口県でい えば春に施用して5?月~7?月までの季節限定でゆっくり作用します。よって、原 則的に、堆肥からの窒素は地力窒素と考え、施肥削減には利用しません。<過剰な量 の堆肥を連用した場合は、恐ろしいほどの窒素が発生します。>

堆肥の窒素のボタンは、いろいろ形式的な事情のある方がお使いください。

堆肥に含まれる成分量は、袋の裏に記載があります。

水分について、何も書かれていない場合は現物表示です。

乾物表示の場合は、その旨の記載があります。

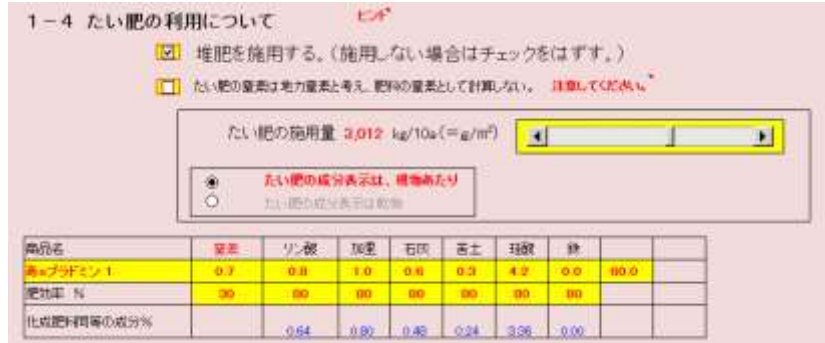

### (6) 鶏糞の利用について

鶏糞の定義があいまいですが、副資材をあまり含まない鶏糞は、非常に化学肥料に 近い肥料です。しかし、炭素が少ないため土づくりにはあまり・・・です。

堆肥と違って、鶏糞の窒素は化学肥料並みに有効です。もし、堆肥の真似をして窒 素をすべて空中に飛ばした作り方をしても、鶏糞に含まれるリン酸や加里、石灰など は肥料として十分魅力的です。逆に石灰を25%含む鶏糞もあります。炭酸石灰肥料 が石灰を50%程度含んでいますから、鶏糞を400㎏施用すれば炭酸石灰肥料20 0㎏と同じことになります。

鶏糞のもう一つの課題は窒素です。詳しくは省きますが、窒素の高い鶏糞ほど窒素 の効果が高いのです。ややこしいのは、鶏糞の作り方で窒素の量が変わります。すぐ に乾燥させれば窒素が4%近い高窒素鶏糞ができます。

やっと本題の利用方法です。

鶏糞を窒素肥料として考える場 合は、元肥の速効性窒素のうち 何%を鶏糞の窒素で置き換えるか をスライドバーで設定します。

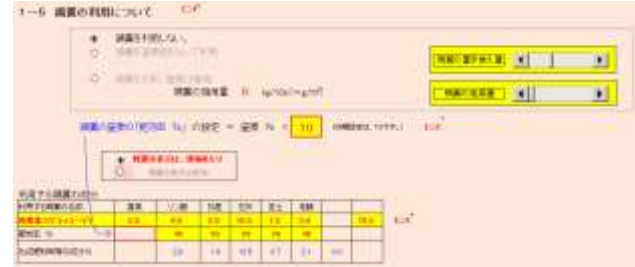

窒素は無視する場合は、鶏糞の 施用量をスライドバーで設定しま す。

肥効率は、一般的には10を鶏糞の窒素%にかけます。もし、分析値があれば、そ の数字になるような値をかけてください。

堆肥に含まれる成分量は、袋の裏に記載があります。

水分について、何も書かれていない場合は現物表示です。

乾物表示の場合は、その旨の記載があります。

## (7) これまでのまとめ

ここまでに入力した内容を表示したものです。

間違ったものがあれば修正します。

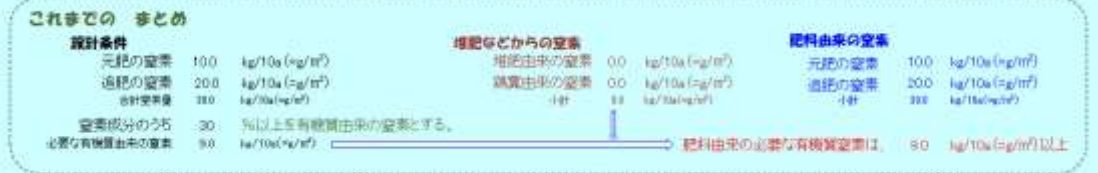

- 4 [肥料の選択と施肥量の入力](#page-5-0)
- (1) 肥料の選択画面へ移動

「肥料の選択画面へ移動」ボタンを押します。

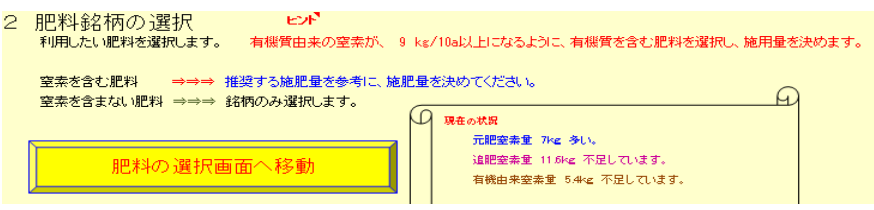

(2) 肥料のリストから肥料の種類と肥料番号を入力します。

黄色のセルの赤字部分に数字を入力します。

肥料の選択は同じ種類の肥料番号を入力するだけです。

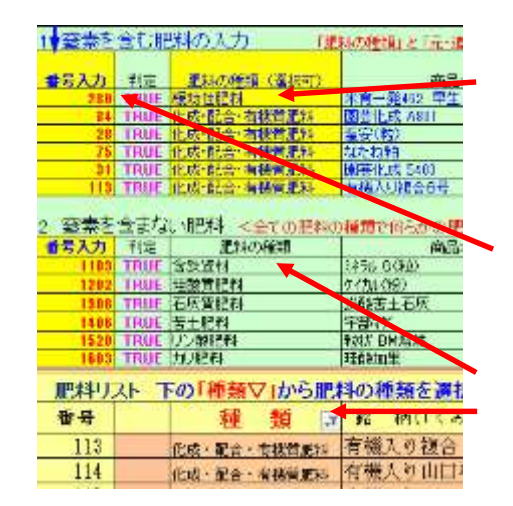

肥料の種類 「緩効性肥料」と「化成・配 合・有機質肥料」のどちらかをクリックして リストから選択できます。

肥料番号を入力します。

こちらの肥料の種類は固定です。 肥料の種類で抽出できます。

注意 窒素を含まない肥料は計算のために何らかの肥料を設定してください。

(3) 元肥、追肥を選択します。

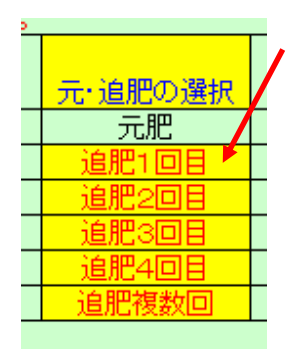

クリックしてリストから元肥か追肥を選択します。

追肥は5回目まで、選択できます。

追肥複数回は、最後の欄だけ選択できます。

追肥複数回を選択すると、自動的に不足する追肥部分を補って くれます。

燐酸や加里などの窒素を含まない肥料の従来の施肥量は、計 算に利用しないので入力しなくて0のままで結構です。

## (4) 元肥の施肥設計量の設定

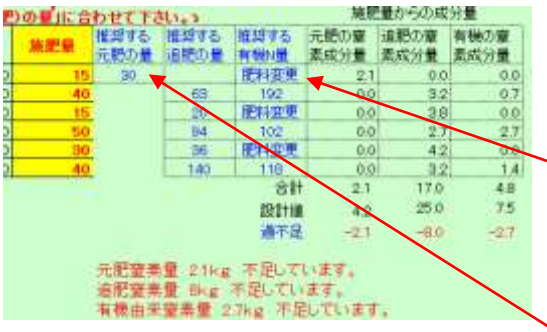

「推奨する元肥の量」や「推奨する追肥の 量」を参考に施肥設計量に値を入力します。

有機の窒素成分量が不足する場合は、有機質 を含む肥料に変更も可能という意味で「肥料 変更」の表示がでます。

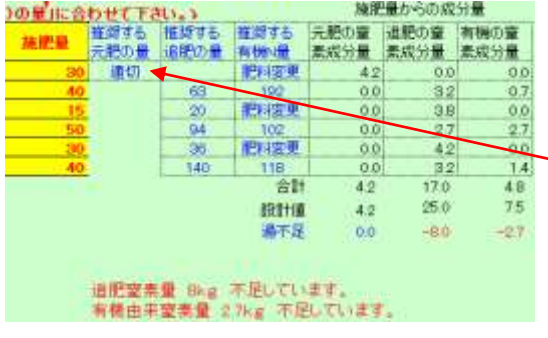

推奨する元肥の量に従い、上から1番目の肥 料の施肥設計量を 15 から 30 に変更したら、 元肥の窒素量 6 kgから鶏糞の窒素量 1.8 kgを 除いた 4.2kg になり、適切の表示に変わっ た。

施肥量からの成分量 <u>の量」に合わせて下さい。ゝ</u> - 推奨する<br>- 元肥の量 -<br>推奨する 推奨する<br>追肥の量 有機N量 元肥の窒 追肥の窒 有機の窒 旋肥县 麦成分量 麦成分量 表成 且 適切  $\overline{A}$ 0.0  $0.0$ 道切 適切  $0.0$ 5.0  $1.1$  $0.0$ 50 0.0 道切 適切 0.0 5.0  $5.0$ 36  $0<sub>0</sub>$ 42  $0.0$ 107  $72$ 《遵切  $00$ 8.6  $3.7$ êF 42 27.8  $QQ$  $75$ 設計値 25.0 42 通不足  $28$  $^{24}$ 追肥窒素量 2.8kg 多い。 肥料を変更して有機質を含む肥料を減ら すことができます。 施肥量からの成分量 100910-元肥の量 追肥の量 有機N量 差成分器 差成分器 素成分量  $+010$  $0.0$  $30<sup>2</sup>$  $42$  $\ddot{o}$ 63 進切 酒切 6.0  $11$ 漢切  $0.0$ 氣香  $50$ 94 50 10  $00$ 1.4  $\overline{\alpha}$ 120 107  $0.0$  $96$  $42$ at<sup>1</sup>  $42$ 26.0 103 25.0 75 698110  $42$ 過不足  $00$  $10 28$ 追肥窒素量 1kg 多い。 肥料を変更して有機質を含む肥料を減ら すことができます。 )の量」に合わせて下さい。)<br>- 施肥量 推奨する 推奨する 元肥の産 追肥の産 有機の産<br>- <mark>施肥量 元肥の量 追肥の量 有機/量 素成分量 柔成分量 素成分量</mark><br>- 300 通切<br>- 42 00 00 通切  $00$ 0.0 通切 69 通切  $0.0$ 馬台  $1.1$ 

連切 20  $0.0$ 50  $0.0$ 連切 0.0 5.0 5.0 94  $1.4$ 0.0 10 适切 0.0 通切 37 107 建切  $0.0$ 8.6 合計  $42$ 96.0 9.9  $250$  $7.5$ 经封储  $42$ 进下足  $0.0$  $0.0$  $2.4$ 肥料を変更して有機質を含む肥料を減ら

すことができます。

④ 追肥窒素の施肥設計量の設定

「推奨する追肥の量」に従い上から2番 目以降の肥料の施用量を 63,20,94 ㎏に 変更した。

最下段の肥料は「元肥、追肥」の選択 が「追肥複数回」なので、他の追肥の施 肥量の影響を受けて推奨する追肥の量が 変わります。

左図では、下から 2 番目の肥料の施肥 量が 30 から 10 に変更したので、最下段 の肥料も 72 から 107 に変化していま す。

最下段の肥料を推奨通りに 107 ㎏に したので、「適切」が表示されました。 (最下段は最後に設定してください。)

有機の窒素成分量は、設計値より多い ので、肥料変更の表示が消えました。

有機の窒素成分量は、設計値より 2.4 ㎏多い状態ですが、不足していないので 渋々ながら適切が表示されます。

ぴったり合わせるには、肥料を変更しますが、面倒なので化学肥料由来窒素に替え て有機由来窒素が 2 ㎏多いことに、目をつぶります。

適切の表示はある程度の幅の中で表示されるので、施肥量を少し増減させて適切を 表示させることができる場合もあります。

(5)「表紙(肥料計算)へ戻る」ボタンをクリックします。

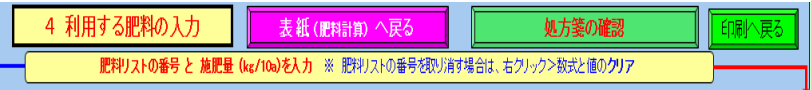

(6) 現在の状況が適切であることを確認します。<<重要>>

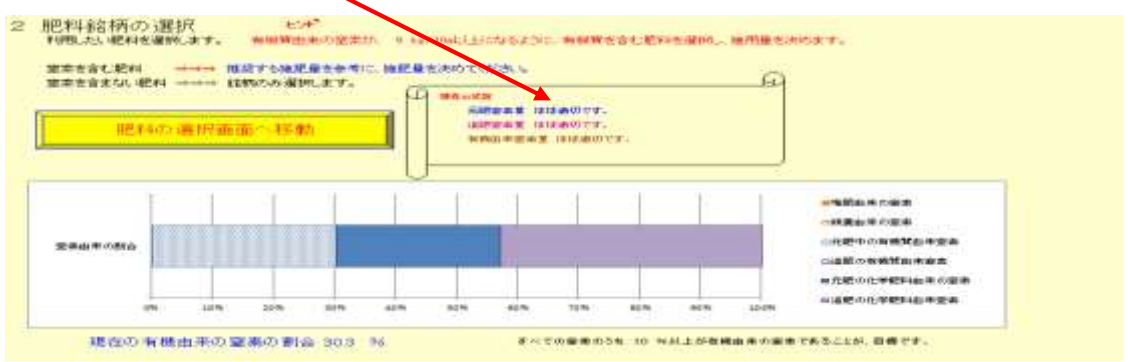

(7) 含鉄資材の施用量を入力します。

(水稲や含鉄資材でpH調整を行う場合などに施用します。 水稲以外ではほとんど不要です。) スライドバーで入力してください。

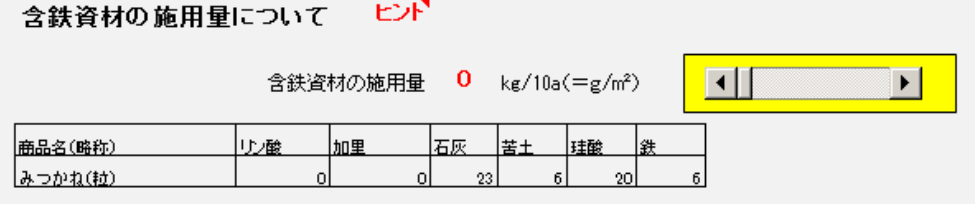

(8) 「施肥量を計算します。」ボタンを押します。

このボタンを押さないと古いデータのままです。

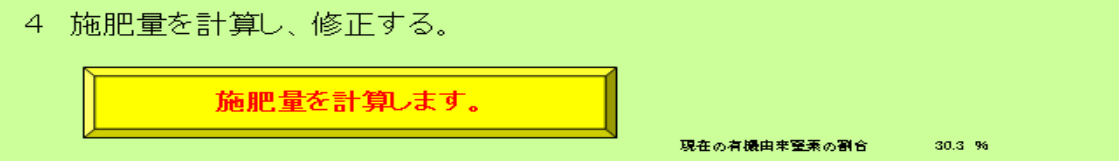

## 5 [施肥量の計算の確認](#page-5-0)

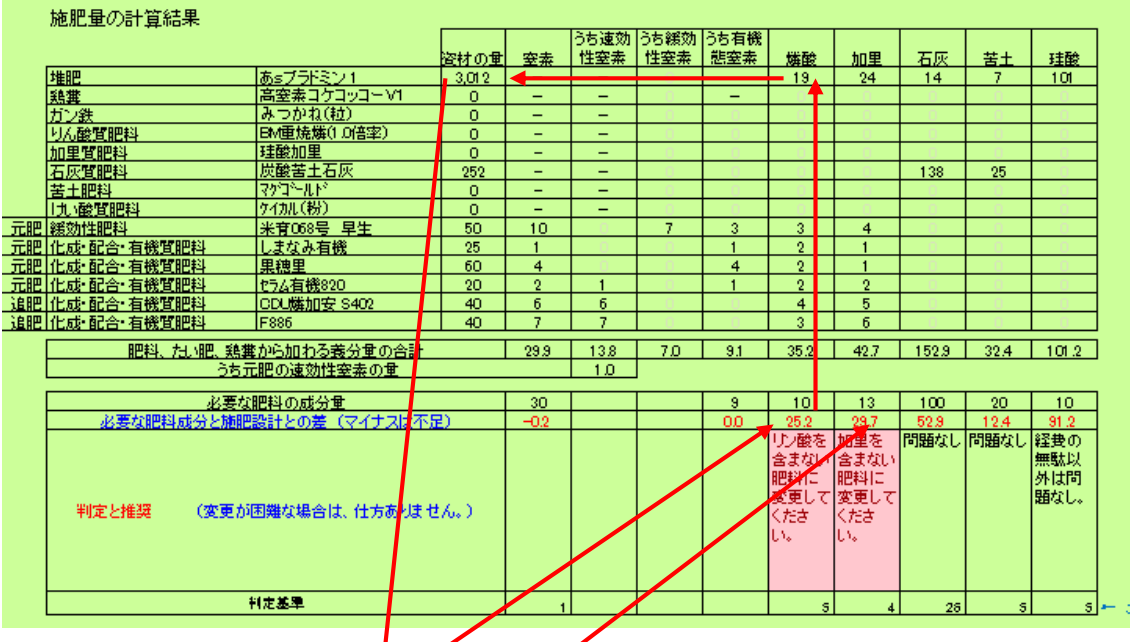

判定と推奨を見ます。リン酸と加里が多いことがわかります。

表から、堆肥由来のリン酸や加里が多いことがわかります。

堆肥の施肥量を 3,012 ㎏から 500 ㎏に下げることを考えます。

堆肥の量を 500 ㎏に下げましたが、依然 9.1 ㎏と 9.6 ㎏過剰です。

これ以上減らすには、「肥料選択画面へ移動」で窒<mark>素を含む肥料(「緩効性肥料」や</mark> 「化成・配合・有機賞肥料」)をリン酸や加里の少ない肥料に変更します。しかしな

## がら完全に満足させる<br />
d<br />
こので妥協も必要です。

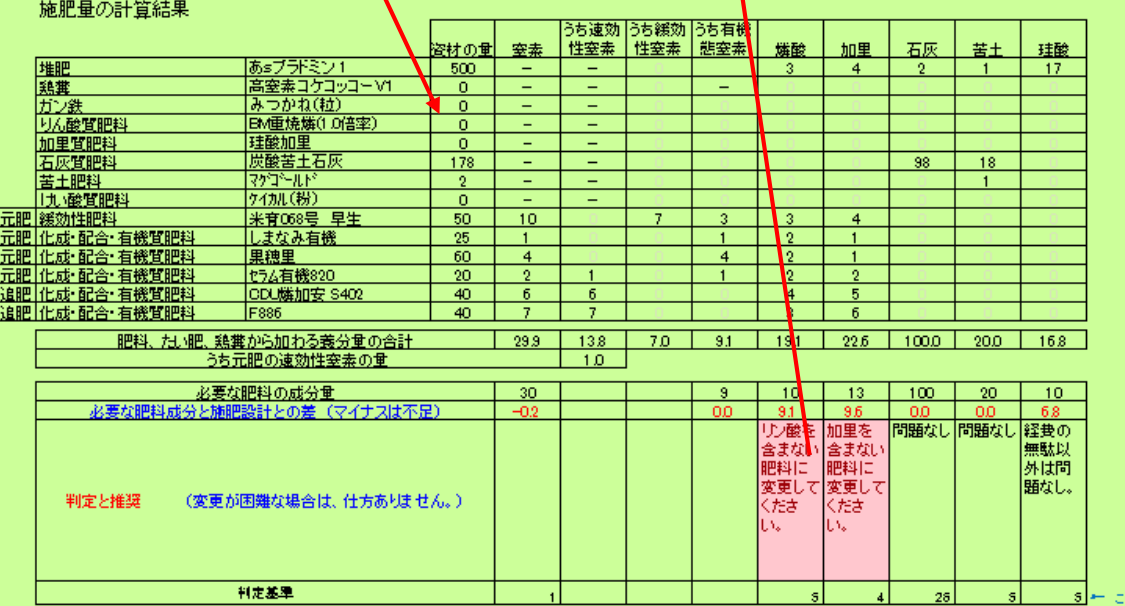

- 6 [圃場の面積に応じた施肥量の計算](#page-5-0)
- (1) 重さと面積の設定

 ①圃場の面積で施肥量を計算しますに チェックします。 ②面積に合わせた重さの単位を選定してください。 例えば t/㎡ ではなく g/㎡にしましょう。

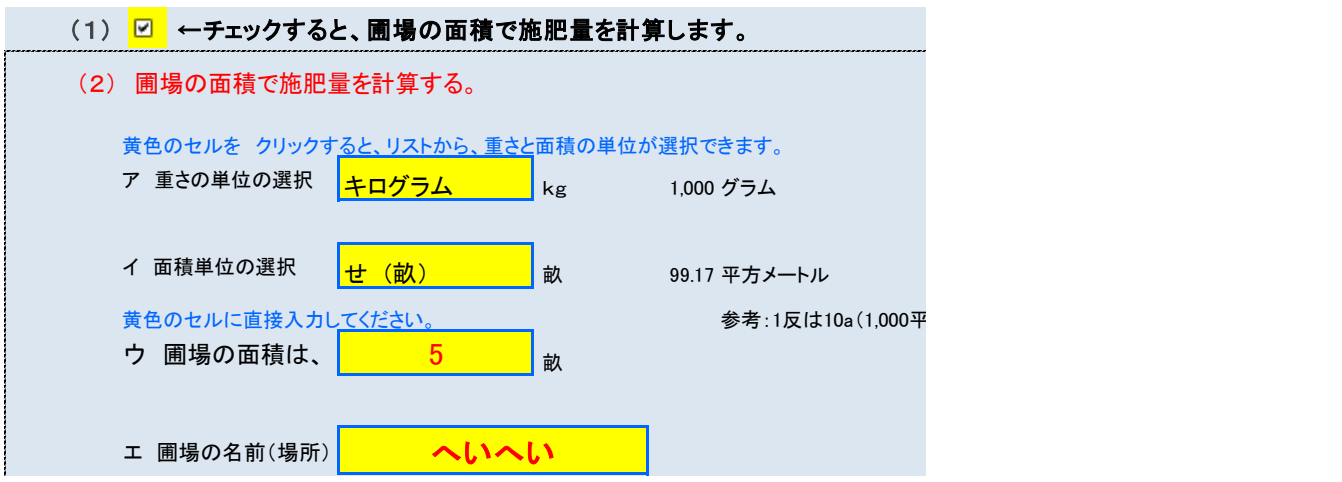

## (2) 施肥量の計算結果

考慮すべき事項があれば、備考欄に入力します。

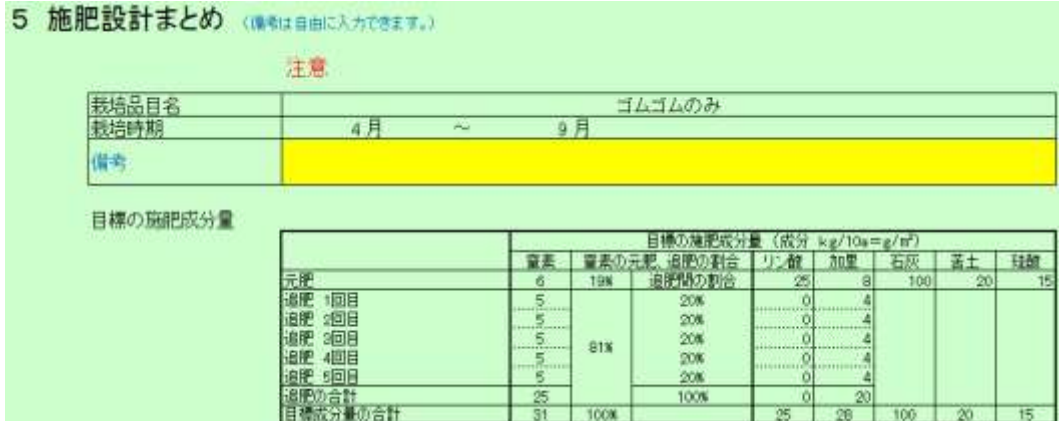

## 圃場の面積で施肥量を計算するにした場合

下図のように施肥設計には、5 畝当たりの肥料の施肥量が左側に表示されます。 右側には、10a 当たりの施肥量が表示されます。

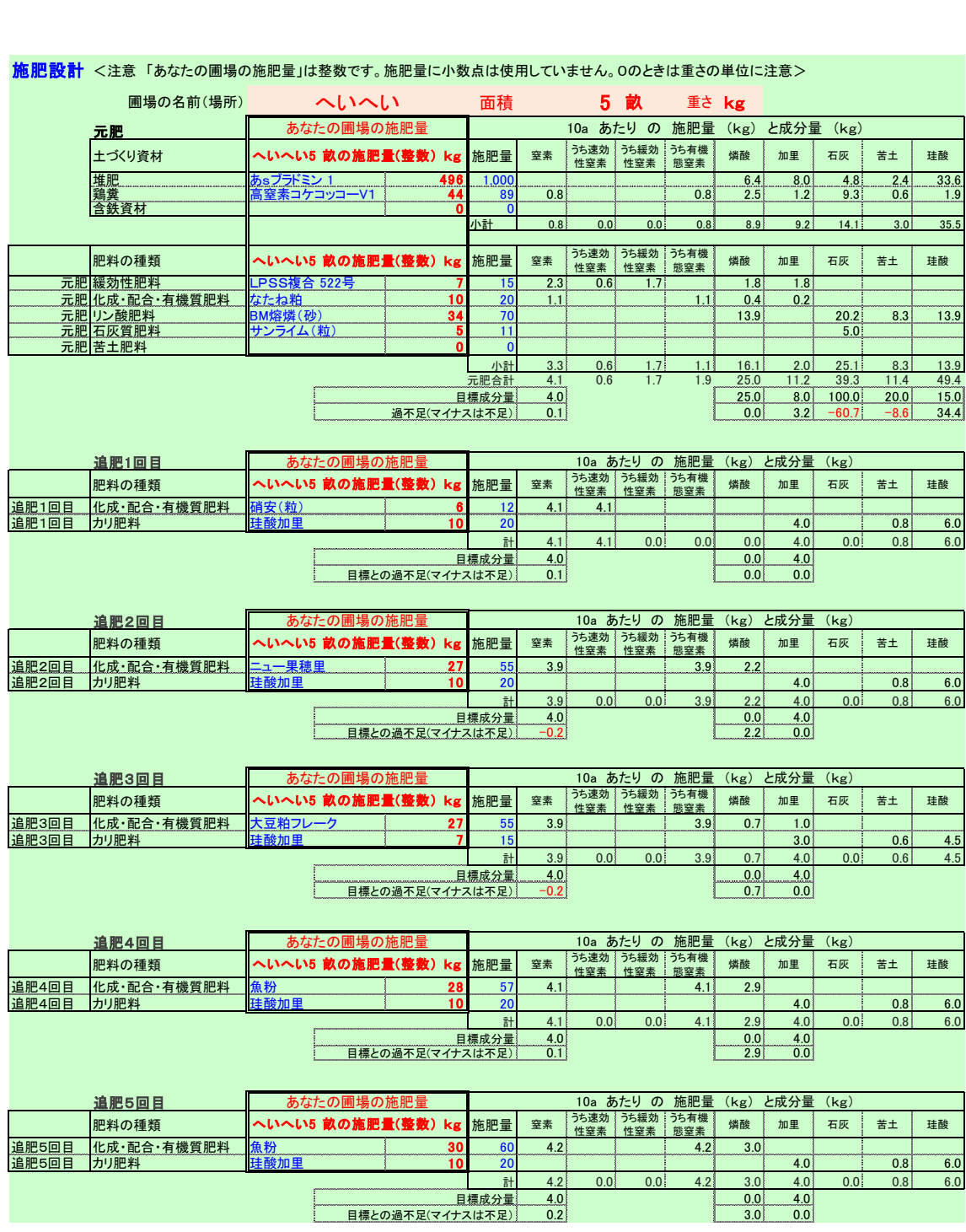

#### 施肥設計 <注意 「あなたの圃場の施肥量」は整数です。施肥量に小数点は使用していません。0のときは重さの単位に注意>

## 7 [印刷と保存](#page-5-0)

(1) 印刷

ボタンを押すと印刷できます。2 ページ印刷されます。

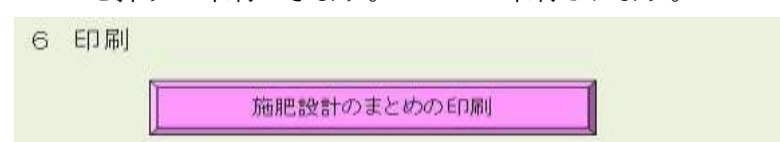

(2) 保存

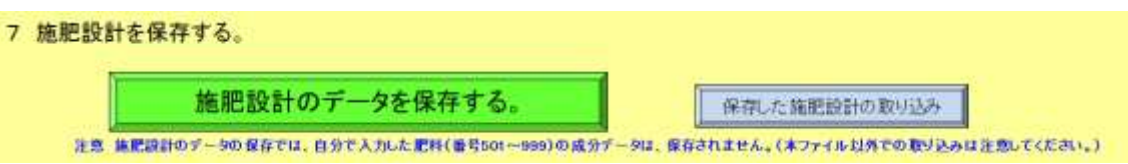

(3) 表紙へ戻ります。

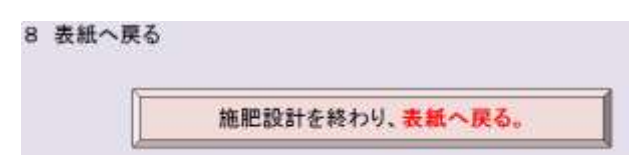

## (第 3 部 土壌分析 参考編)

1 [土壌診断について、知っておくべきこと](#page-5-0)

(1) 土壌診断と施肥設計の違い

- ①土壌診断:土壌の養分濃度を理想的な状態にするための方法(施肥量)を示すもので す。
- ②土壌診断基準値:土壌の養分濃度の理想的な値を示したものです。
- ③施肥設計:目標とする収量を得るために必要な施肥量です。
	- 土壌診断は、土壌中の養分濃度を理想的な状態にしますが、必要な養分量を確保す るものではありません。

できすぎ君では、必要な養分量を確保するために施肥設計の窒素と追肥を利用し、 土壌診断基準値を利用して理想的な状態になる施肥量の提案を行っています。

- (2) 圃場の養分のばらつきは予想以上に大きい。採土数が少ないと信用できない。
- (3) 1 回の分析では、増加や減少の傾向がわからない。
- (4) 以下の場合は、農業指導者のアドバイスが必要です。
	- ①作土が薄い圃場(10 ㎝以下)や、砂地(CEC が低い)などの特殊な場合は、土壌 診断に基づく施肥量では作物の養分が不足する可能性があります。
		- ②緩効性肥料の利用は、メーカーや専門家のアドバイスが必要です。

③生育不良は、病害虫などが原因でも起きます。専門家の判断が必要です。

(5) 本当は土壌分析の結果から施肥量を計算できない。施肥の提案は目安です。 土壌の分析方法と肥料の分析方法が異なるため、土壌と肥料の養分量は、性質が 異なるのです。同じ成長を示す数字でも身長と体重は性質が異なります。このた め、身長-体重=???の計算ができないのと同じです。

世の中にある全ての土壌分析結果からの施肥計算は、土壌と肥料の養分量が同じ 性質だと仮定して無理やり計算しています。なので目安です。

(6) 土壌の分析結果が悪い場合、悪くした「原因」が重要

努力したのに土壌分析の結果が悪いと見たくもないと思います。しかし、この結果 は過去の結果で未来とは無関係です。未来をよくすることは可能です。そのために は、悪くした原因を見つけることが第一歩です。

土壌診断について詳しく知りたい場合は、「土壌診断入門」もおすすめです。

- 2 [よくある質問](#page-5-0)
- (1) 分析結果で入力した値と処方箋に表示された分析値が異なる。

処方箋の分析値は仮比重を加味しています。分析結果で入力した値は加味していま せん。リン酸吸収係数が高いと火山灰扱いになり仮比重が自動的に変わります。

処方箋の中段に記された仮比重の値を確認してください。

#### (2) 施肥量の計算結果が変!な気がするときにすっきりする方法

① まずは施肥量の計算の内容を知る。

「5 処方箋の確認」の「施肥の表」を確認します。

ほぼ計算通りだと思いますが、施肥量の計算は複雑なため、一部の肥料に過剰が 出る場合があります。

- ② 診断基準値が異なっていないか確認する。
	- ア 作目が異なる。
	- イ 火山灰土なのに非火山灰土の診断基準値を利用
	- ウ 土壌中の窒素の利用方法が異なる。
	- エ 診断基準値が変更されている。
	- オ 作土の深さや仮比重が異なっていないか確認する。
	- カ 利用する肥料が異なっていないか確認する。
	- キ たい肥や鶏糞の設定が異なっていないか確認する。
	- ク 珪酸質肥料や含鉄資材の利用の有無が異なっていないか確認する。
	- ケ CEC ごとの塩基飽和度が異なっていないか確認する。

特に、次の場合は自動で変わるので注意

「3 診断基準値の入力」>「3-2 塩基関係の基準値の変更」>「参考にする
基準値(塩基・CEC)の入力(修正)」を選択した場合

何も変更せずに「3-2 塩基関係の基準値の変更」に戻っても、「3-2 塩基関 係の基準値の変更」は、「参考にする基準値(塩基・CEC)の入力(修正)」の値に変 更されているため、計算結果が変わります。

これを防ぐには、「3-2 塩基関係の基準値の変更」に戻るときに、「いいえ (変更しない)」を選択してください。

もし、「はい」を押した場合は、 右図のお助けボタンを押すと変更前 の値に戻ります。

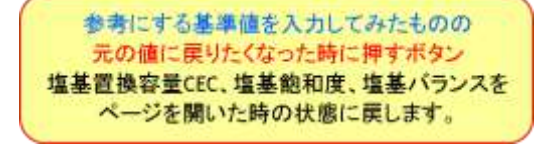

(3) 評価欄は「適切」の評価でも、新しい施肥量が提示されるのはなぜ?

評価欄の基準値の評価は、目標範囲から少し幅をもたせています。下限より若干少 ない、上限より若干多い場合も適正と判断されます。

施肥量の計算は、診断基準値の上限と下限の中間値でコンピュータ様が厳密に計 算しています。このため、土壌の値が診断基準値の適正な範囲にあっても、施肥量 の改善案は表示されます。施肥量が少ない場合は無視されても結構です。

#### (4) 窒素を含む元肥の施用量が勝手に削減されてしまう。

① 土壌中の無機態窒素量(硝酸態窒素)による削減

「基本的な基準の設定」で「硝酸態窒素の扱い」の「削減する。」をチェックす ると、土壌中の無機態窒素が多い場合に窒素を含む化成肥料の施肥量が削減さ れ、施肥量が処方箋の施肥の提案に表示されます。

② 鶏糞による施肥窒素の削減

「4堆肥、鶏糞、含鉄資材の施用量」の設定で、「元肥の窒素Aを鶏糞の窒素B で削減する」を選択すると、鶏糞の窒素で肥料の窒素を削減します。

③ 牛糞堆肥の窒素で元肥の窒素を削減できない。

牛糞堆肥は、鶏糞と異なり窒素が緩やかに発生するので、地力窒素として考 え、元肥の速効性窒素の削減には利用できません。

(5) 土壌中の窒素が多いのに、被覆肥料が削減されない。

肥料は肥効の速さから速効的な肥料と遅効的な肥料に分類されます。遅効的な肥 料は、窒素質肥料では被覆肥料、リン酸質肥料では熔燐、加里質肥料では珪酸加里が 有名です。

被覆肥料の窒素は、元肥として働く速効性の窒素と追肥として働く緩効性の窒素 に明確に分類できますが、速効性の窒素だけを削減することができないので、たとえ 土壌中に窒素が多くあっても削減していません。

窒素の肥効の速さを分類すると、速効性の窒素、有機質由来窒素、CDUやIB化 成の窒素、被覆肥料の窒素の 4 種類です。速効性の窒素の肥効は露地で 2 週間、被覆 肥料以外の肥効は1か月程度なので、肥効が人為的に調整できる被覆肥料のみを緩効 性窒素として扱っています。

ただし、被覆肥料の中にも30日で80%の窒素が溶出するタイプやパサパサの油 粕を除いた有機質肥料は低温下では溶出開始が遅くなるなど例外には注意が必要で す。

(6) 新しい施肥量が 0 になる・・・・なぜ?

下記の三つの条件を満たせば、不足、過剰にかかわらず施肥量が0になります。施 肥量を0にしたくない場合は、診断基準の規制値や上限値を高く設定します。

(7) pH規制値を逃れる方法

酸性土壌がよい茶園など、現状以上にpHを上げたくない場合があります。基本 的な診断基準の設定で土壌pHの規制値を設定すると、pHが規制値を超えると、 石灰、苦土、珪酸、含鉄資材の施用量が0になります。過剰な量は参考のため、マ イナスで表示されます。

pHに係わらず施肥したい場合は、pH規制値を故意に高くしてください。

### (8) 腐植の分析値が上限値を越えると、堆肥の施用量が0になります。

堆肥の過剰施用は、養分の過剰集積や物理性の悪化を招きます。堆肥の施用と土壌 の腐植含量は関係があるので、腐植の値で堆肥の過剰施用を判断しています。 注意すべきは、最初から腐植の高い土壌です。クロボクなどの色の黒い火山灰土壌 では、堆肥の施用履歴とは無関係に腐植を多く含みます。この腐植は安定した腐植 (微生物が有機物を食べつくした残り物)のため、微生物を豊富にするためには、 エサとなる炭素(堆肥)の施用が必要になります。腐植の基準値は、安定した腐植 (クロボク)か、否かを考慮して決めることが重要です。

- (9) 遊離酸化鉄の分析値が上限値を越えると、含鉄資材の施用量が0になります。 必要以上に土壌中にあっても無駄なだけです。
- (10) 珪酸質肥料は、土壌の計算がいくら過剰でもマイナスはでない。

できすぎ君では、土壌中の肥料成分が過剰になると、土から取り除いたほうが良い 量をマイナスで表示します。しかし、珪酸質肥料は過剰害があまりないことと山口 県内では不足傾向が強いこともあり、処方箋の施肥の提案にはマイナス(不必要に ある量)は表示されません。また、珪酸は施肥倍率を設定できるほか、未分析でも 仮の分析値で計算が行われます。

これらは「3診断基準値・・」の「その他の・・」で変更できます。

(11) 診断基準値が勝手に変わる。

①リン酸吸収係数によって土壌の診断基準値が火山灰土用に自動で変わる。 診断基準値は作物ごとに一つのファイルがあります。その一つのファイルの中 に普通の土壌と火山灰土壌の診断基準値があります。

どちらの診断基準値を使うかは、以下の順位によります。

#### リン酸吸収係数>分析結果シートの個別設定>診断基準値の設定

たとえば、診断基準値を火山灰土壌の基準値に設定しても、個別設定を火山灰 土壌にしても、土壌分析の結果リン酸吸収係数が低い場合は、普通土壌の基準値 に自動的になります。

②石灰、苦土、加里の診断基準値が、土壌で異なる。

これらの診断基準値は測定した土壌のCECに適した値に自動的に変わります。 このため、土壌ごとに異なります。

### (12) 仮比重や珪酸を分析していないのに、計算される。

仮比重や水稲のケイ酸のように重要なものは、分析値がなくても仮の値が適用 され計算が行われます。仮比重は1 ケイ酸は 10 mg/100 g です。

- (13) 横方向に画面からはみ出してしまい表示ができない。 右上×の横の□をクリック>表示>ズームで、倍率を調整してください。
- (14) シートの保護をはずしたい野望がある。

数式やリンクを保護するために、所定の場所以外は入力できません。野望は我慢 してください。

(15) 処方箋に複数年や参考のデータが表示できない。

①データセット数が適切ではない。 基本設定でデータセット数を修正する。 ②処方箋のデータがずれる場合

結果のデータがワンセットすべて欠測していて、欠側値の代わりに空欄の行が 挿入されていない。(ならぶ君の利用を見てください。)

(16) データを入力したのに分析値やグラフが表示されない。

①遊離酸化鉄や珪酸は、水稲以外の作目では自動的に非表示になります。

これらの項目は水稲以外では一部を除き不要な項目であるため、分析値が入力 されても非表示になります。

表示や施肥量を計算したい場合は、基本設定>詳細設定で設定します。 ②断基準値が入力されていない。

診断基準値を入力してください。

# 3 [できすぎ君が利用できる分析方法](#page-5-0)

できすぎ君は、国が定めた「土壌機能モニタリング調査のための土壌、水質及び植 物体分析法」分析方法に対応しています。

この分析方法は、国や都道府県大学などで一般的に用いられる方法です。

この方法を一部簡単にしたものが、「山口県の土壌診断マニュアル改訂版 Ver.2 2016 年6月」です。

http://www.pref.yamaguchi.lg.jp/cmsdata/1/4/3/1432ff26596a8389f2a663a825e5f4 ac.pdf

分析方法が異なれば診断基準値も異なります。診断基準値を読み込む場合に留意事 項を確認してください。

分析方法が下記と異なる場合は、利用者が混乱しないように「詳細な基準の入力」 の「7診断基準・・・・留意事項」に分析方法を記入してください。

本処方箋の診断基準値の分析方法

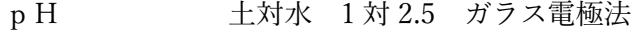

- EC 土対水 1 対 5 ガラス電極法
- 硝酸体窒素 水抽出 RQ フレックスで測定

無機態窒素(硝酸態窒素とアンモニア態窒素の両方の場合)

10%塩化カリウム抽出 ブレムナー法で測定

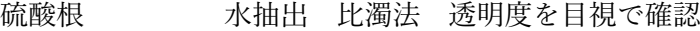

塩素 水抽出 比濁法 透明度を目視で確認

腐植 チューリン法 または 燃焼法

全窒素 硫酸分解-蒸留法 または 燃焼法

CEC(塩基置換容量)

ショーレンベルガー ホルモル法

置換性石灰、苦土、加里、ナトリウム

酢酸アンモニウム浸透法 原子吸光法

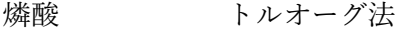

燐酸吸収係数 燐酸アンモニウム液法

- 可給態珪酸 湛水静置法
- 遊離酸化鉄 浅見・熊田法

### 4 [できすぎ君の処方箋の見かた](#page-5-0)

できすぎ君は、処方箋という形で施肥量やグラフなどを提案します。

### (1) 分析結果と施肥の提案

下図は、過去4回分の分析結果を表示した処方箋の例です。 元肥の提案には、最新(2008年)の分析結果を使って指定した肥料での施肥量 を計算しています。

施肥量の計算は、堆肥、鶏糞、含鉄資材の成分量を考慮して行われ、圃場面積 12a に対する施肥量として表示されています。設定で 10a 当たりの施肥量を表示す ることもできます。

下図ではリン酸質肥料がマイナス表示されています。マイナス表示の意味は、 施肥した結果過剰になることを示しています。上の図では 28 重焼燐に換算すると 12a の圃場で 112 ㎏/過剰になることを示しています。

原因は土壌中のリン酸の量が上限値ぎりぎりなので、堆肥や鶏糞、緩効性肥料 からのリン酸により過剰になったと考えられます。

後で説明する施肥の表を見ればどの肥料(たい肥などを含む)の影響が大きい のかがわかります。

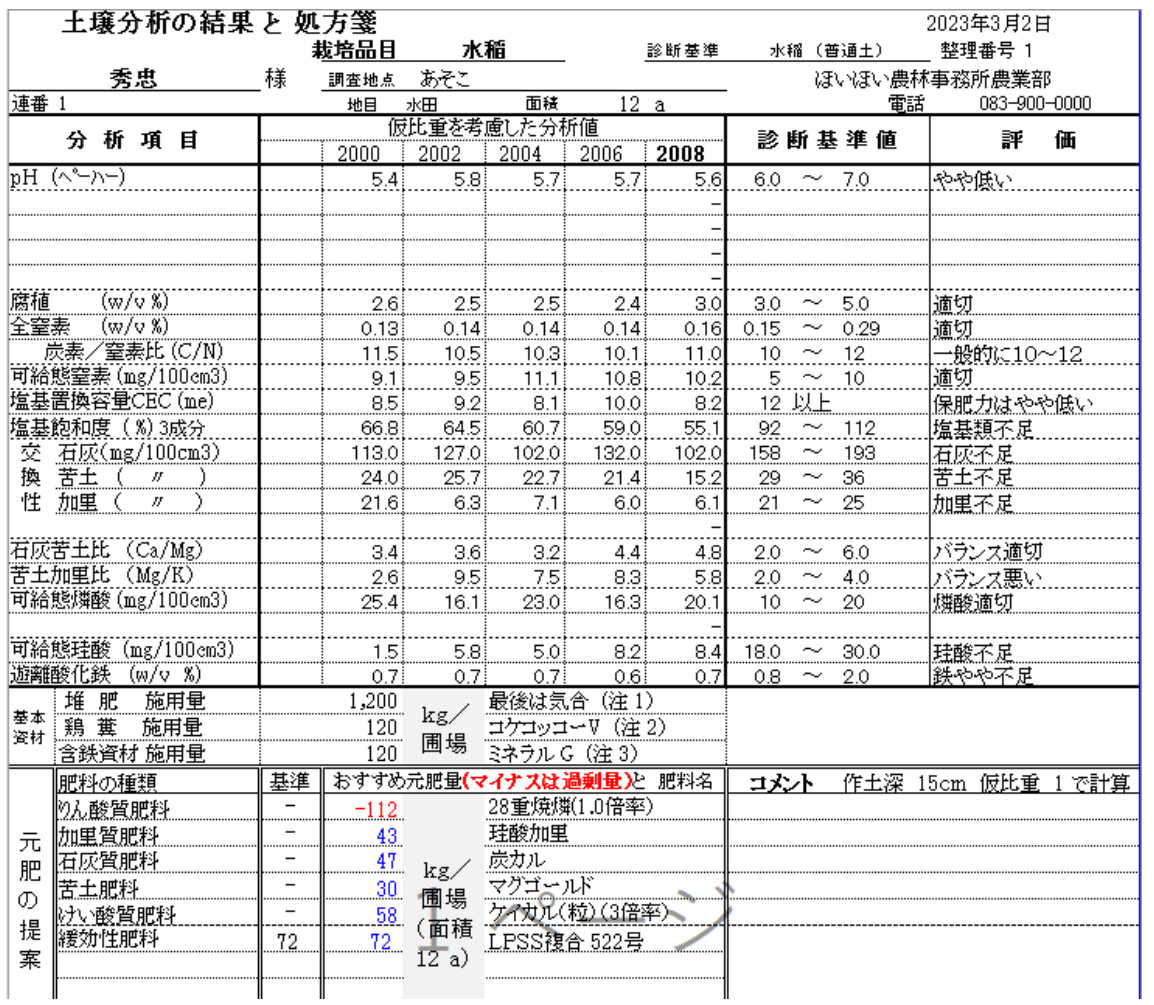

注意

塩基置換容量(財布の大きさ)のなかで石灰、苦土、加里などの塩基(お金)が占 める割合を、塩基飽和度と言います。

塩基飽和度は、一般的に塩基置換容量(CEC)の 70~80%が良いと言われてい ます。しかし、CECが 10 以下と低い場合は塩基飽和度が 70~80%だと石灰など の養分も少なくなり不足する可能性があります。

このため、できすぎ君の診断基準値では、CECが低い場合は、必要な養分を塩基 飽和度が 100%を超えた設定にしています。この場合財布(土壌)からお金(養分) があふれますが、土壌からあふれた石灰、苦土、加里は、炭酸塩や硫酸カルシウム に変化します。

(2) 円グラフ

土壌中の養分の過不足とバランスが一目でわかります。 ・円グラフで分析結果の表示ができます。円になるほどバランスが良い土壌です。

- ・過去のデータも表示できるので傾向がわかります。
- ・バランスに応じた点数が表示されるので、客観的な評価ができます。
- ・データ数が多い場合はパラパラ機能を使うと短時間ですべてのグラフを見ること ができ、特徴や異常値を探すことができます。

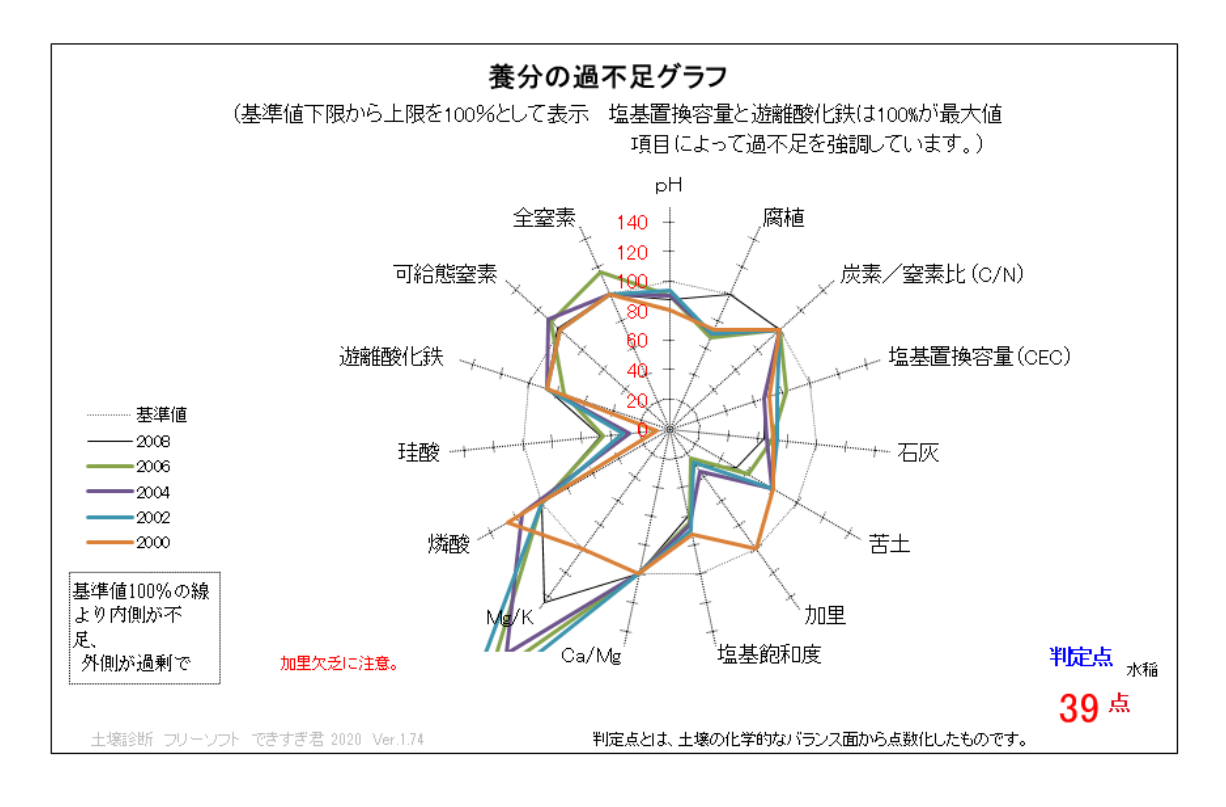

### (3) 施肥計算の表の見方

処方箋に示された施肥量の計算内容がわかります。

・施肥計算の表は、①必要量を求める部分、②施肥により供給される量を求める部 分、③施肥後の過不足を判断する部分に分かれ、どの肥料からどの程度養分が供 給されるかがわかります。

①必要量を求める部分

目標値(診断基準値)と土壌分析結果から必要量を算出します。 (計算には仮比重、作土深、施肥倍率が考慮されます。)

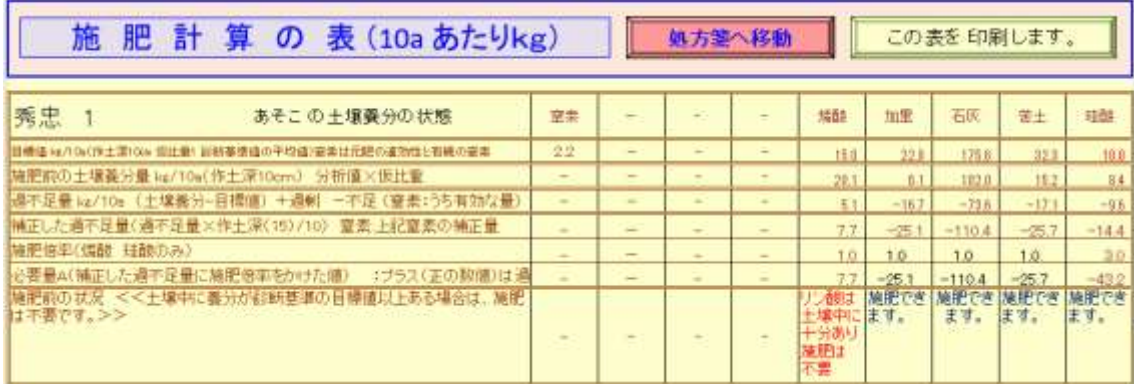

②施肥による供給量を求める部分

各養分の必要量を満たすように肥料(たい肥、鶏糞、含鉄資材も含む)ごとの施肥 量が計算されます。

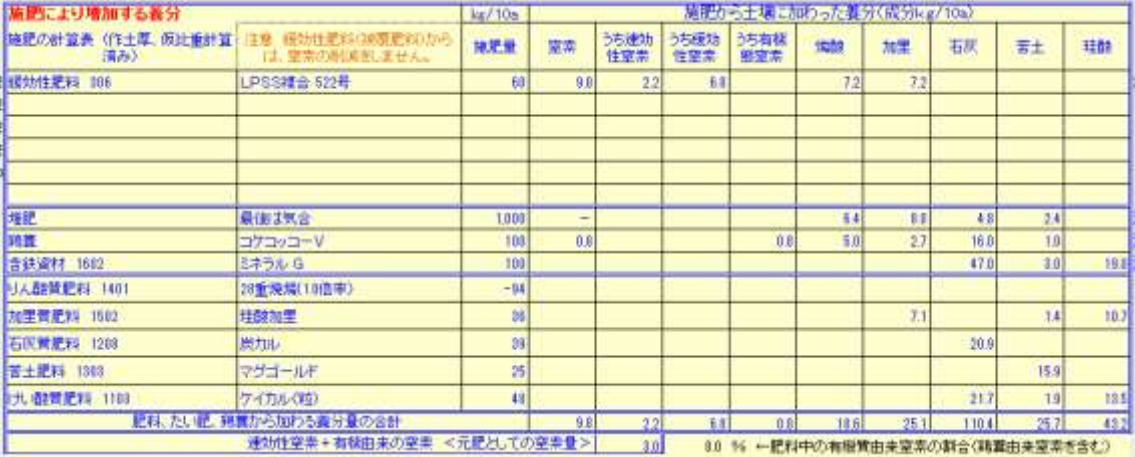

③施肥後の過不足を判断する部分

処方箋で示した量を施肥した場合、診断基準値の上限を超える可能性がある場合に 警告が示されます。

必要量 A は、マイナスの場合は適正値(適正幅の中間値)からの不足量、プラスの 場合は適正値からの過剰量です。

施肥後の過不足を判断する部分では、すべて適正値からの過不足で示されます。

下図の例では、りん酸は施肥前でも適正値から 7.7 ㎏過剰で、施肥によって 18.6 ㎏ 加わるために 26.2 ㎏過剰になります。適正値から 11.3 ㎏以内だと適正値の範囲に入 りますが、26.2 ㎏なので 15.0 ㎏ほど適正の上限値を超えます。このため、りん酸が 少ない肥料への変更が望ましい旨が表示されました。

どの肥料の影響が大きいのかを②施肥による供給量を求める部分を見ると、LPSS が 7.2 ㎏ 堆肥が 6.4 ㎏、鶏糞が 5.5 ㎏でした。LPSS の種類の見直しは窒素の肥効とも 関係するので注意が必要です。堆肥と鶏糞の施用量を減らすことを考えるか、りん酸 過剰量は許容範囲と考え様子を見るかの判断になります。

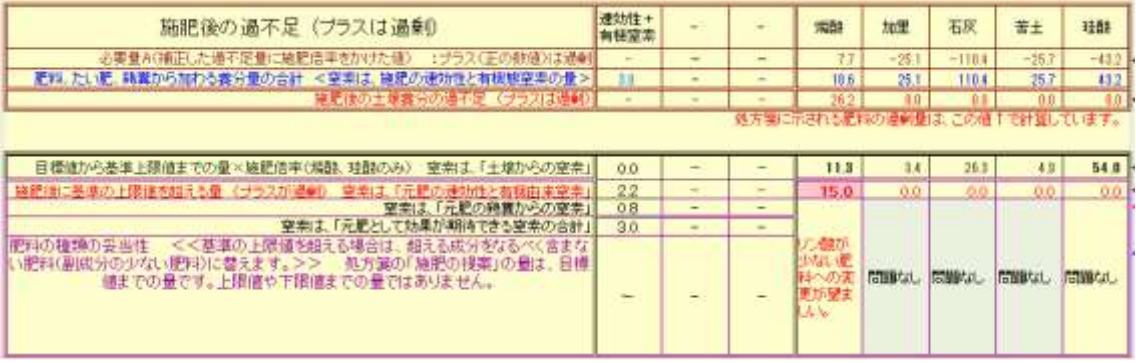

(3) 他圃場と比較ができる度数分布グラフ

数多くの土壌分析を行った場合、度数分布グラフで示すことで全体の傾向がわ かります。

- ・下図の場合、赤い棒が現在の処方箋の圃場です。他の圃場に比べ低い値であるこ とがわかります。
- ・黒枠で囲まれた部分が適正な範囲です。加里のばらつきが非常に大きいことがわ かります。また、適正な塩基飽和度より低い圃場が多いので施肥量が少ない産地 だとわかります。

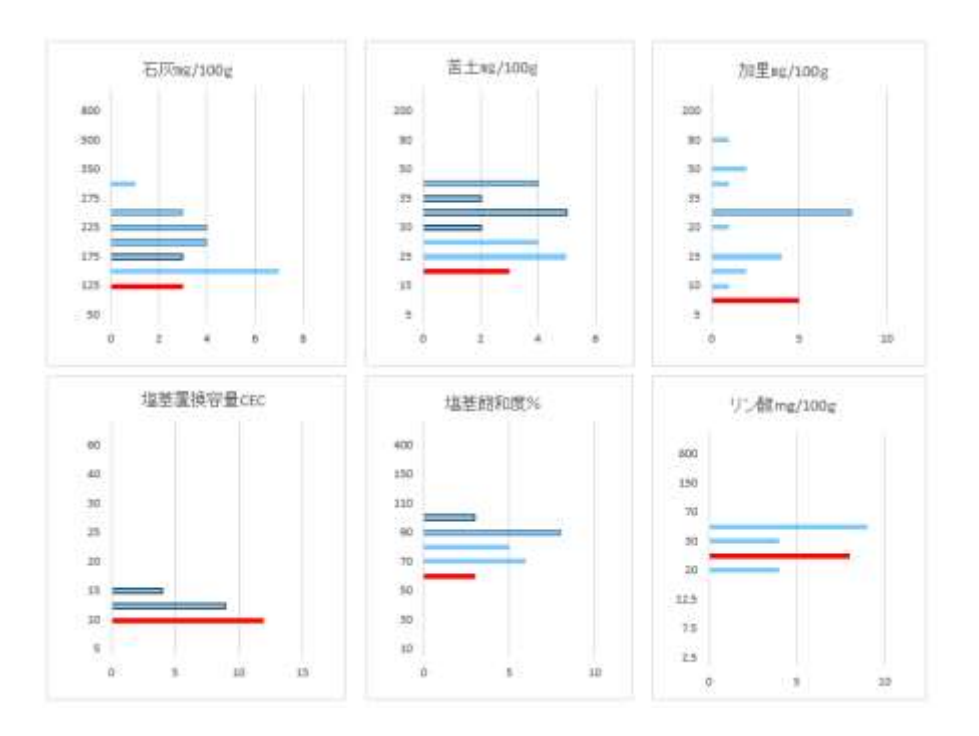

# 5 [処方箋から見た、できすぎ君の設定方法](#page-5-0)

診断基準値の作目名です。「3診断基準値の入力」で読み込んだ診断基準値の作目名が 表示されます。(または、自分つくった診断基準値の作目名が表示されます。)

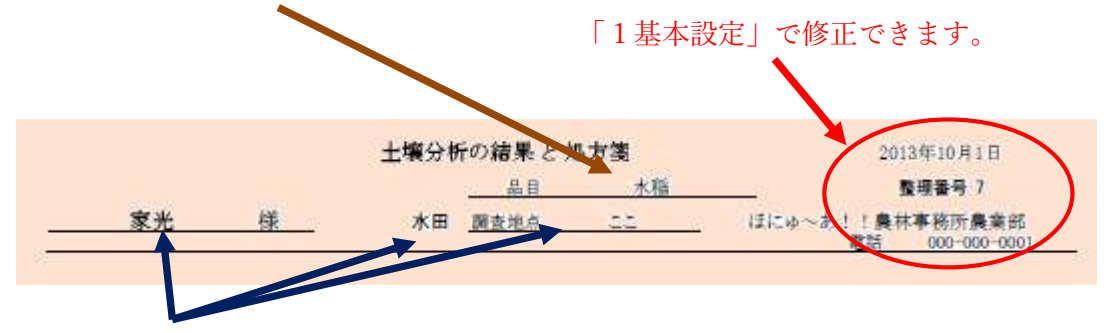

「2結果の取り込み、入力、修正」で名前や調査地点などの変更ができます。 「2分析結果の取り込み、入力、修正」でデータを取り込み。または、入力します。

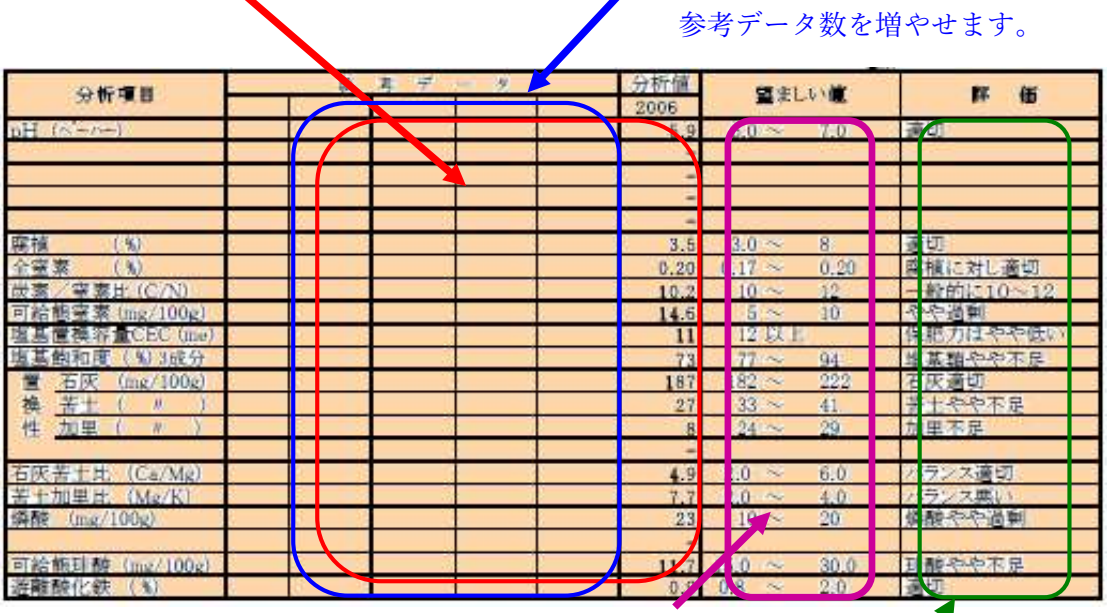

「3診断基準値」の入力で基準値の変更ができます。

Ver13.8 から評価基準は、変更不可になりました。

「1基本設定」の「複数のデータを・・・」で

「5堆肥、鶏糞、含鉄資材などの施用量の設定」で、施用量や成分、計算方法(鶏糞の施用 量は窒素の代替量から計算することができます。)が設定できます。

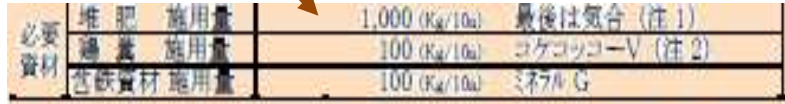

なお、堆肥と鶏糞は、「2分析結果の取り込み、入力、修正」で、各圃場ごとに設定できま す。

施肥計算する肥料は、「4利用する肥料の入力」から番号で選択します。

能

土壌の無機態窒素による施肥の削減は、「診断基準値の入力」の「基本的な・・」で設定可

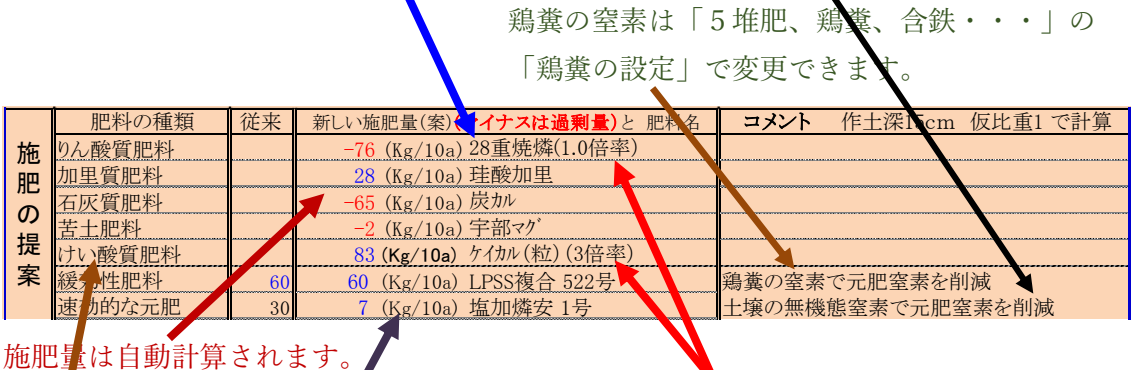

マイナスは過剰を示しています。 りん酸肥料や珪酸肥料の施肥倍率は、「3診断基準 値の入力」の「3-3そのほかの基準入力と変更」 で変更できます。

施肥量を㎏/10aまたは、圃場面積当たり(例えばg/3 ㎡)で表示できます。切り替 えは処方箋の横の「施肥量の計算の切り替えボタン」、面積は「2分析結果の入 力・・・」

けい酸を計算する設定で、珪酸の分析値がない場合は、仮の推定値で施肥計算されます。仮 の推定値は、「3 診断基準値の入力」の「そのほかの基準・・」で変更できます。

なお、珪酸の計算設定は、「診断基準値の入力」の「基本的な・・」で設定可能

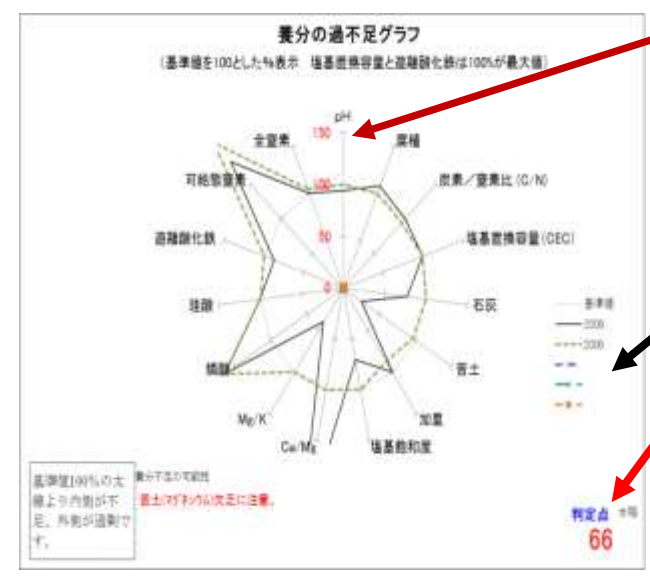

処方箋横の「グラフ軸の最大値変更」 で軸の目盛を150以外に変更できます。

複数のデータを処方箋に表示した場 合に、「1基本設定」の「複数のデータ を・・・」で任意のデータのグラフを 表示や非表示に変更できます。

土壌の状態を表す判定点を表示でき ます。(15 点から 100 点)「1基本設 定」で表示しないこともできます。 設定した値以下になると注意を促す

表示がでます。絶対的不足の基準値と他の養分過剰の余波で不足する基準値の 2 種 類を設定できます。値の設定は「3診断基準値の入力」の「3-2 塩基関係の基準・・・」 の下の方に「塩基の最低必要量の設定」があります。

## 6 [お問い合わせ](#page-5-0)

栽培方法や土壌条件は地域により異なり、診断値や施肥の考え方も異なります。これら のことで困った場合は、地元にある都道府県の農業指導機関や農協に相談されることを お勧めします。

不具合やお気づきの点、ご意見がありましたらメールで「土壌担当者」までお知らせく ださい。

山口県農林総合技術センター a17201@pref.yamaguchi.lg.jp

# 7 [お礼](#page-5-0)

以下の資料及び山口県の普及員、研究員のデータや意見を参考にさせていただきまし た。お礼を申し上げます。

(1)pH・塩基の基準について

農業技術体系 土壌施肥編 農文協 土壌診断の方法と活用 藤原俊六郎他 農文協 分析測定診断テキスト診断の手引き 高知県 施肥診断技術者ハンドブック JA 全農 肥料農薬部 現場の土づくり・施肥 Q&A 関東土壌肥料専技会ほか

(2)硫酸、塩素の基準などについて

野菜の養分欠乏・過剰症 渡辺和彦 農文協

(3)養分吸収量のデータ元

http://www.maff.go.jp/j/seisan/kankyo/hozen\_type/h\_sehi\_kizyun/pdf/siryo5.pdf http://www.maff.go.jp/j/seisan/kankyo/hozen\_type/h\_sehi\_kizyun/pdf/sdojo4.pdf http://www.maff.go.jp/j/seisan/kankyo/hozen\_type/h\_sehi\_kizyun/pdf/siryo6.pdf (4)肥料の成分など

JA 全農山口提供データほか